## See Far, Go Further

## **Guide d'utilisation rapide - AX PRO**

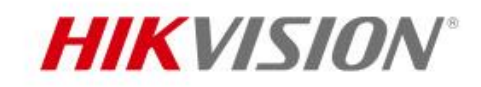

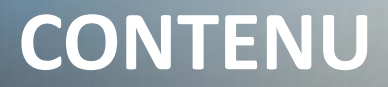

**HIKVISION** 

### Déballage de l'AX PRO

### Connexion de l'AX PRO

Ajout des périphériques (Produits concernés : Clavier, Badges, Télécommande, PIRCAM, Sirènes, Contact Magnétique, PIR et Bouton d'Urgence)

Fonctionnement via Hik-Connect (Réglage de la zone, comment armer / désarmer, partage de périphériques, fonctionnement du système, SMS et appels et vérification vidéo)

## **Vitrine des produits**

**HIK SIDN** 

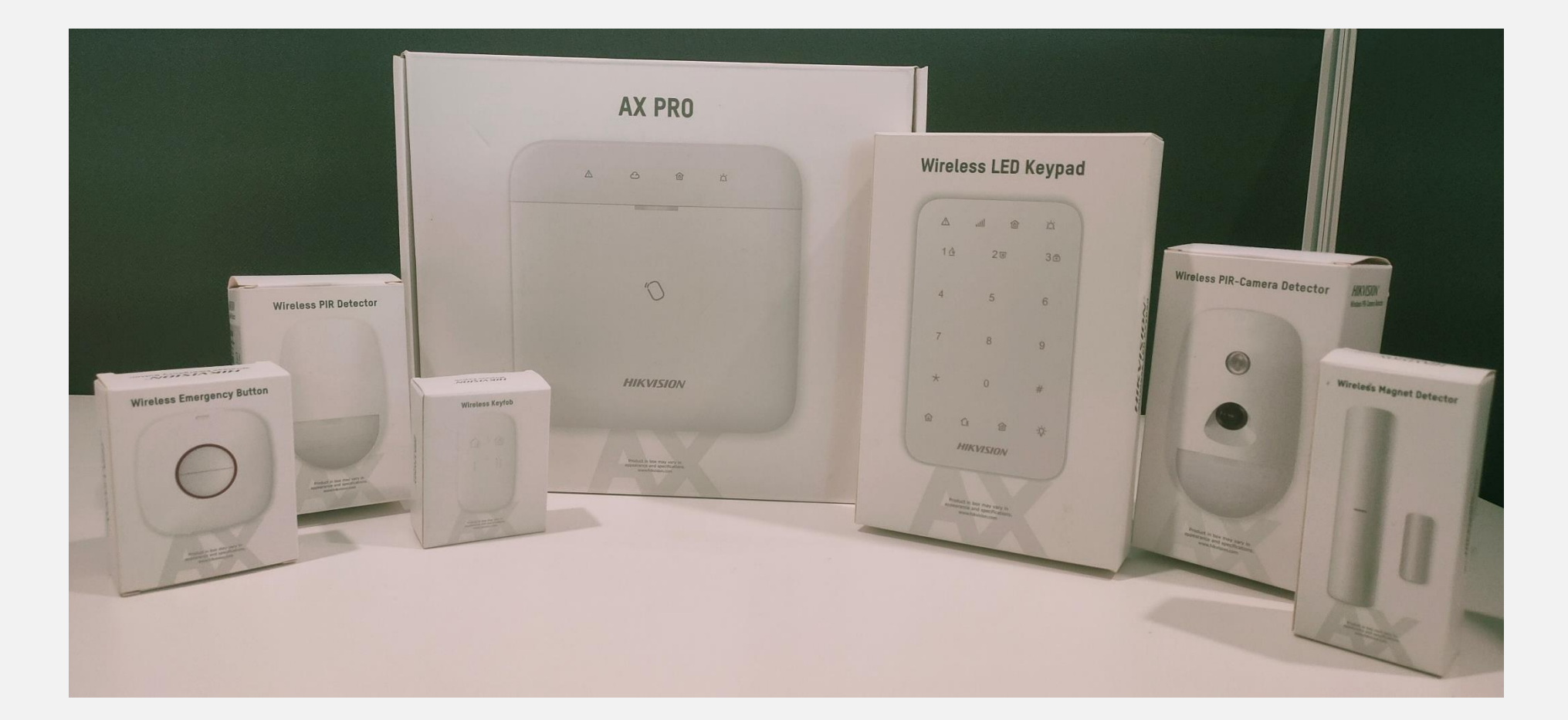

## **Vitrine des produits**

**HIK ISIDN** 

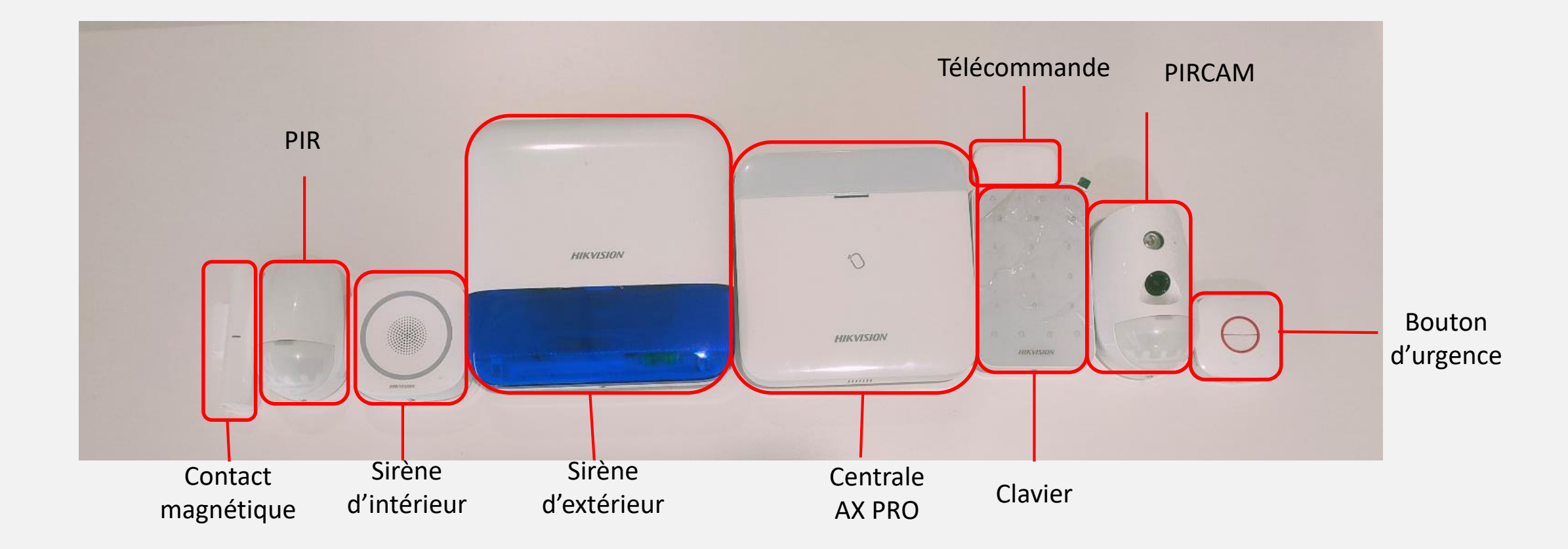

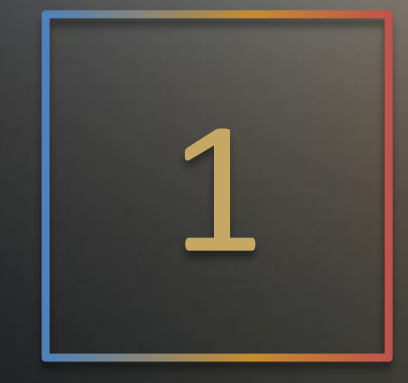

**HIK SIDN** 

# Déballage

### **Déballage Modèle : DS-PWA96-M-WE**

Accessoires

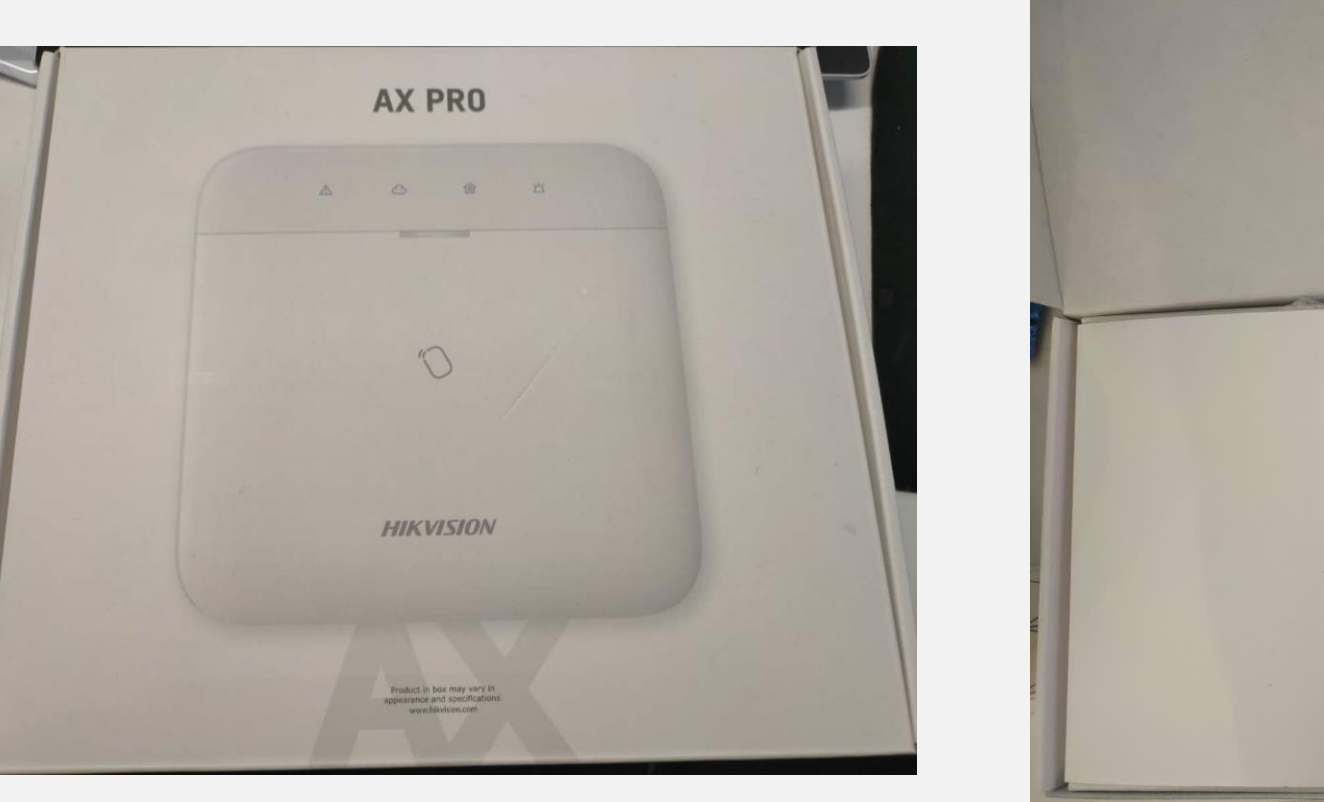

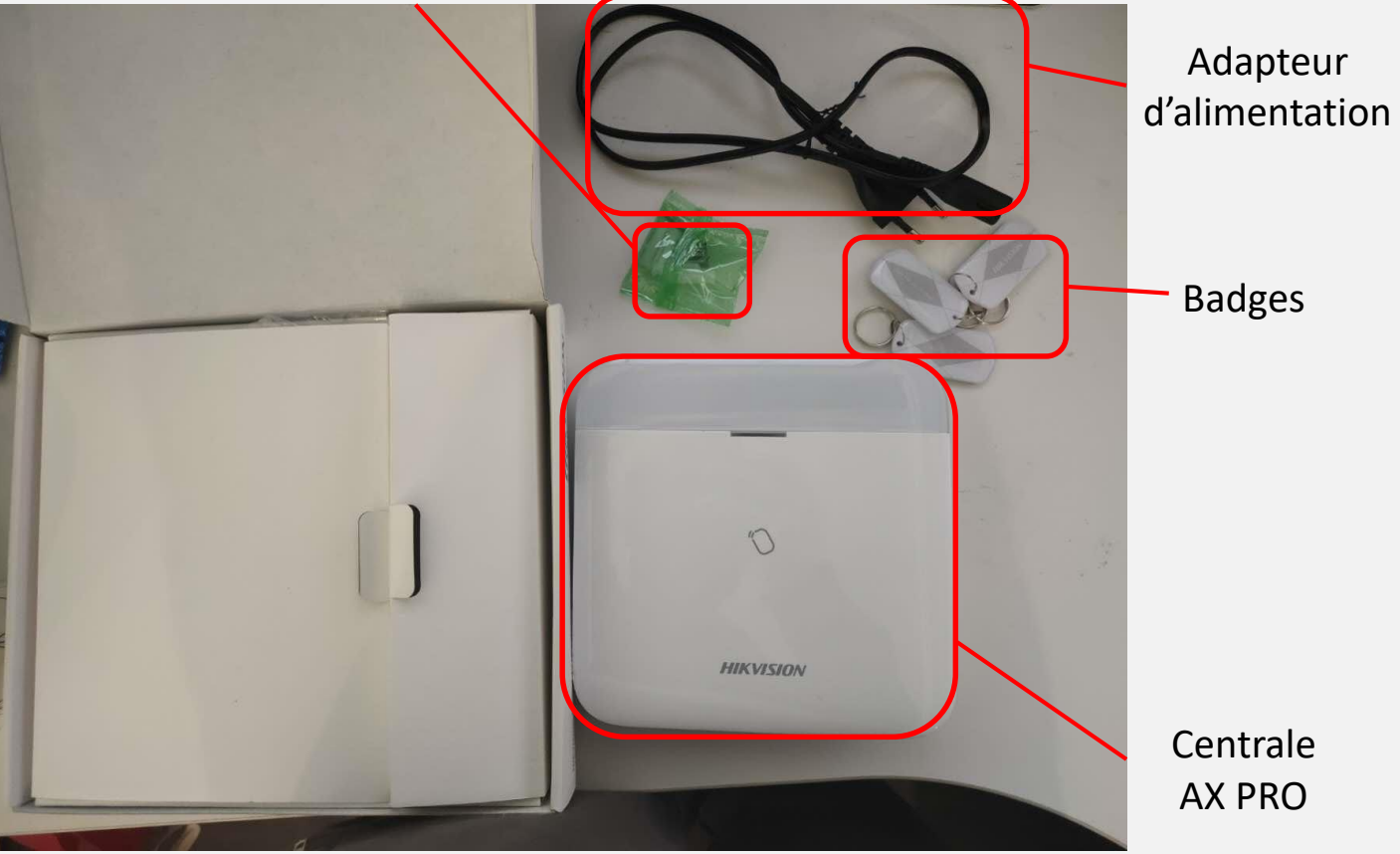

**HIK SIDN** 

## **Déballage**

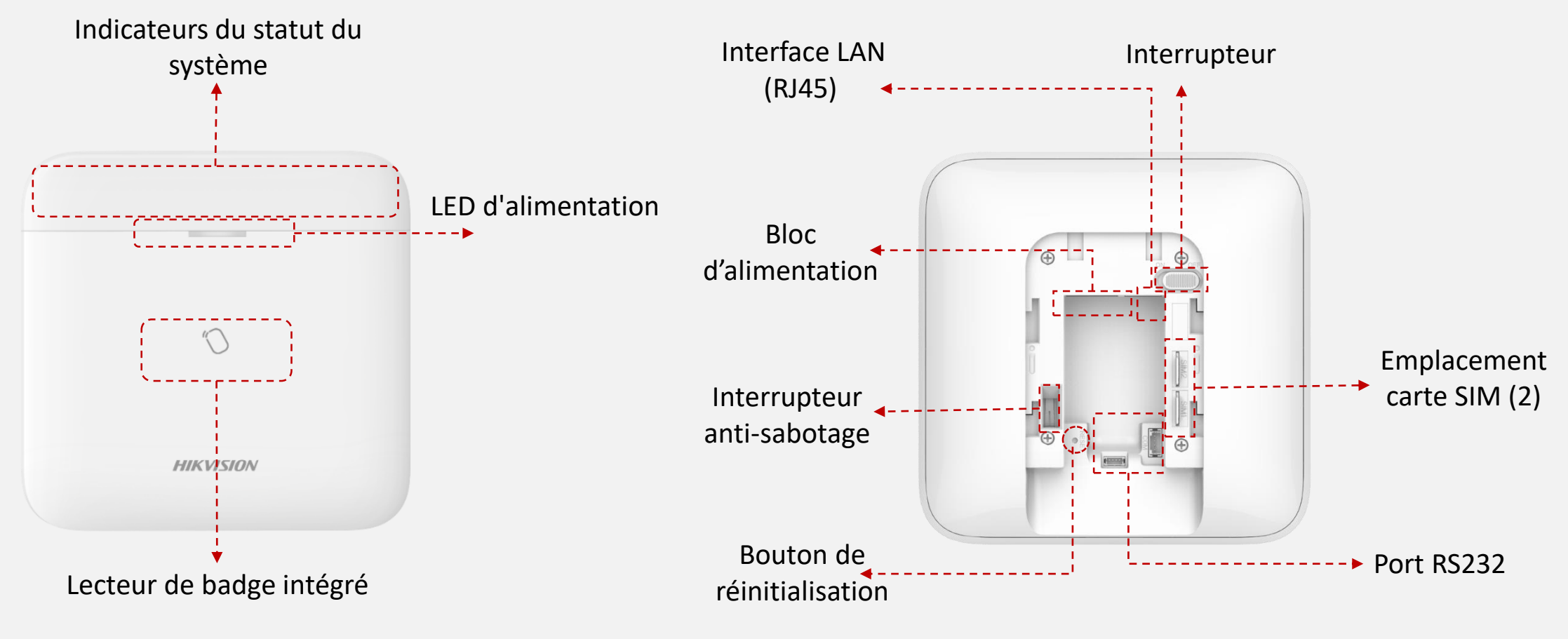

• **Face avant de l'AX PRO** • **Face arrière de AX PRO**

**HIK JISIDN** 

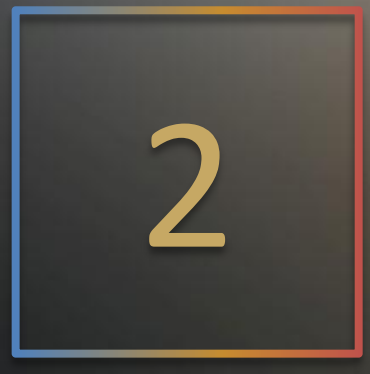

**HIK JSIDN** 

# Connexion de l'AX PRO

## **Trois façons de connecter la centrale au Cloud**

**OUtiliser l'application Hik-Connect pour connecter la centrale via Wi-Fi** 

**HIKV** 

Utiliser le port LAN pour connecter la centrale via LAN

Utiliser une carte SIM

## **Connexion via Hik-Connect en Wi-Fi**

**Dans un premier temps, connecter le téléphone au réseau Wi-Fi**

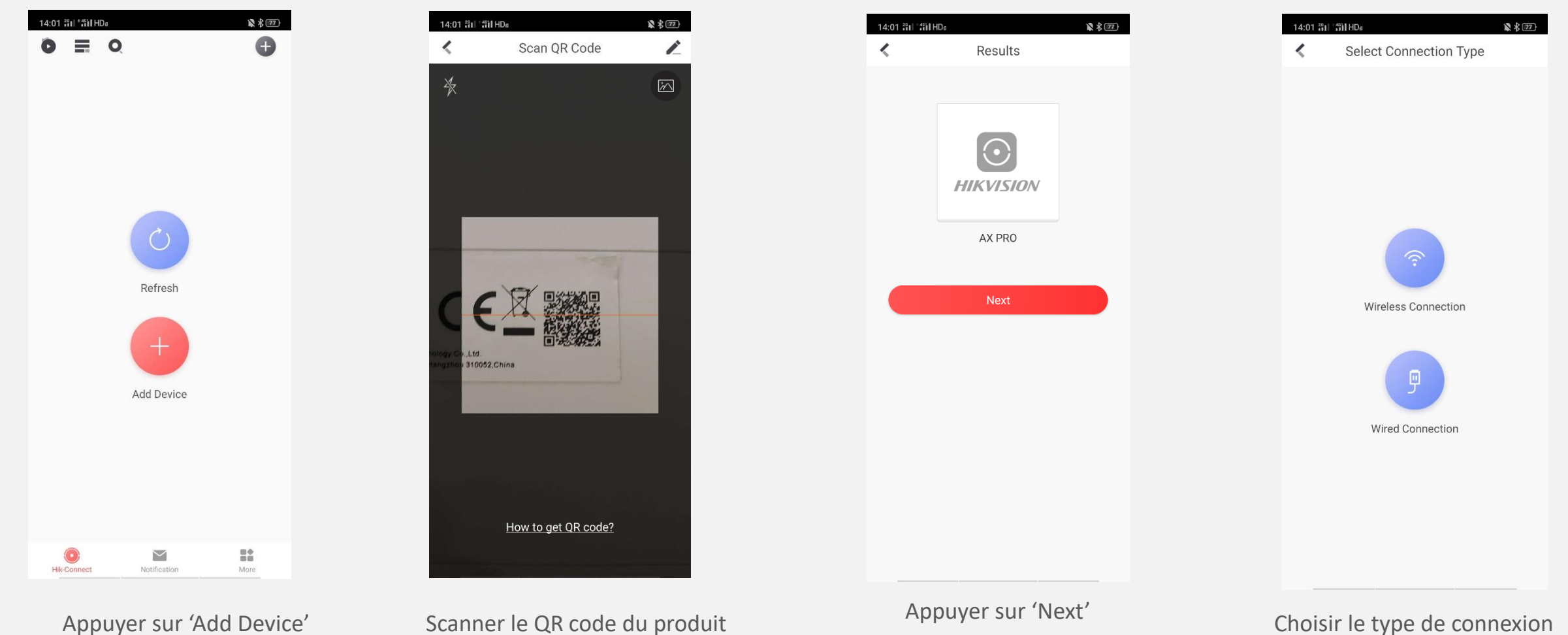

(nous sélectionnons wireless ici)

**HIK VISION** 

## **Connexion via Hik-Connect**

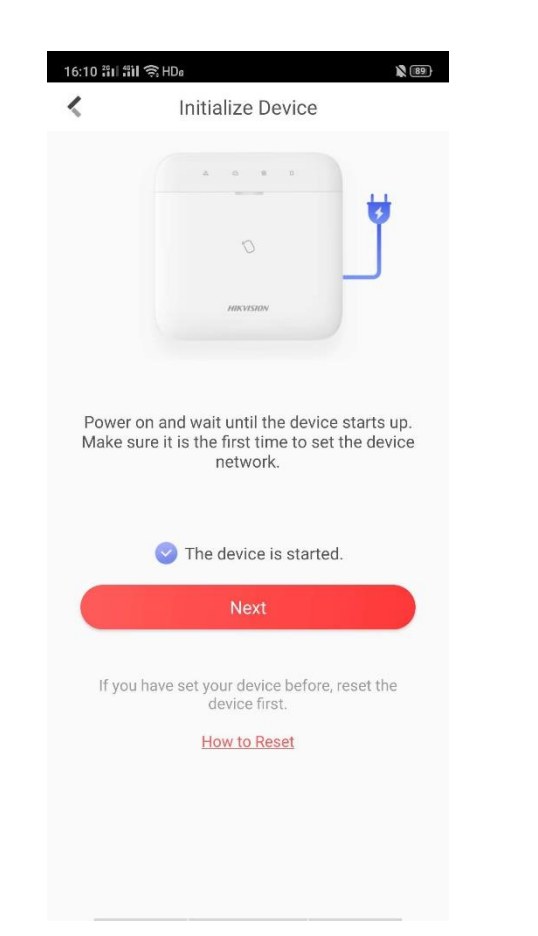

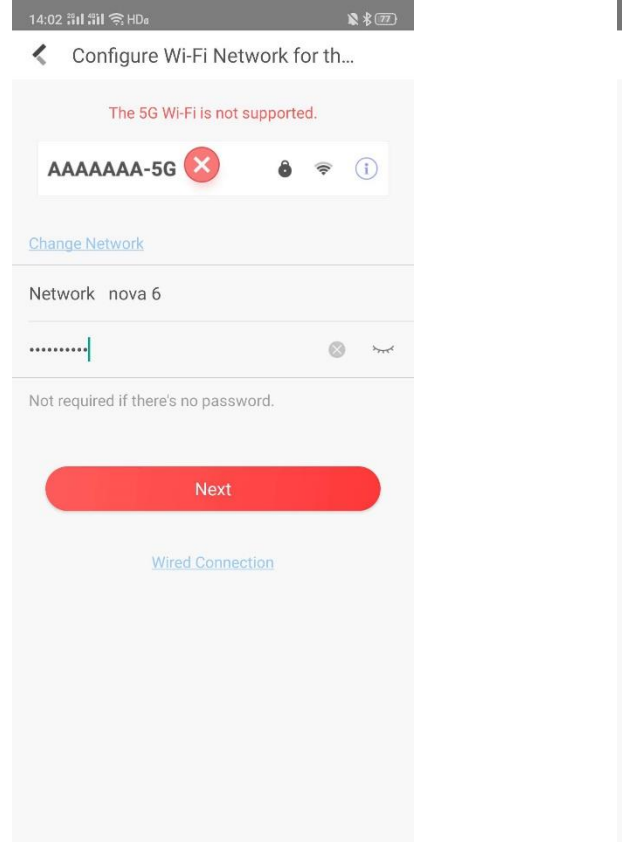

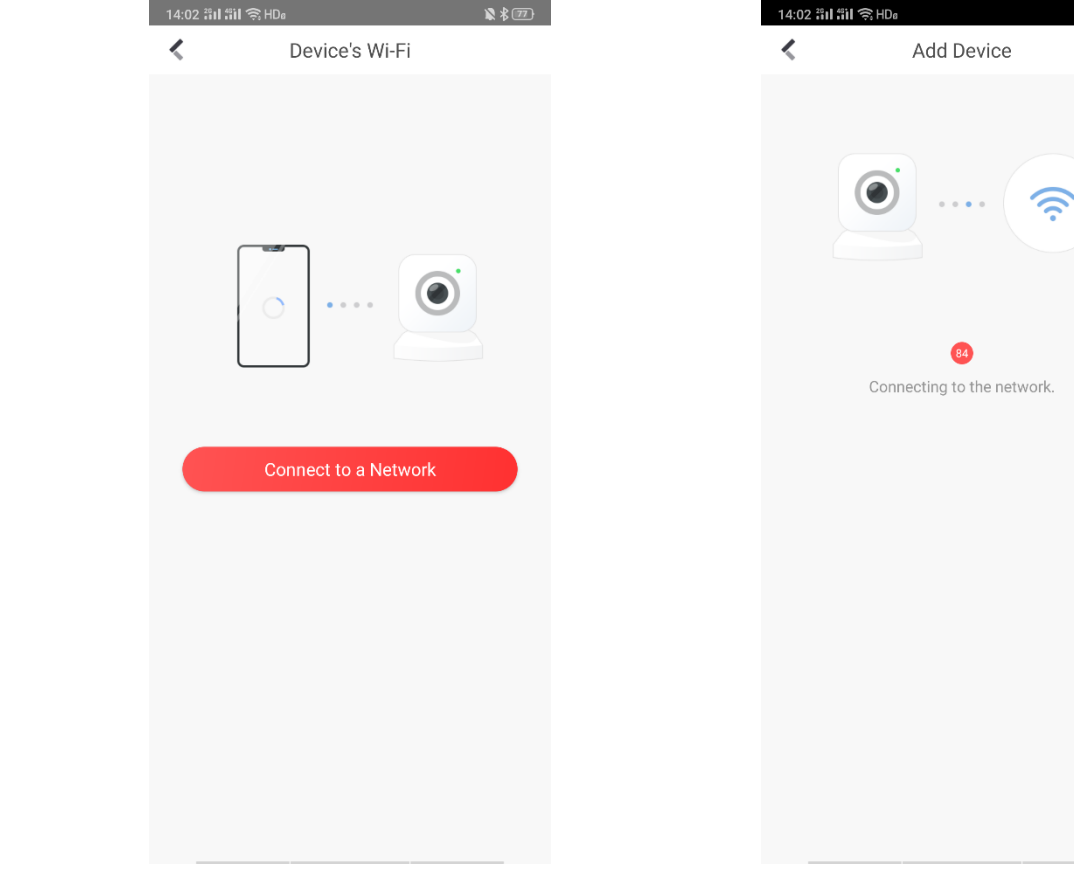

Choisir 'The device is started' et appuyer sur 'Next'

Configurer le Wi-Fi **Appuyer sur 'Connect to a Network'** Attendre que l'appareil se connecte

**HIK VSION** 

 $\mathbb{R}$   $\mathcal{L}$   $\mathbb{Z}$ 

## **Vidéo didactique**

**HIK SIDN** 

**Ajouter le Wi-Fi**

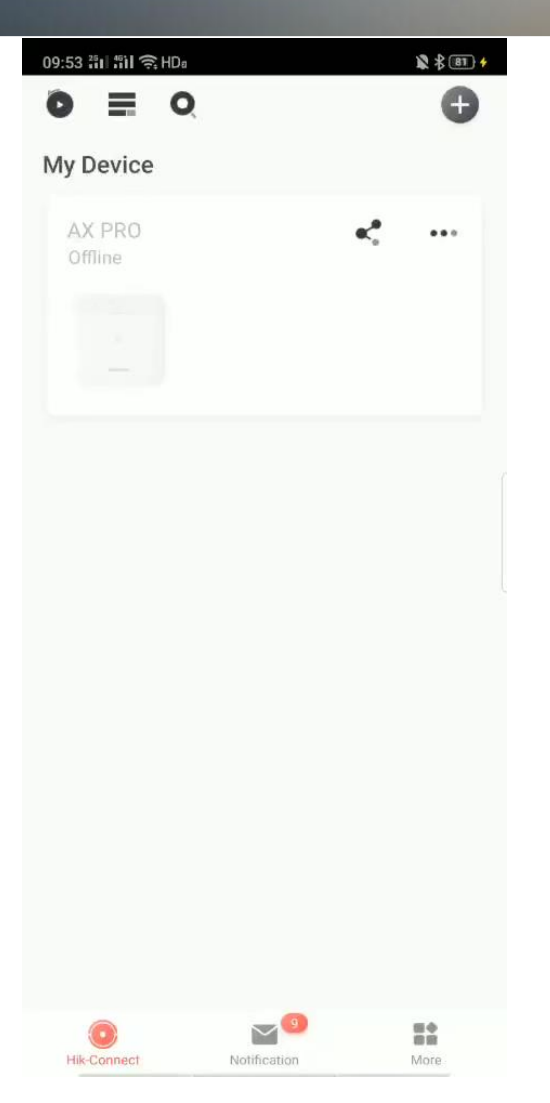

## **Connexion au Cloud via une carte SIM**

#### Connexion possible avec CMCC CUCC/ SIM sans code PIN

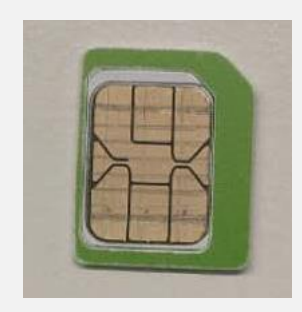

Carte Nano avec porte-cartes

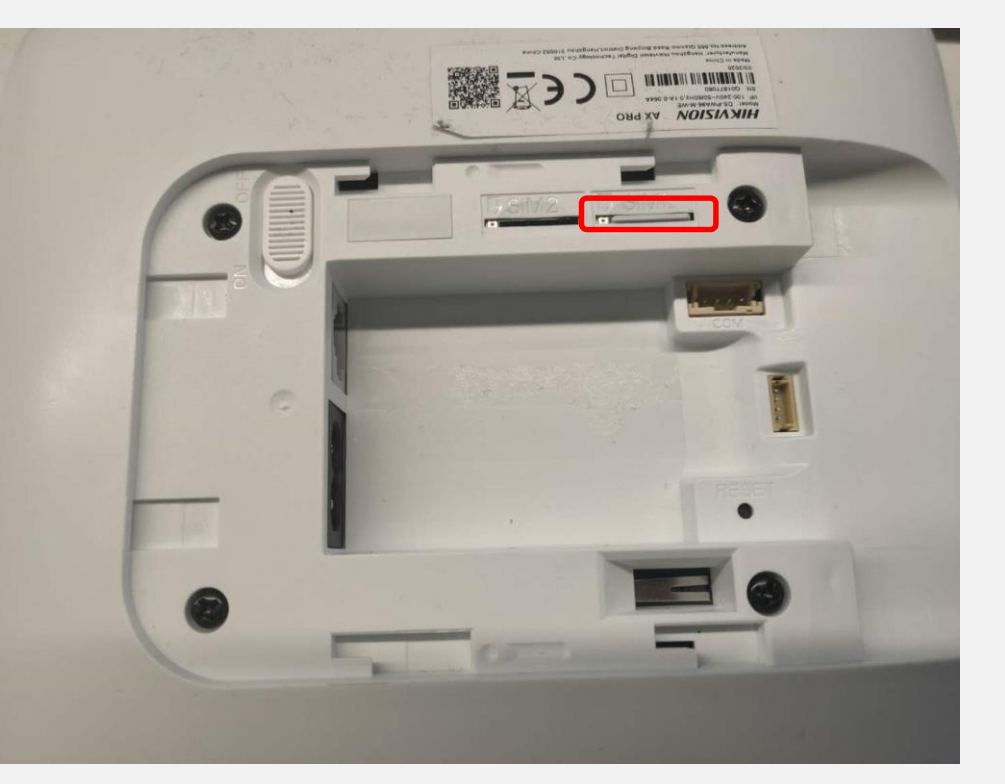

#### Préparer une carte SIM Insérer la carte SIM dans l'emplacement prévu à cet effet Attendre que l'indicateur devienne vert

#### Indicateur du statut du Cloud

**HIK JISIDN** 

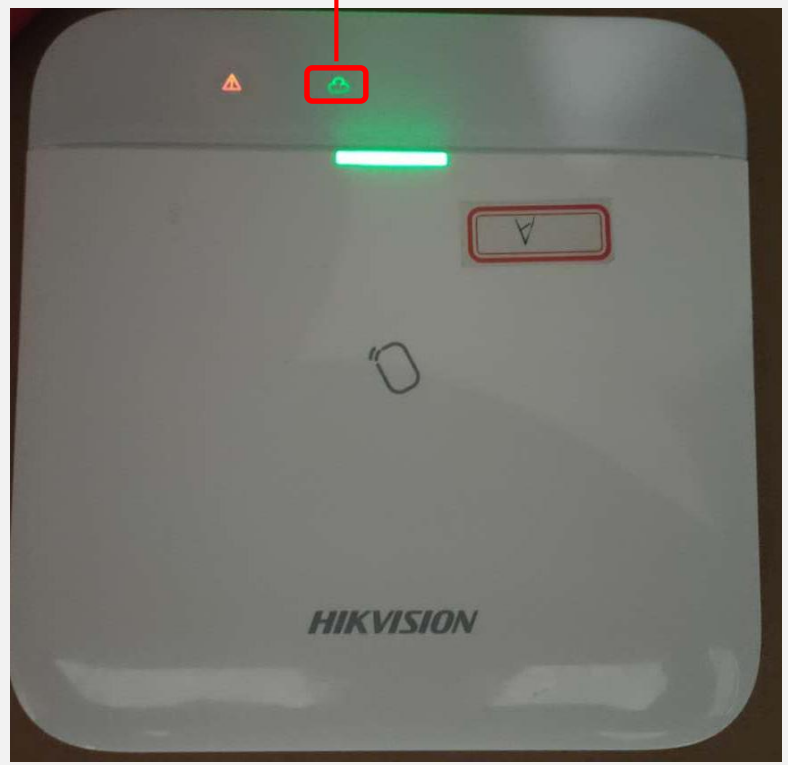

## **Connexion à l'application Hik-Connect**

**HIK JSION** 

■ 多国

 $\bullet$ 

 $\frac{m}{m}$ 

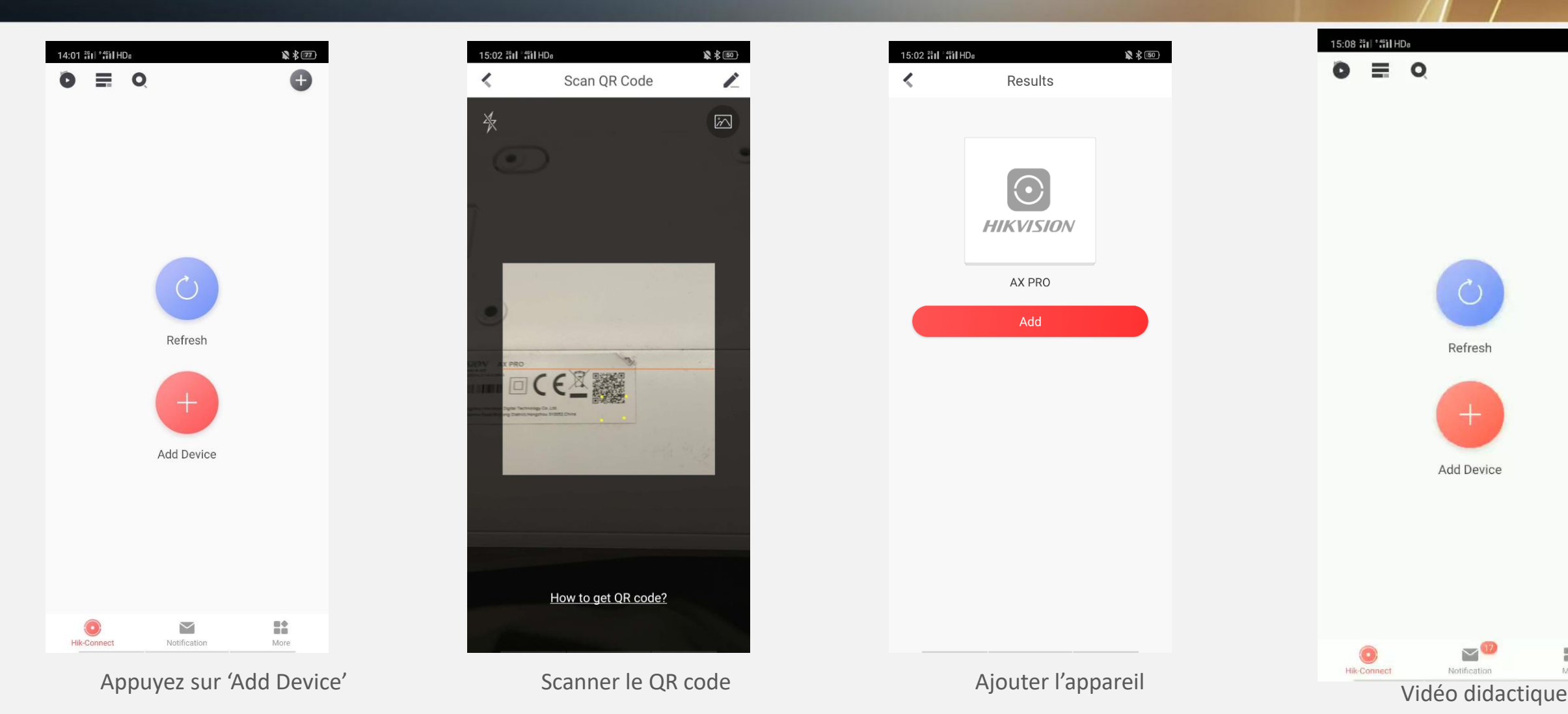

## **Connexion au Cloud via le routeur**

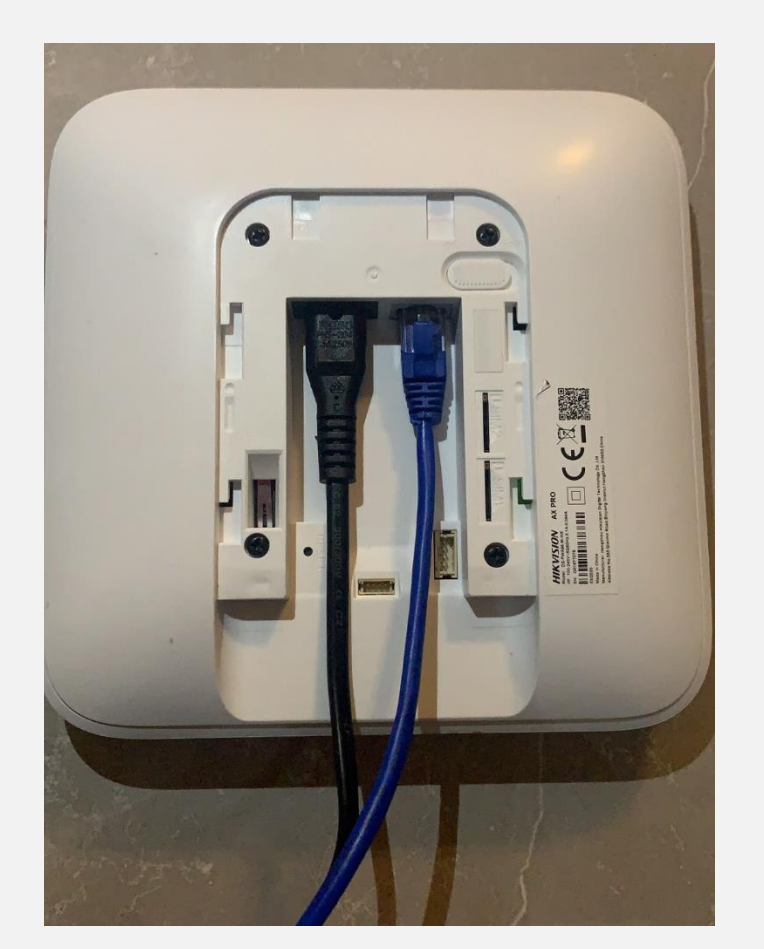

Indicateur du statut du Cloud

**HIK SIDN** 

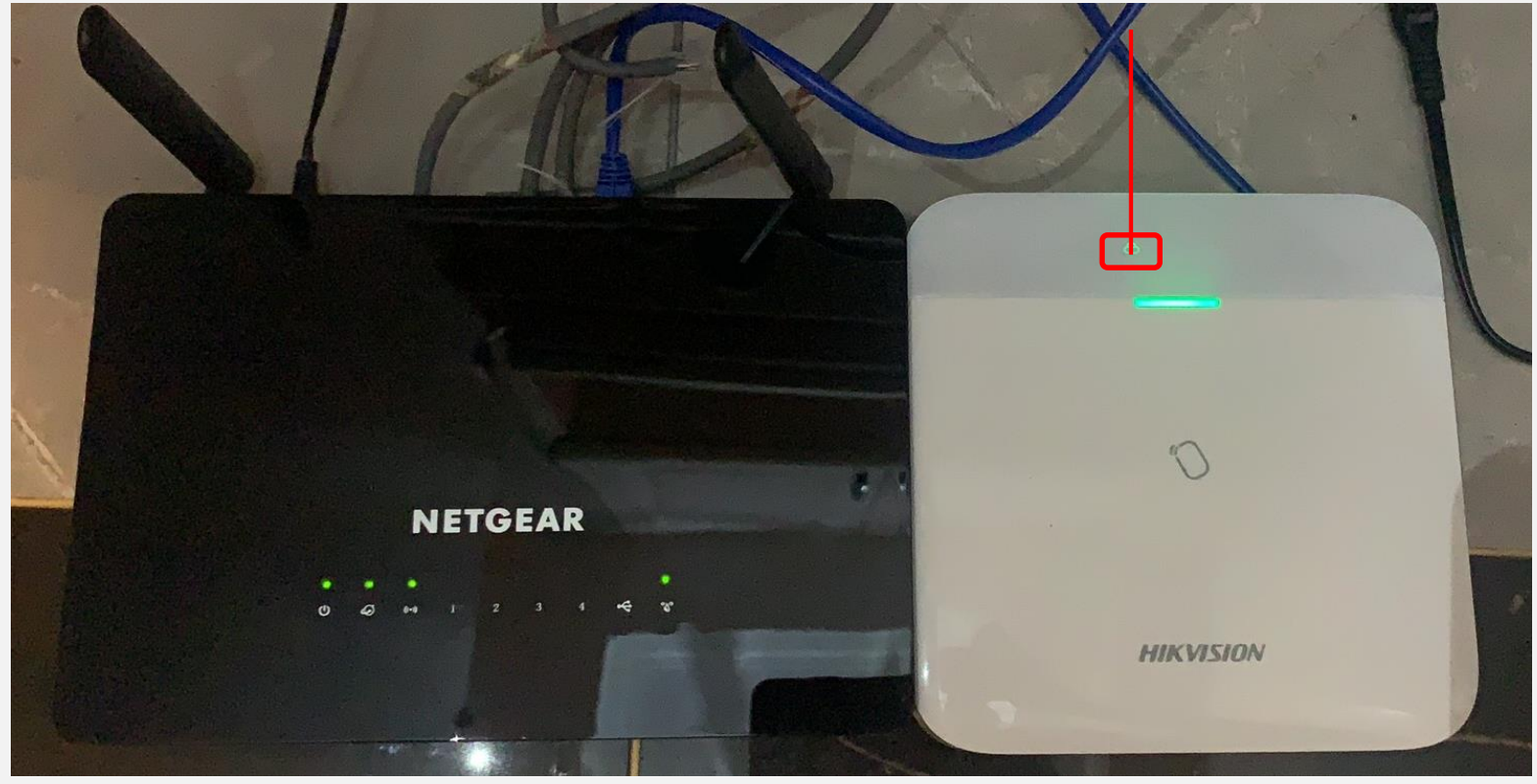

Connecter la centrale au routeur, attendre que l'indicateur devienne vert

## **Connexion à Hik-Connect**

**HIK JSIDN** 

**Similaire à la méthode de connexion par carte SIM** 

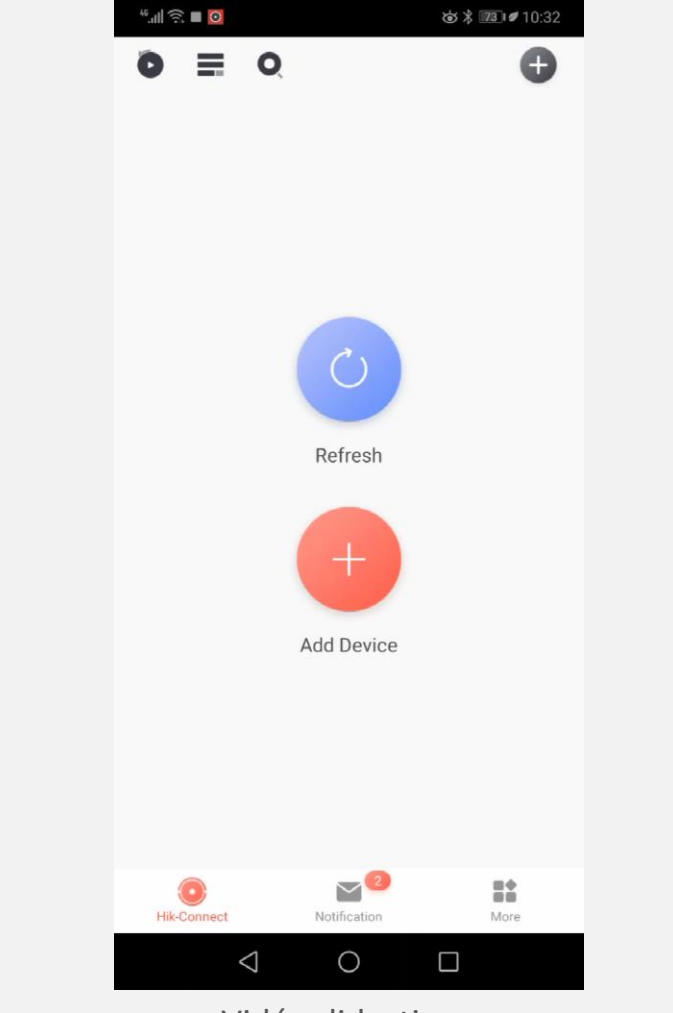

Vidéo didactique

## **Réinitialisation**

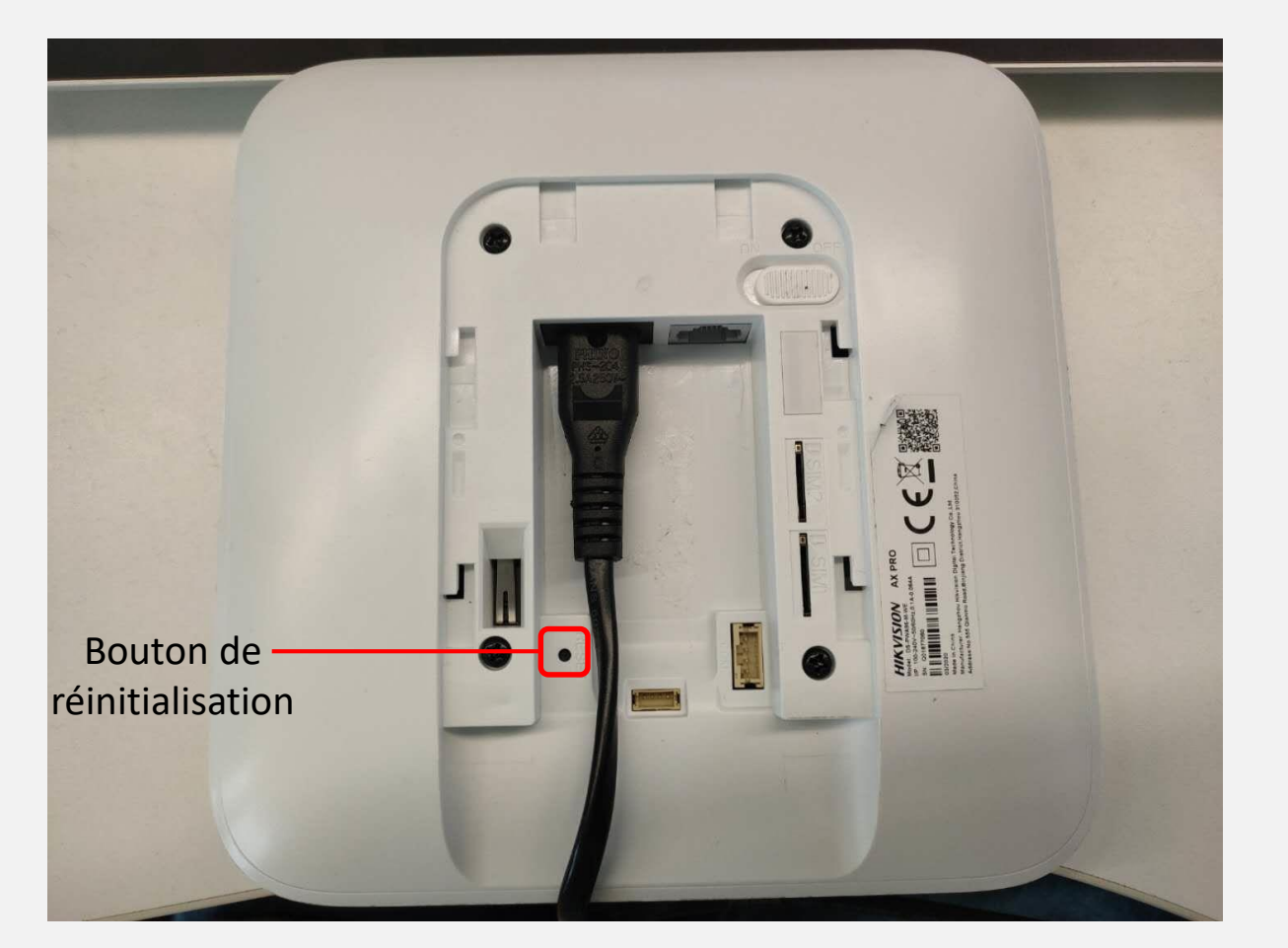

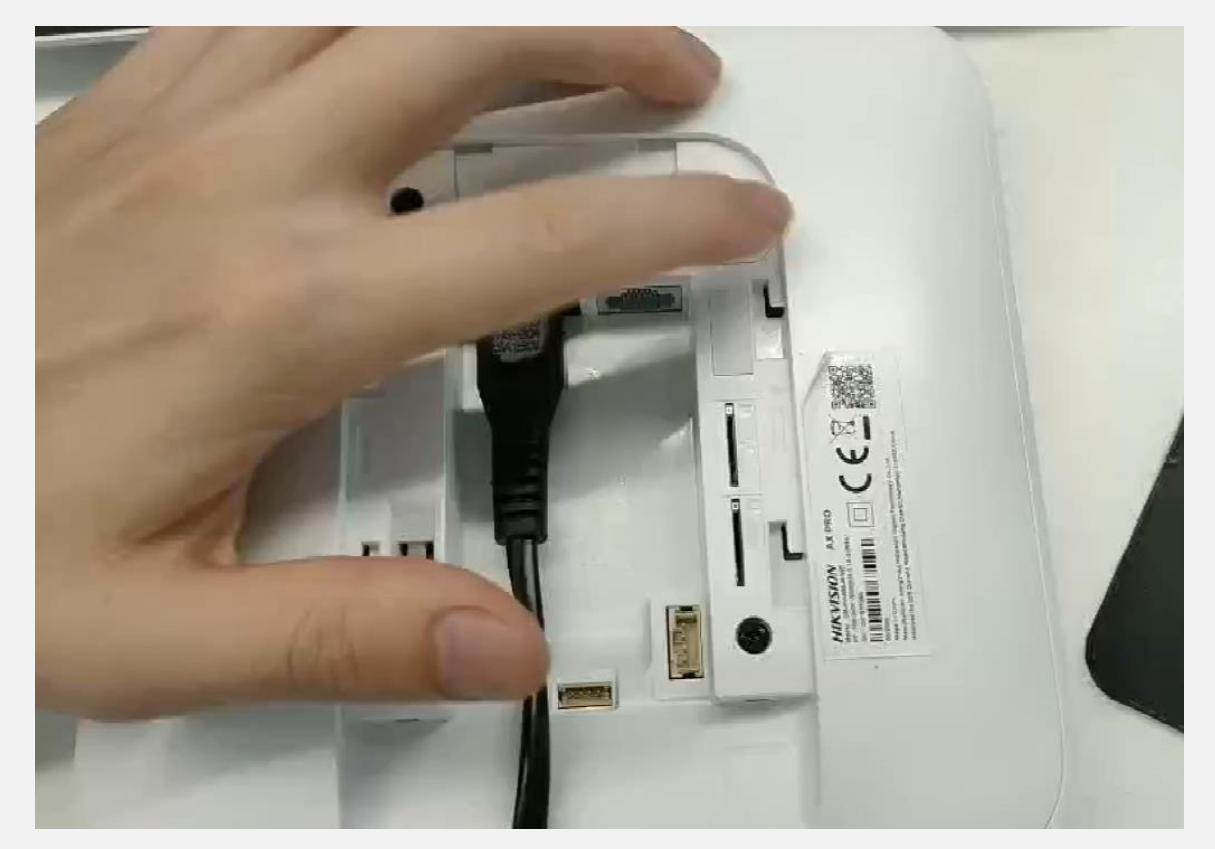

**HIK ISIDN** 

Allumer la centrale, et en entendant la première voix, appuyer plusieurs secondes sur le bouton de réinitialisation

Vidéo didactique

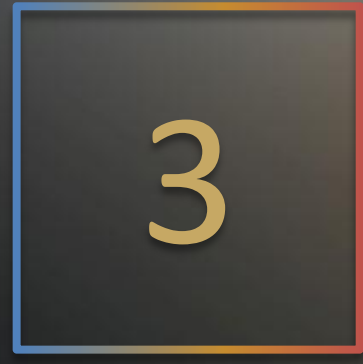

**HIK SIDN** 

# Ajout des périphériques

## **Dans cette partie, vous aurez sans doute besoin de**

Clavier sans-fil

Télécommande sans-fil

Badge

PIRCAM

Détecteur PIR

Contact magnétique sans-fil

Sirène d'extérieur sans-fil

Bouton d'urgence sans-fil

DS-PK1-E-WE DS-PKF1-WE DS-PTS-MF DS-PDPC12P-EG2-WE DS-PDC15-EG2-WE DS-PDMC-EG2-WE DS-PS1-E-WE DS-PDEB2-EG2-WE

HIK IS

## **Ajout d'un clavier**

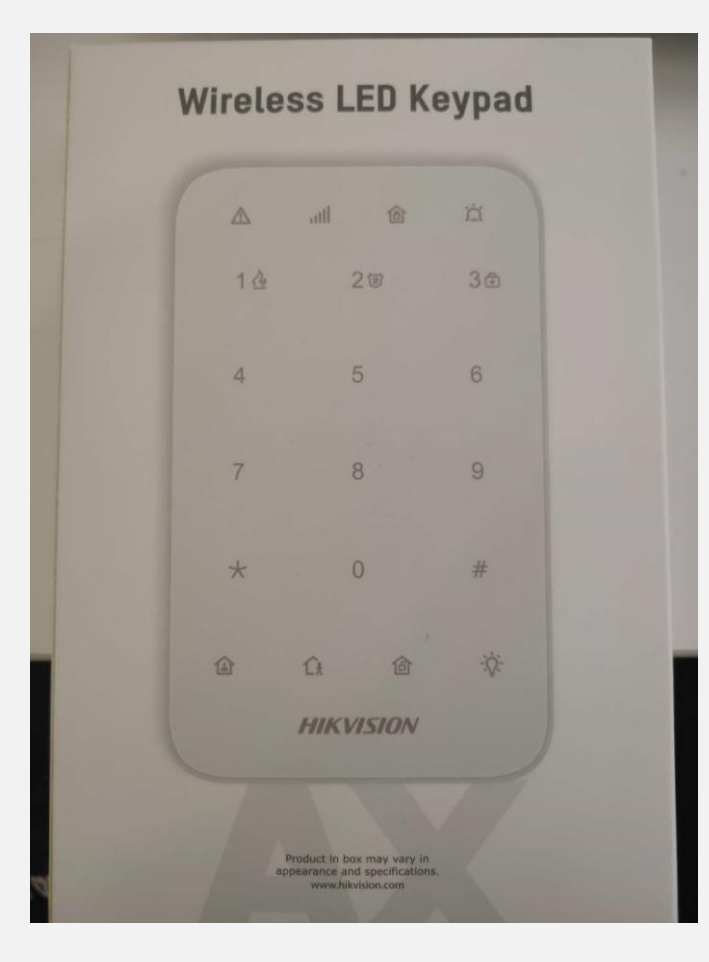

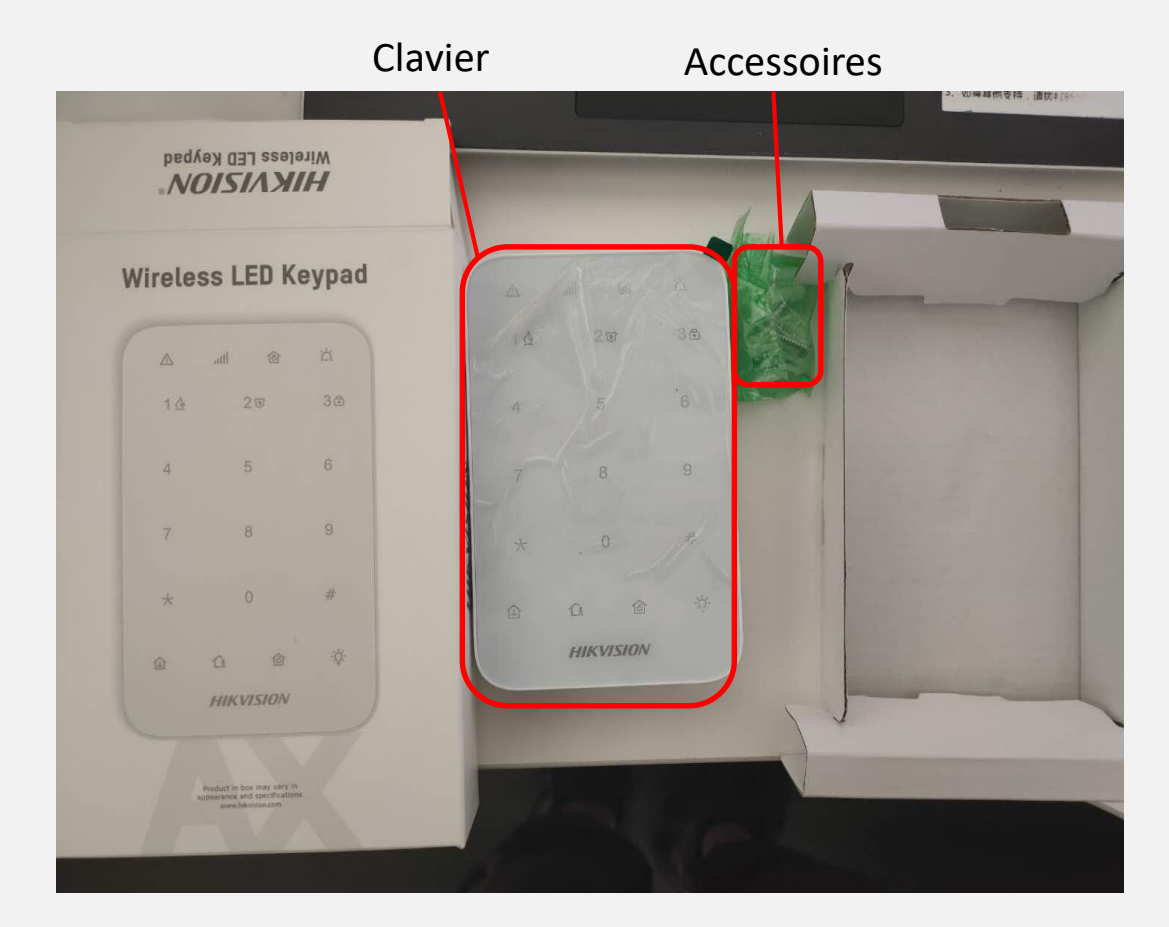

**HIK SIDN** 

**Déballage**

## **Ajout d'un clavier**

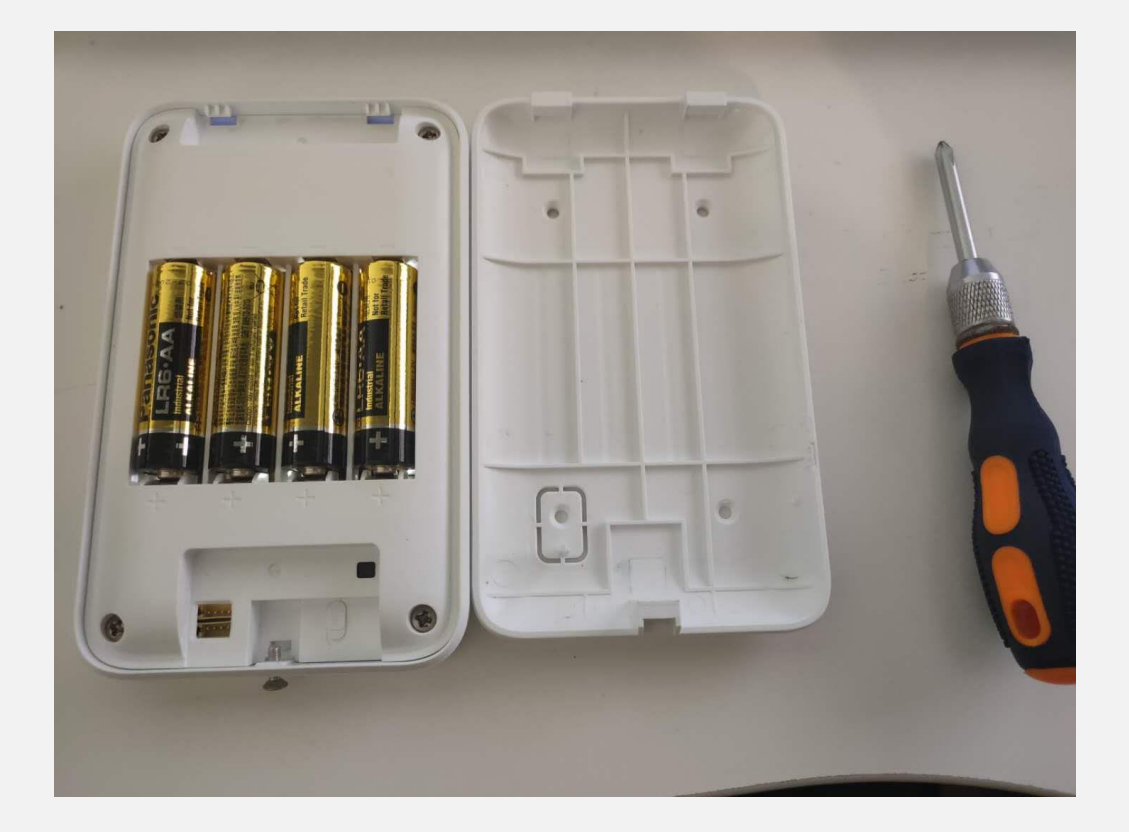

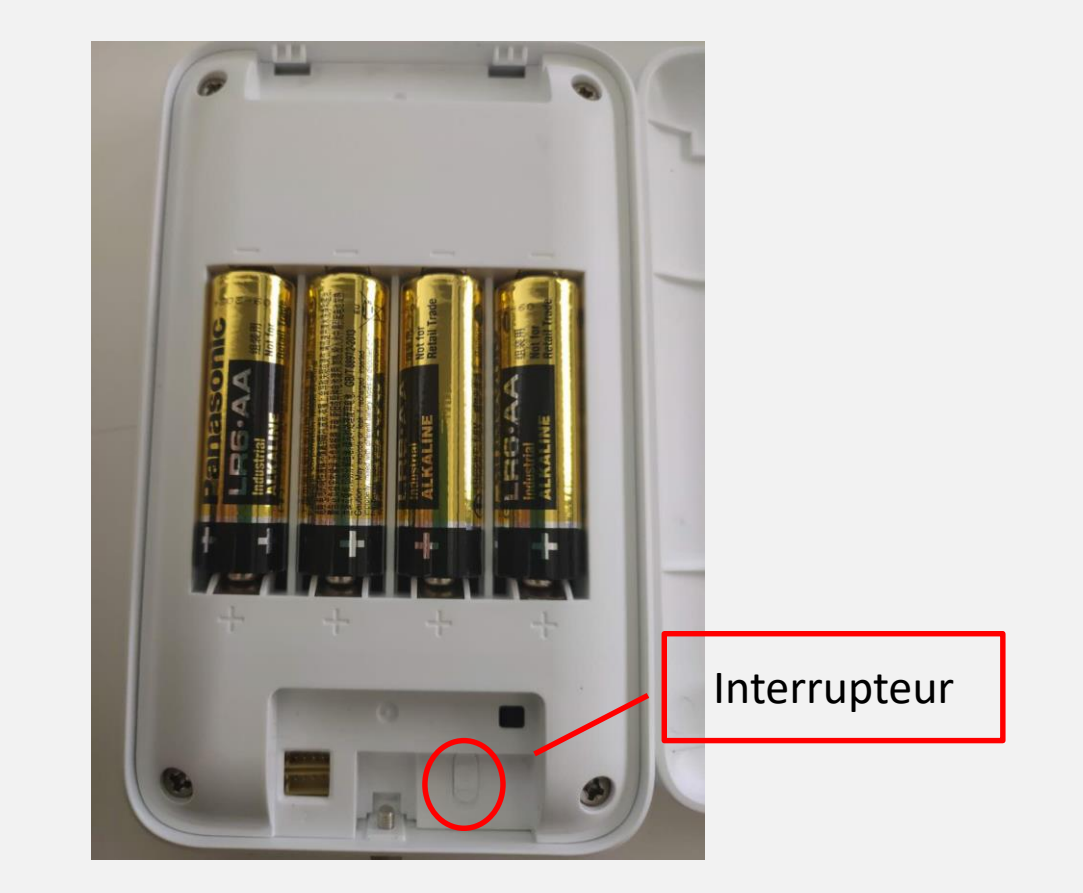

**HIK ISIDN** 

Ouvrir le clavier avec un tournevis

## **Ajout d'un clavier**

**Nous préconisons d'ouvrir le clavier avant de l'ajouter**

 $8(73)$ 

 $\leq$  0

Status

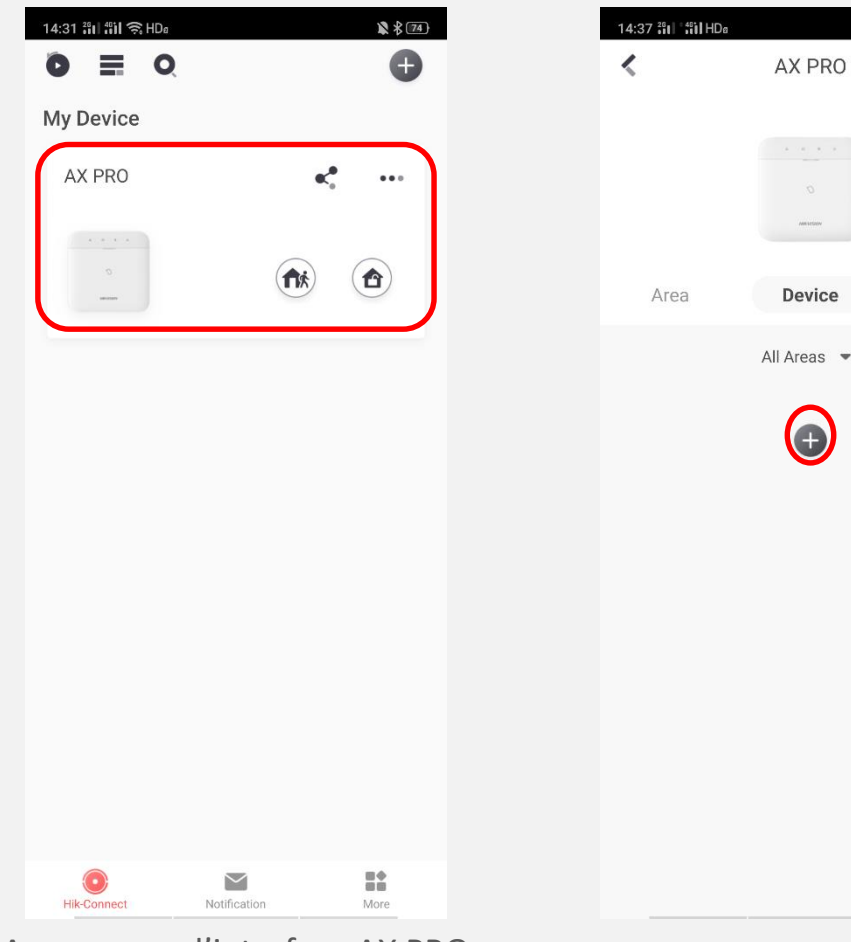

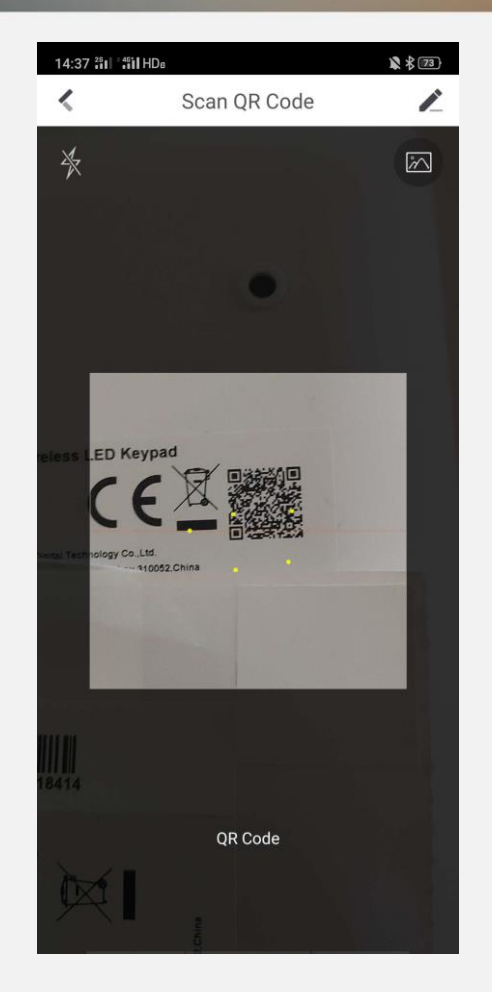

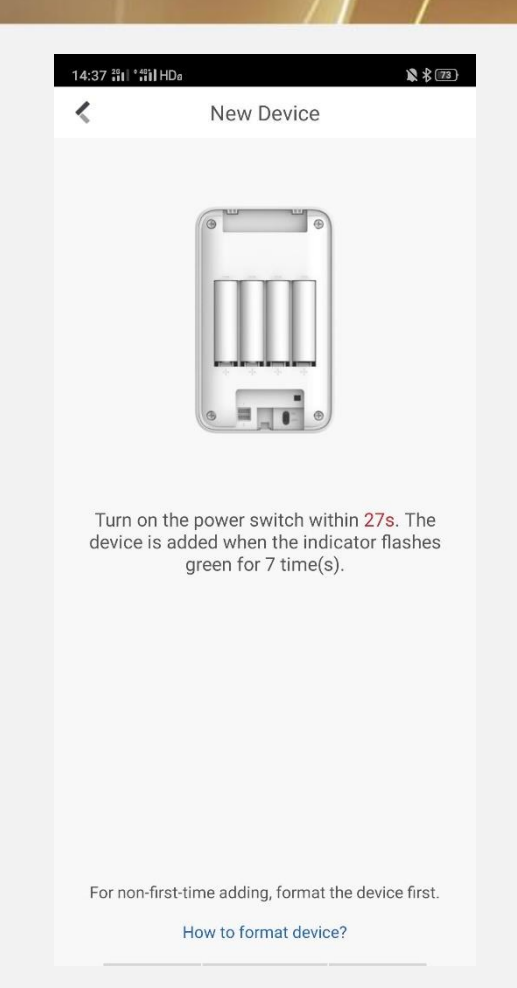

**HIK VISION** 

Appuyer sur l'interface AX PRO pour configurer le site Appuyer sur '+' pour ajouter Scanner le QR code du clavier Allumer le clavier pour terminer<br>Appuyer sur '+' pour ajouter Scanner le QR code du clavier Allumer le clavier pour terminer

## **Configuration du clavier**

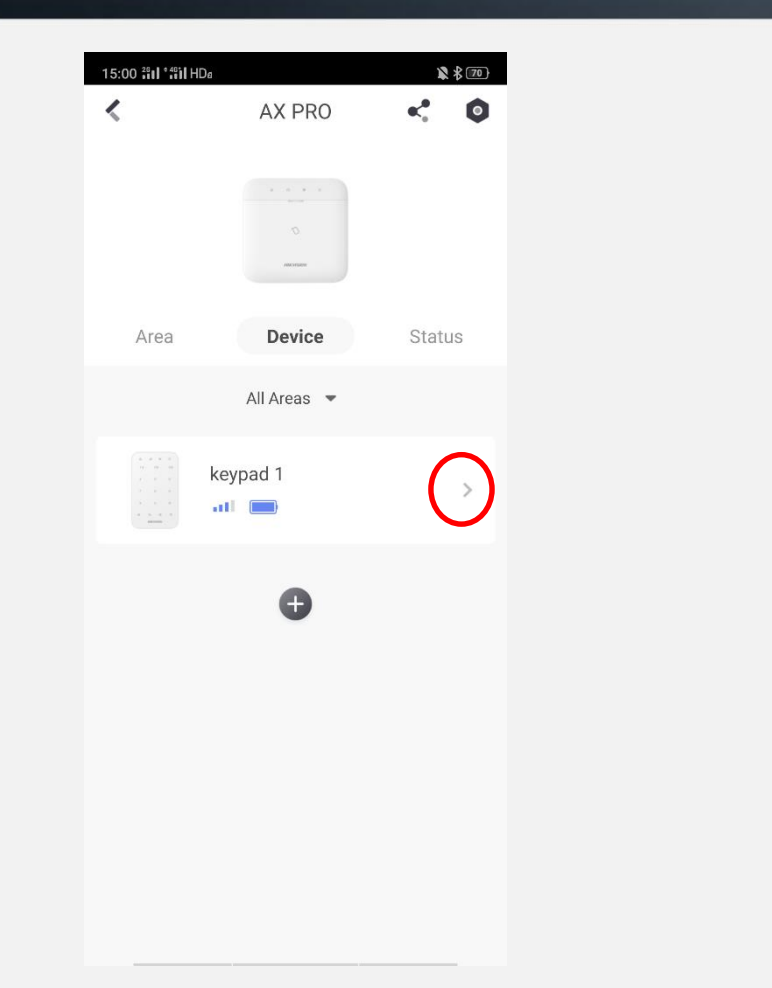

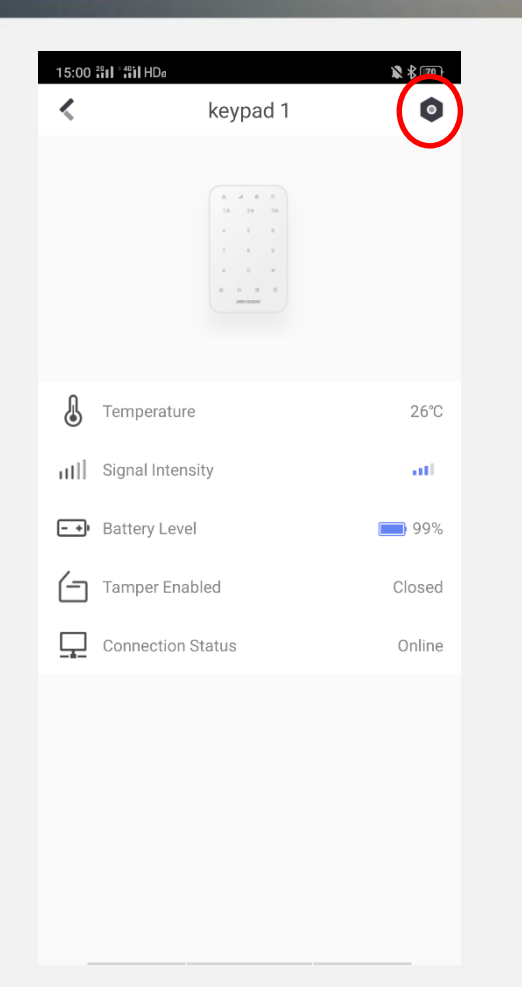

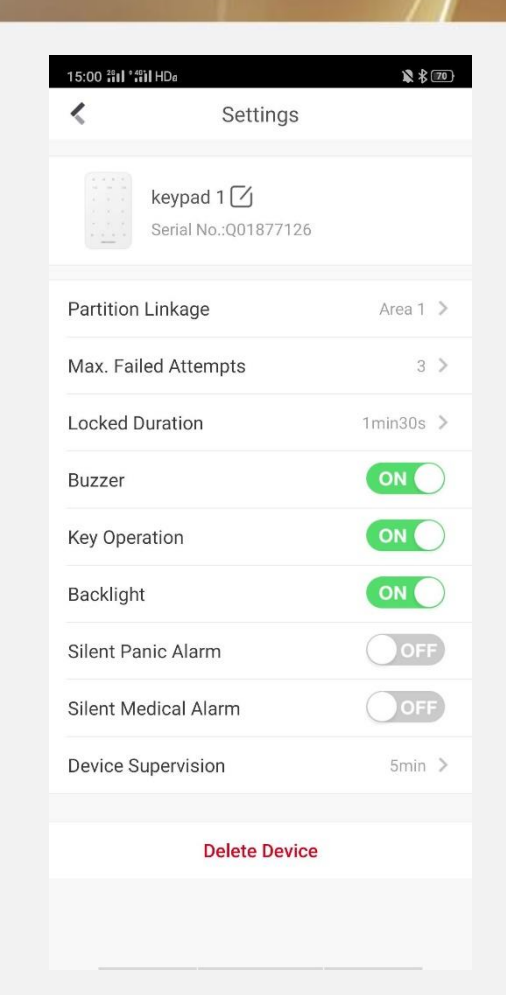

**HIK VSION** 

Appuyer sur '>' pour contrôler le statut Appuyer sur le bouton de Réglages pour configurer linterface de configuration du clavier

## **Configuration du mot de passe**

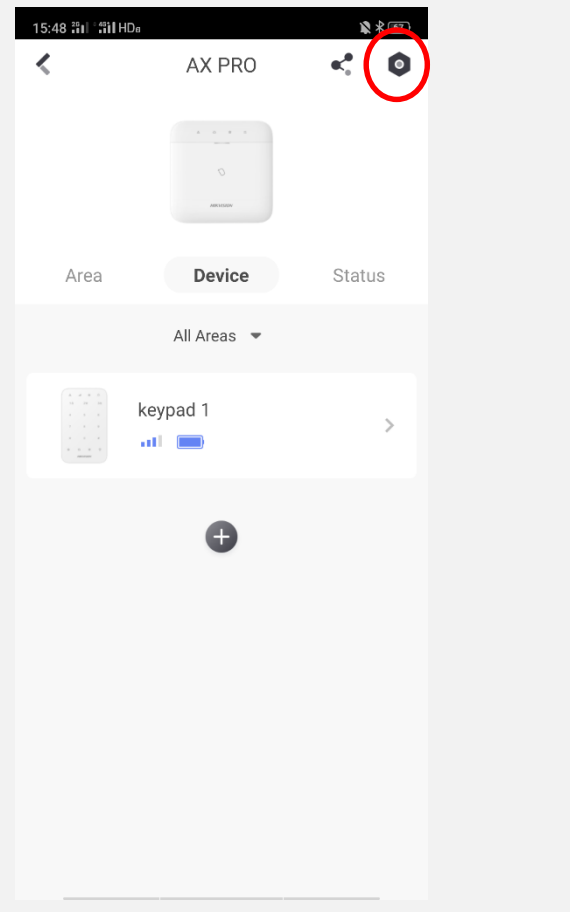

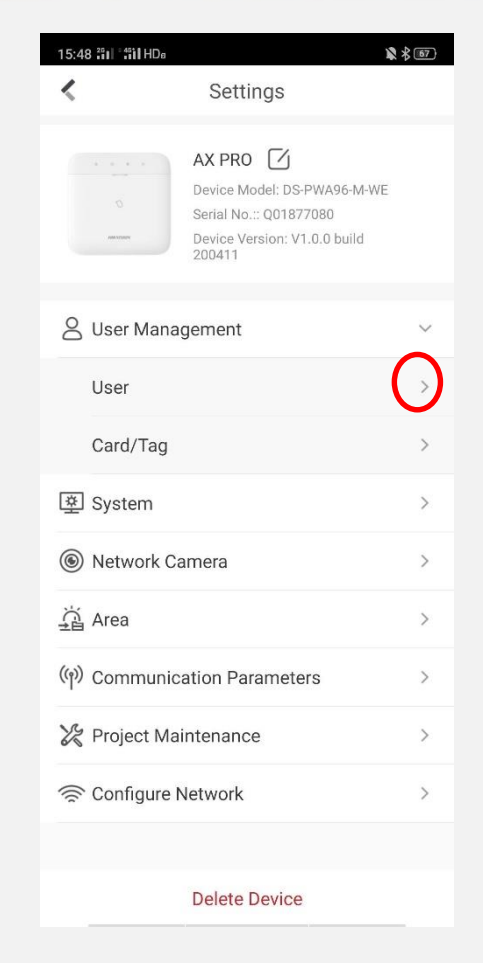

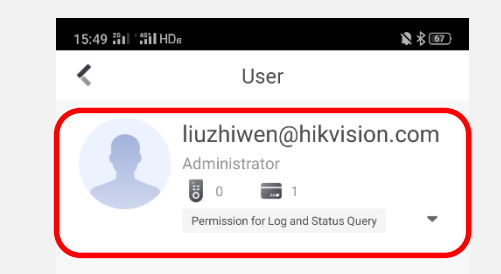

**HIK VSION** 

Appuyer sur le bouton de Réglages pour configurer

Appuyer sur '>' pour accéder à l'interface utilisateur

Appuyer sur l'interface utilisateur pour manager le site

## **Configuration du mot de passe**

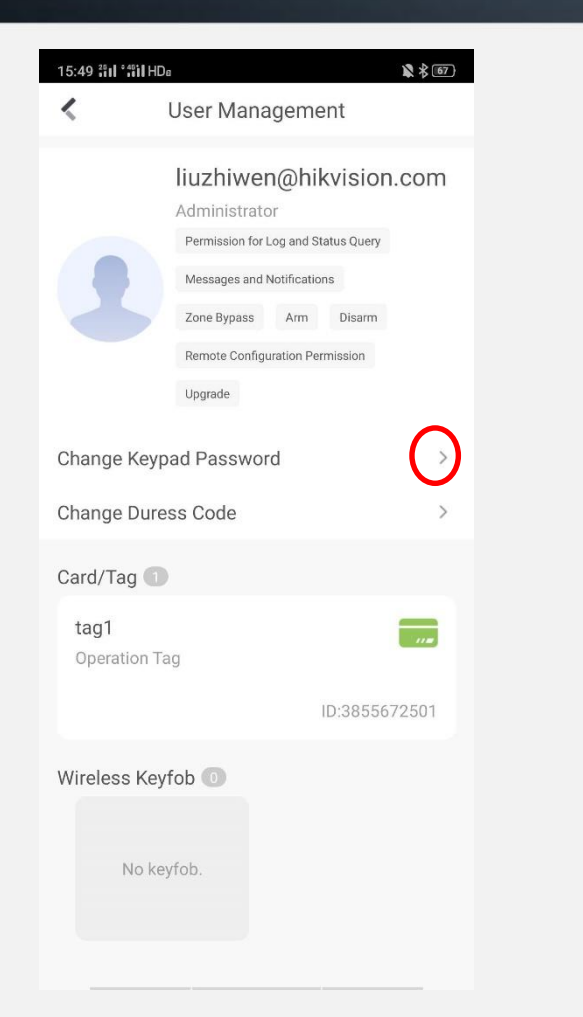

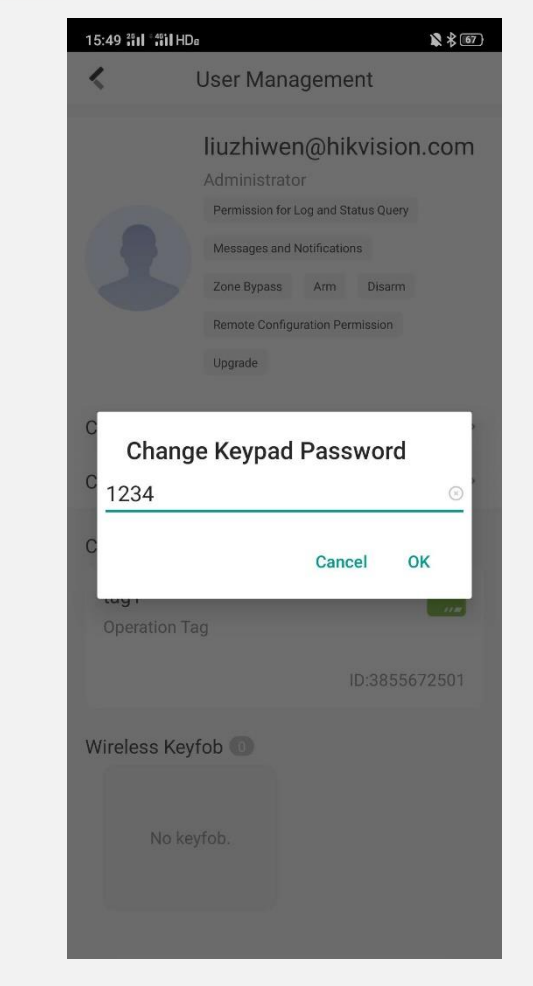

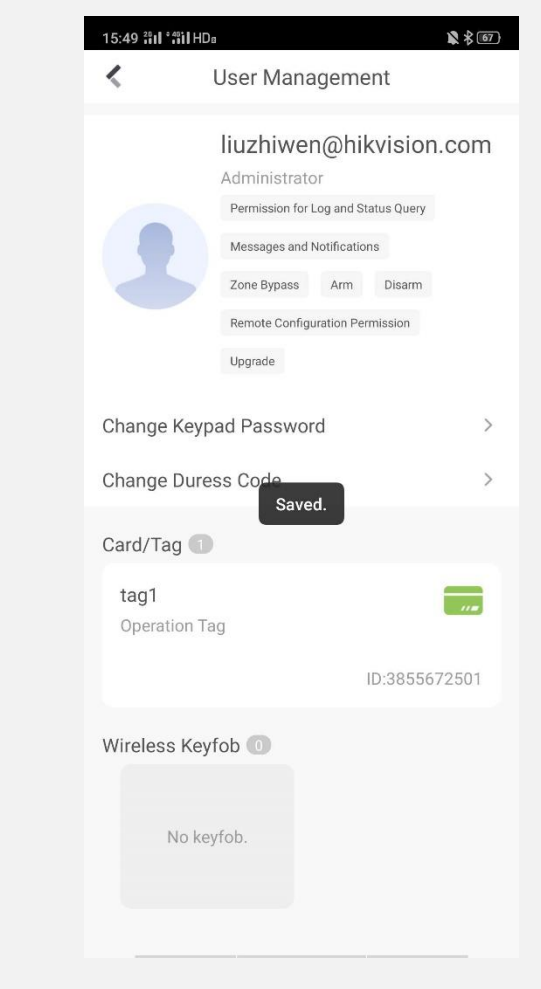

**HIK ISIDN** 

Appuyer sur '>' pour configurer le mot de passe Mettre un mot de passe et appuyer sur OK Terminer

## **Vidéos pour le clavier**

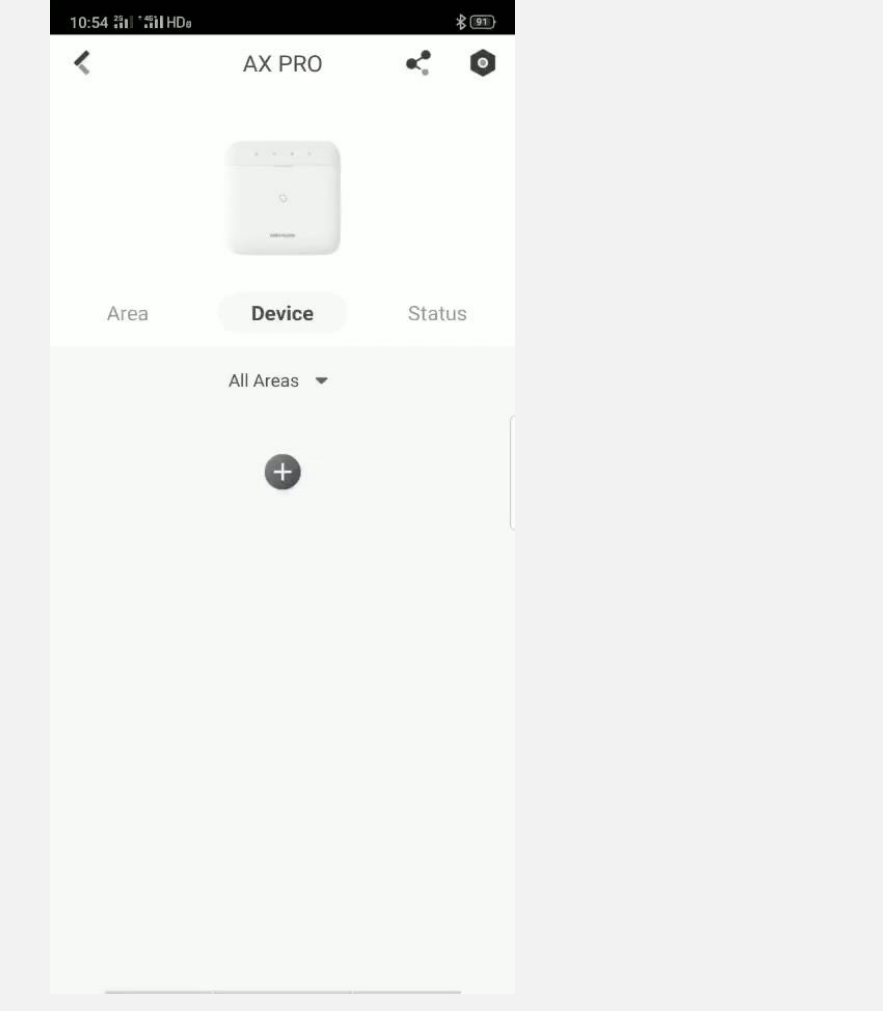

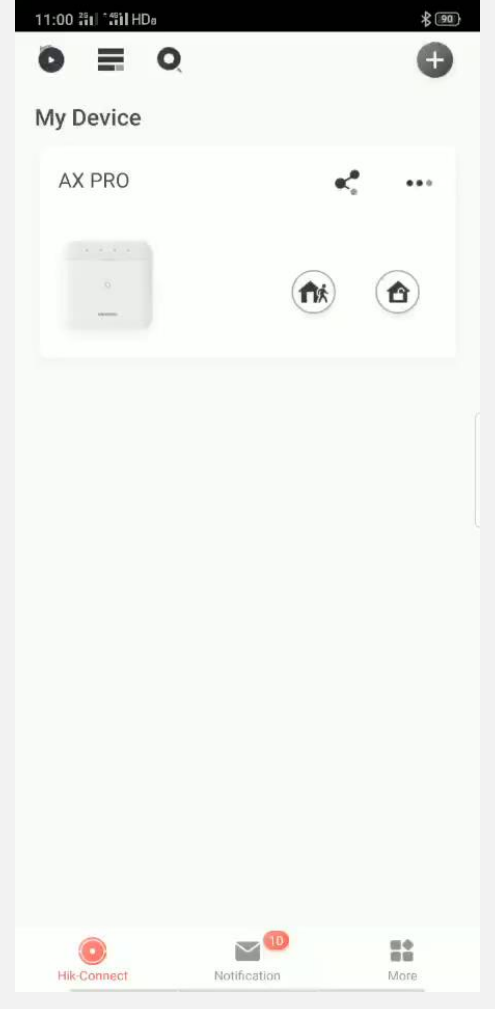

**HIK SIDN** 

Ajouter Paramètres

## **Ajout d'un badge**

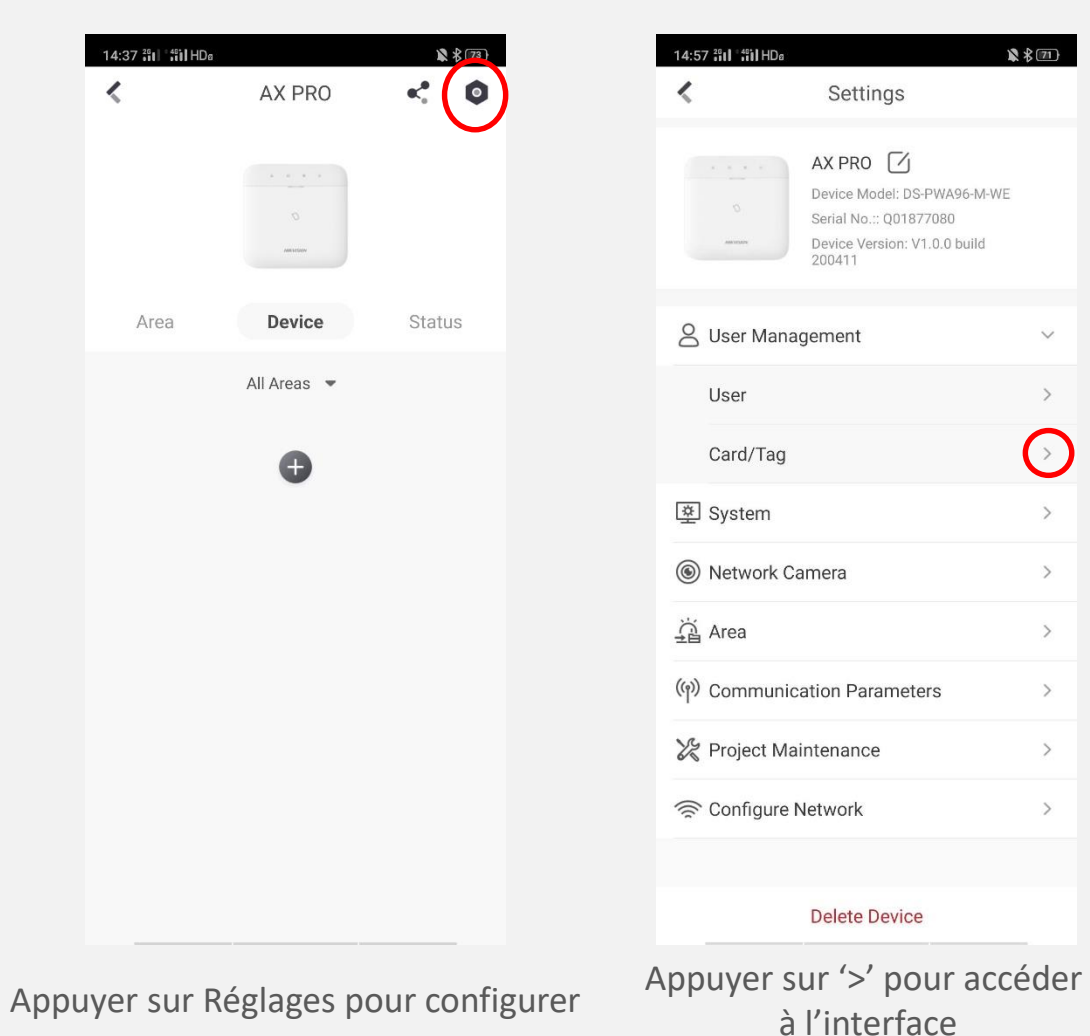

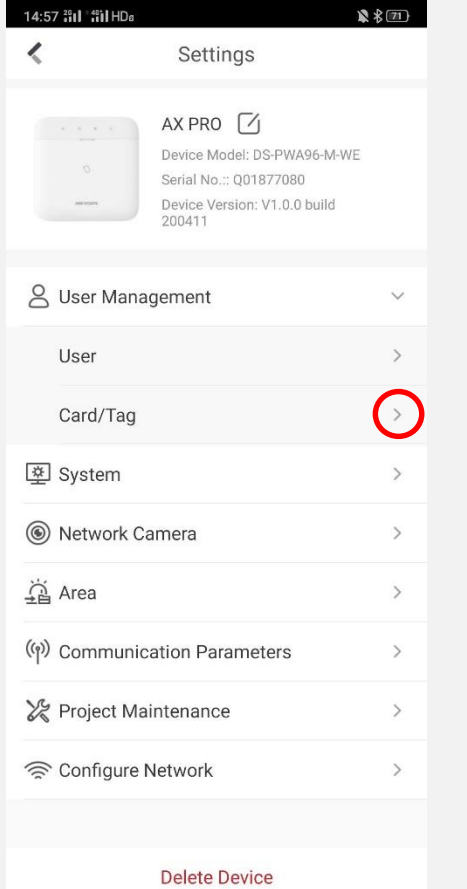

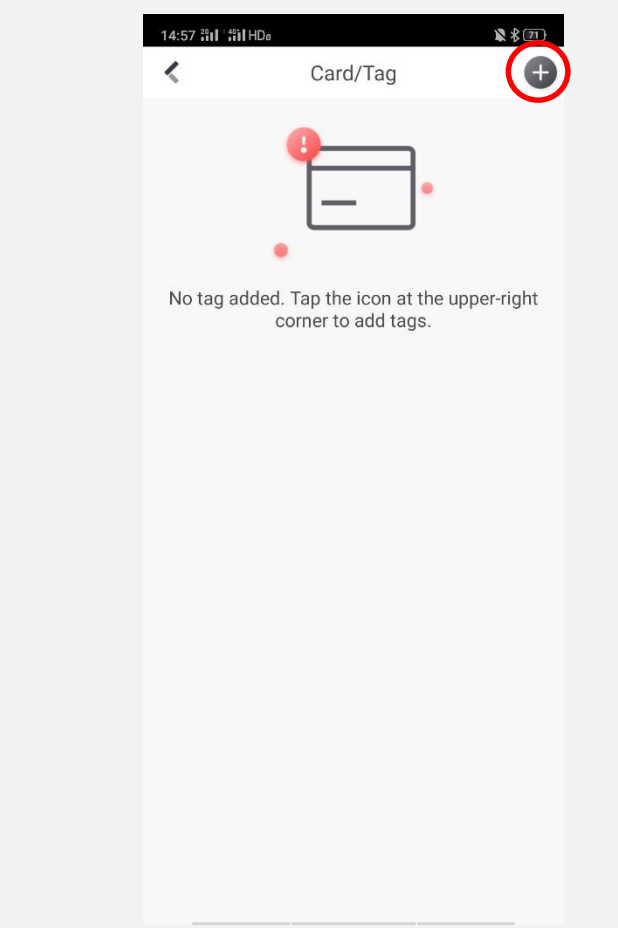

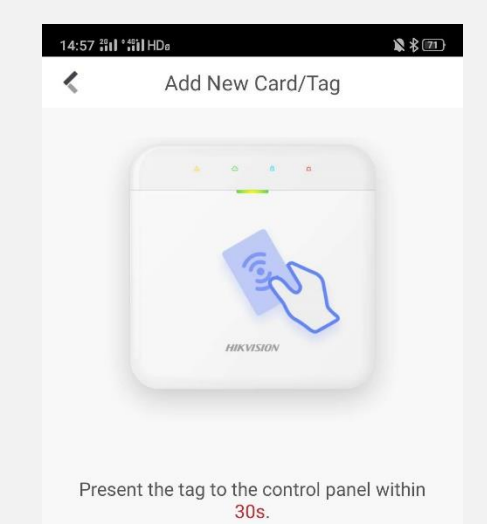

**HIK JSION** 

Appuyer sur '+' pour ajouter un tag Passer le tag sur le lecteur du Hub

## **Configuration du badge**

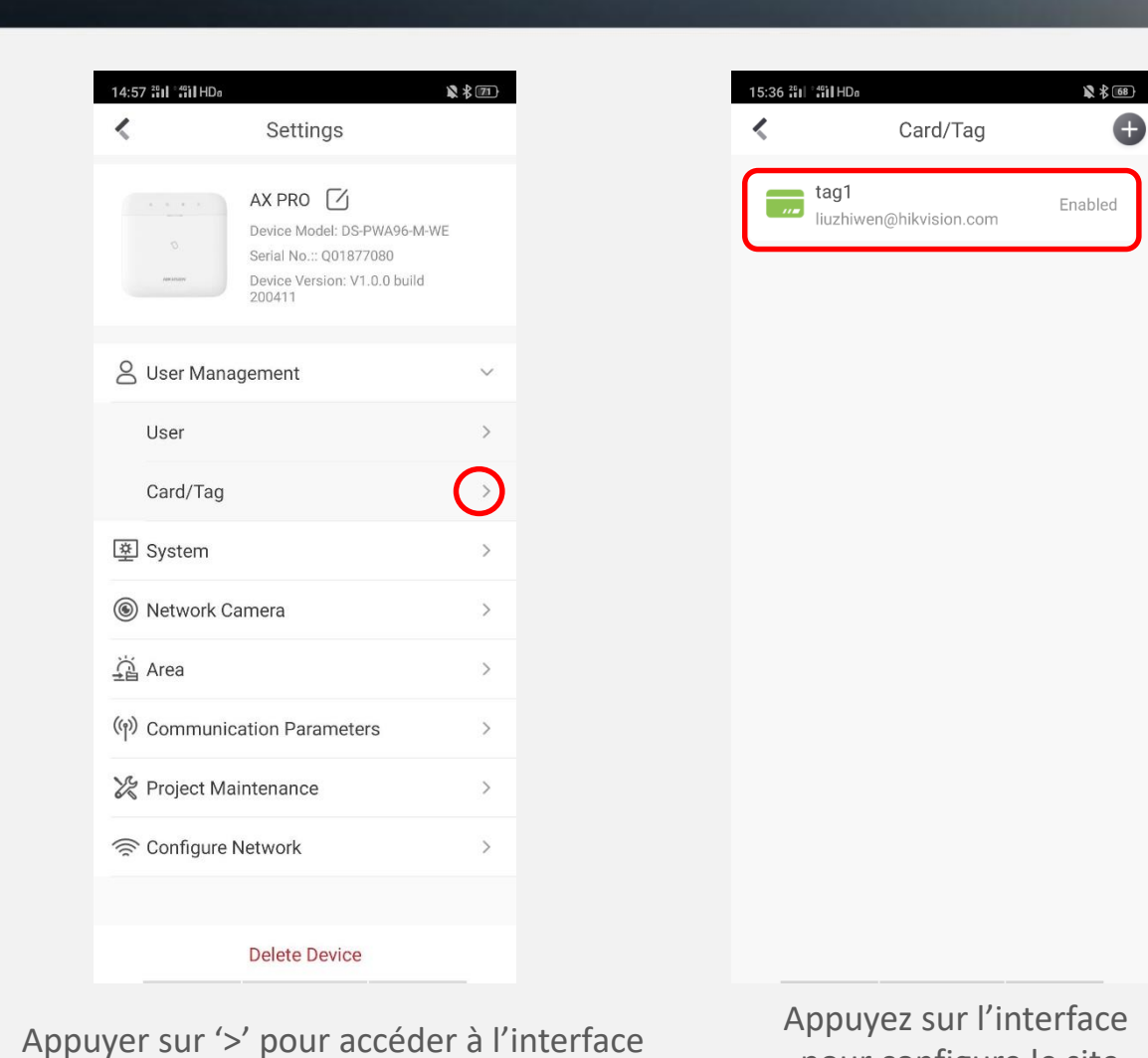

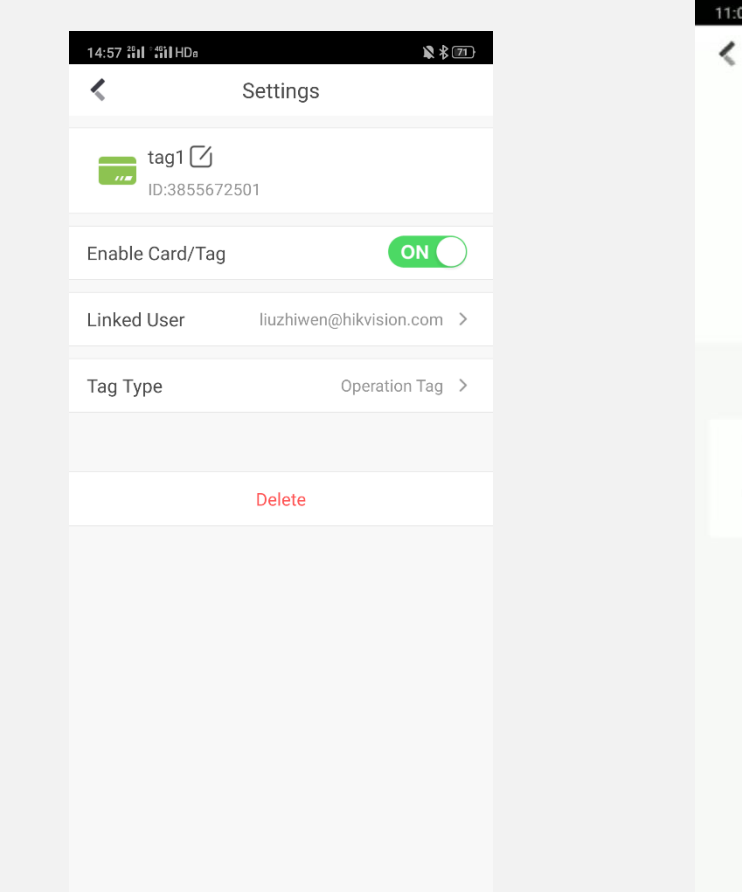

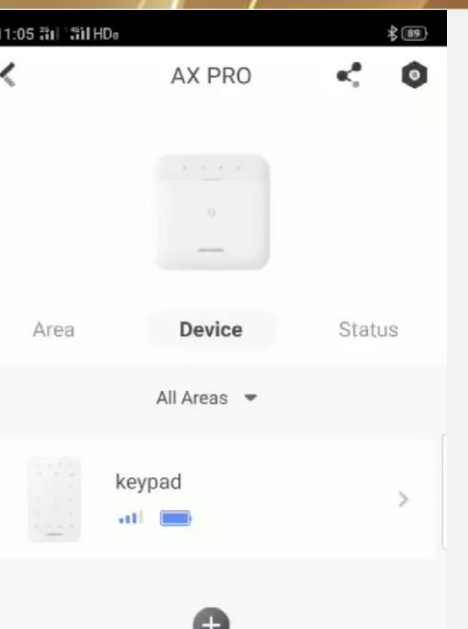

**HIK ISIDN** 

### pour configure le site<br>Interface de paramètrage du tag vidéo didactique

## **Ajout d'une télécommande**

**Nous préconisons d'ouvrir la télécommande avant de l'ajouter**

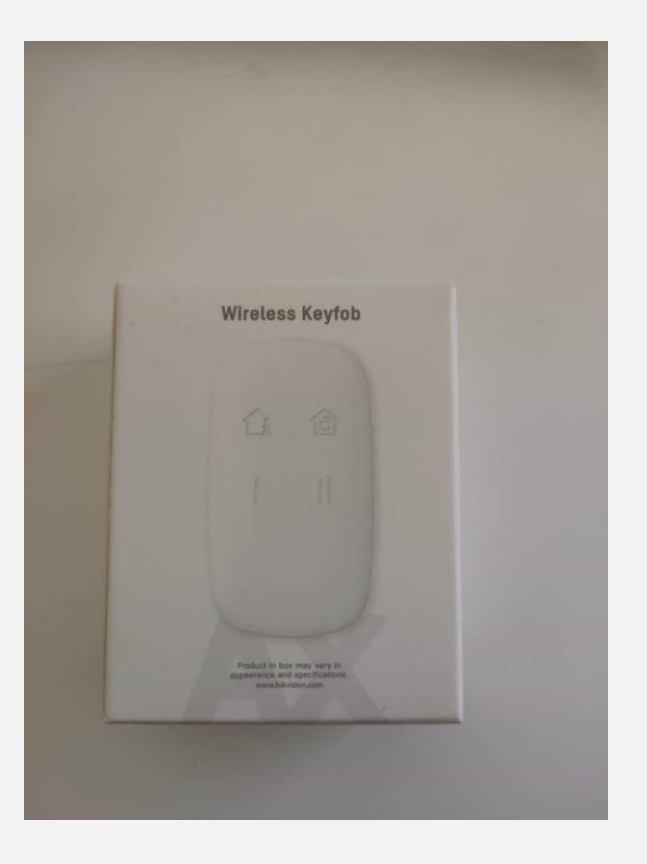

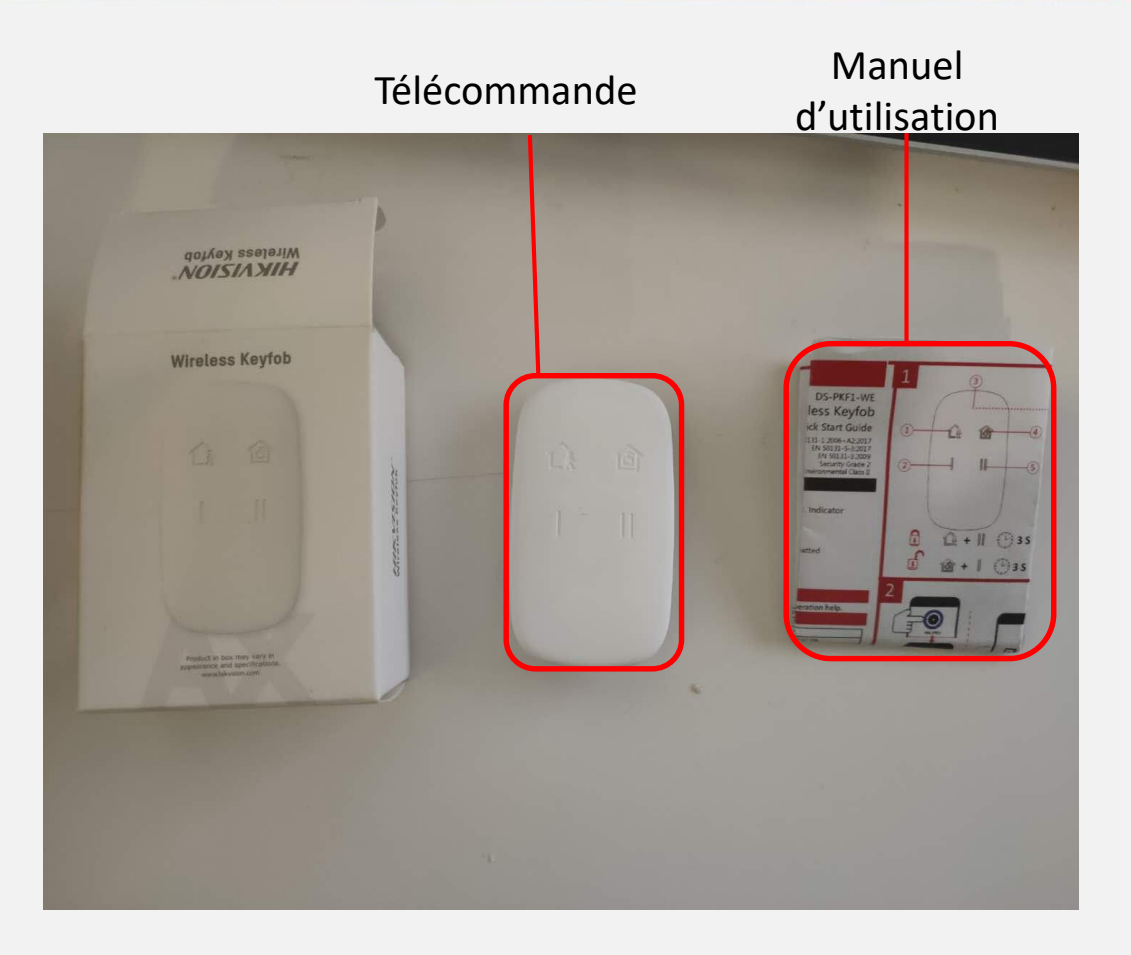

**HIK ISIDN** 

**Déballage**

## **Ajout d'une télécommande**

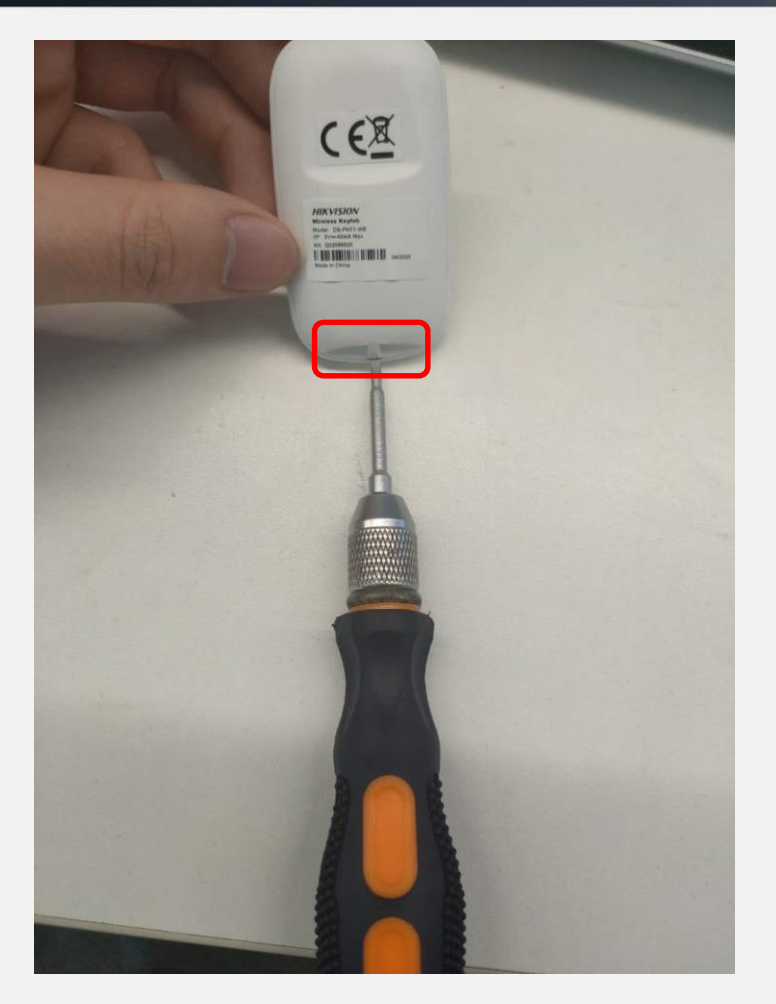

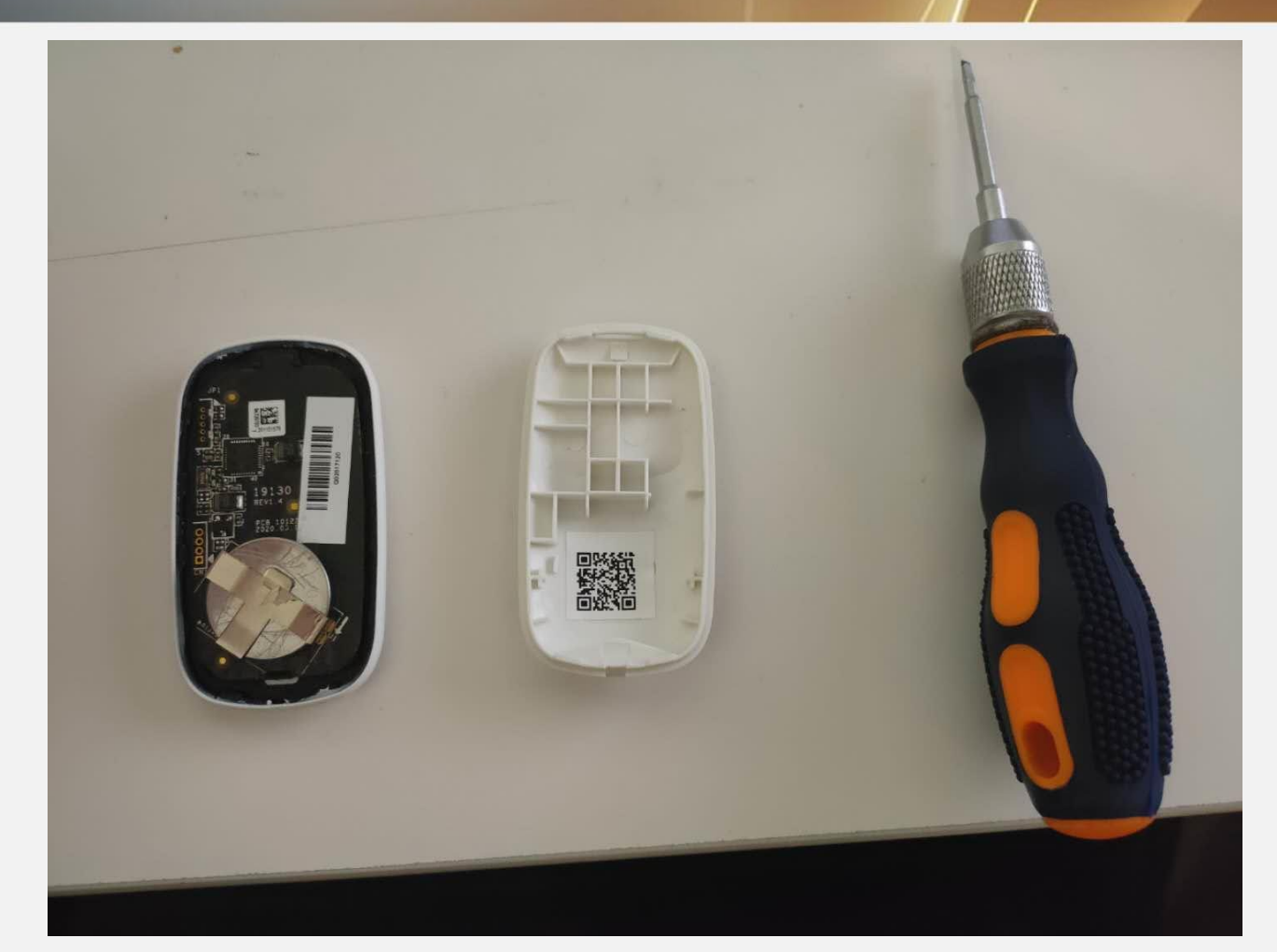

**HIK ISIDN** 

#### **Ouvrir la télécommande avec un tournevis**

## **Ajout d'une télécommande**

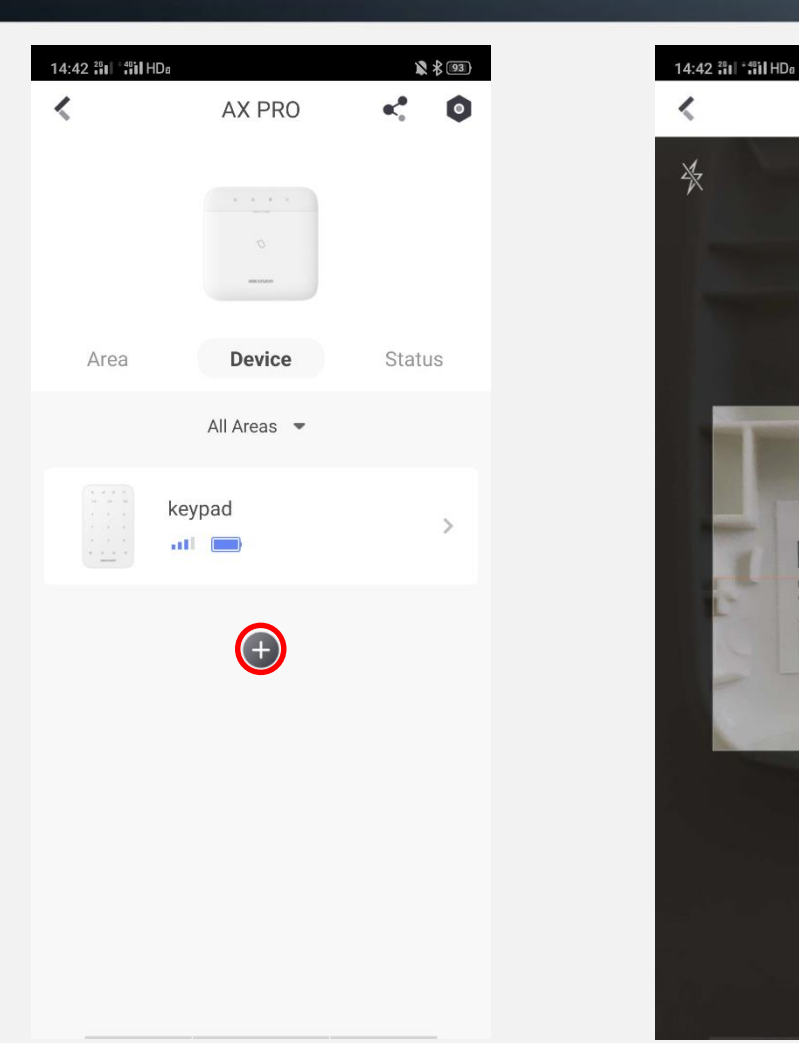

Appuyer sur '+' pour ajouter Scanner le QR code de la télécommande Appuyer sur le bouton d'armement Configurer la télécommande

QR Code

Scan OR Code

 $\sum$ 

m

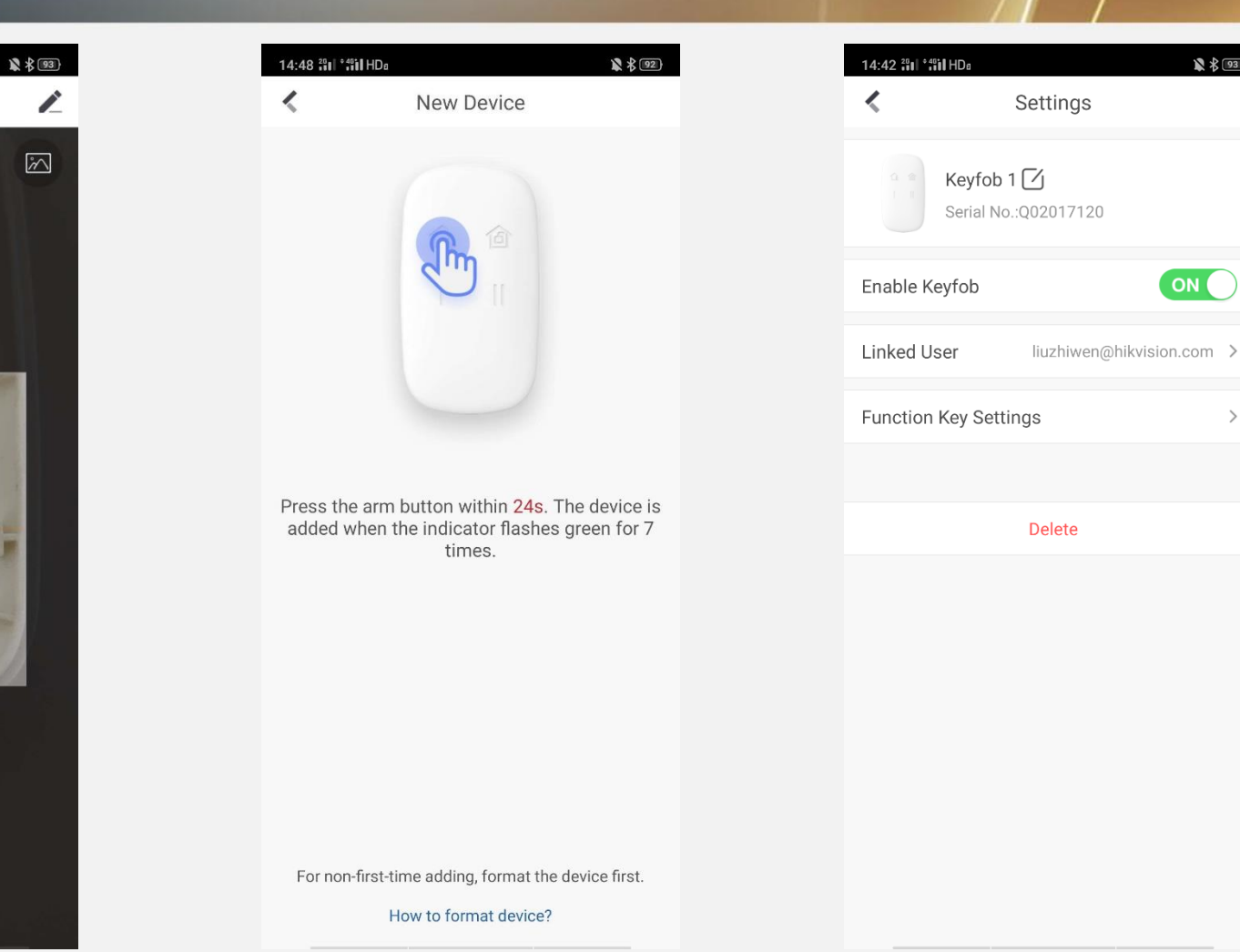

**HIK ISIDN** 

 $\mathbb{R}$   $\mathcal{L}$  [93]

ON

 $\rightarrow$ 

## **Configuration de la télécommande**

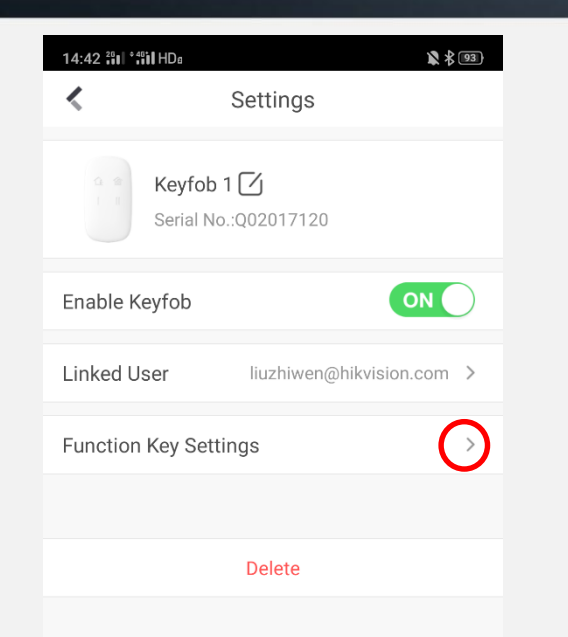

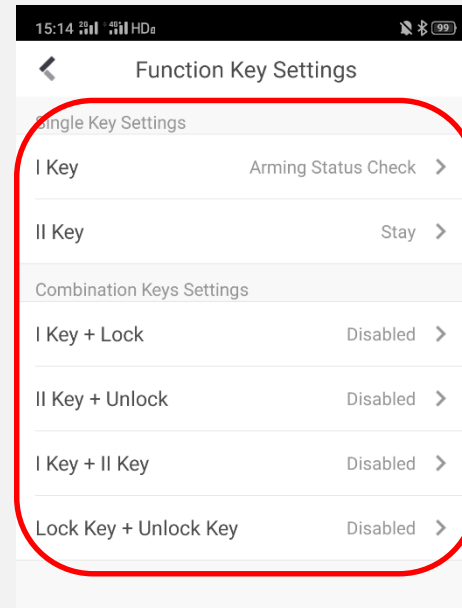

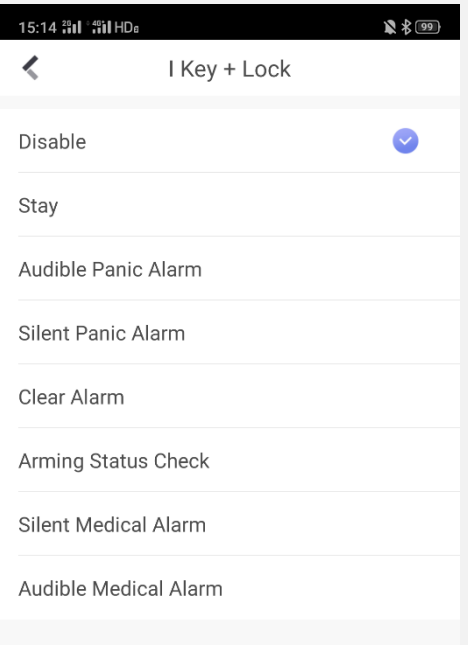

**HIK ISION** 

## **Ajout d'une PIRCAM**

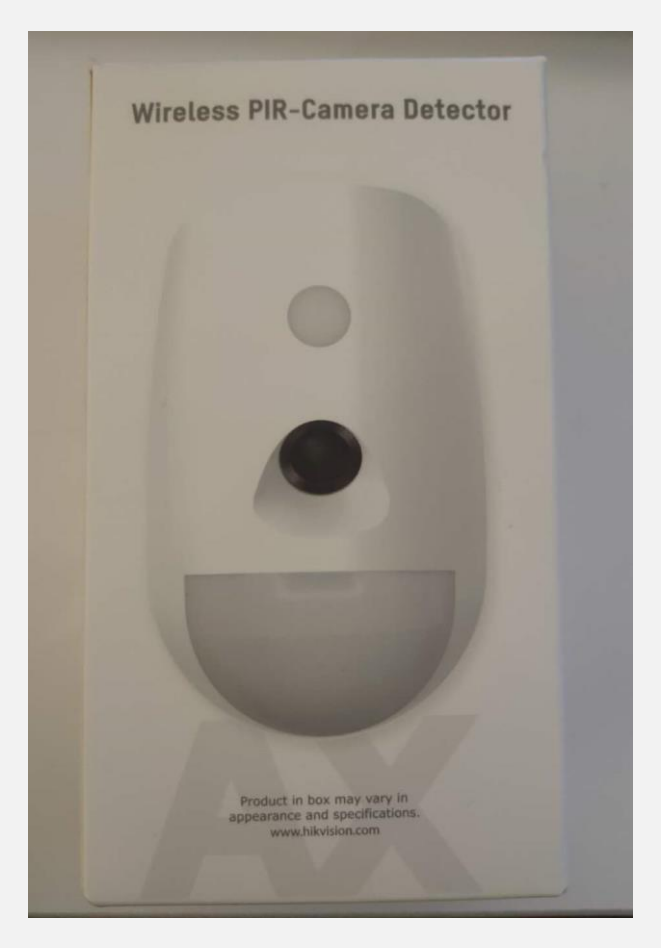

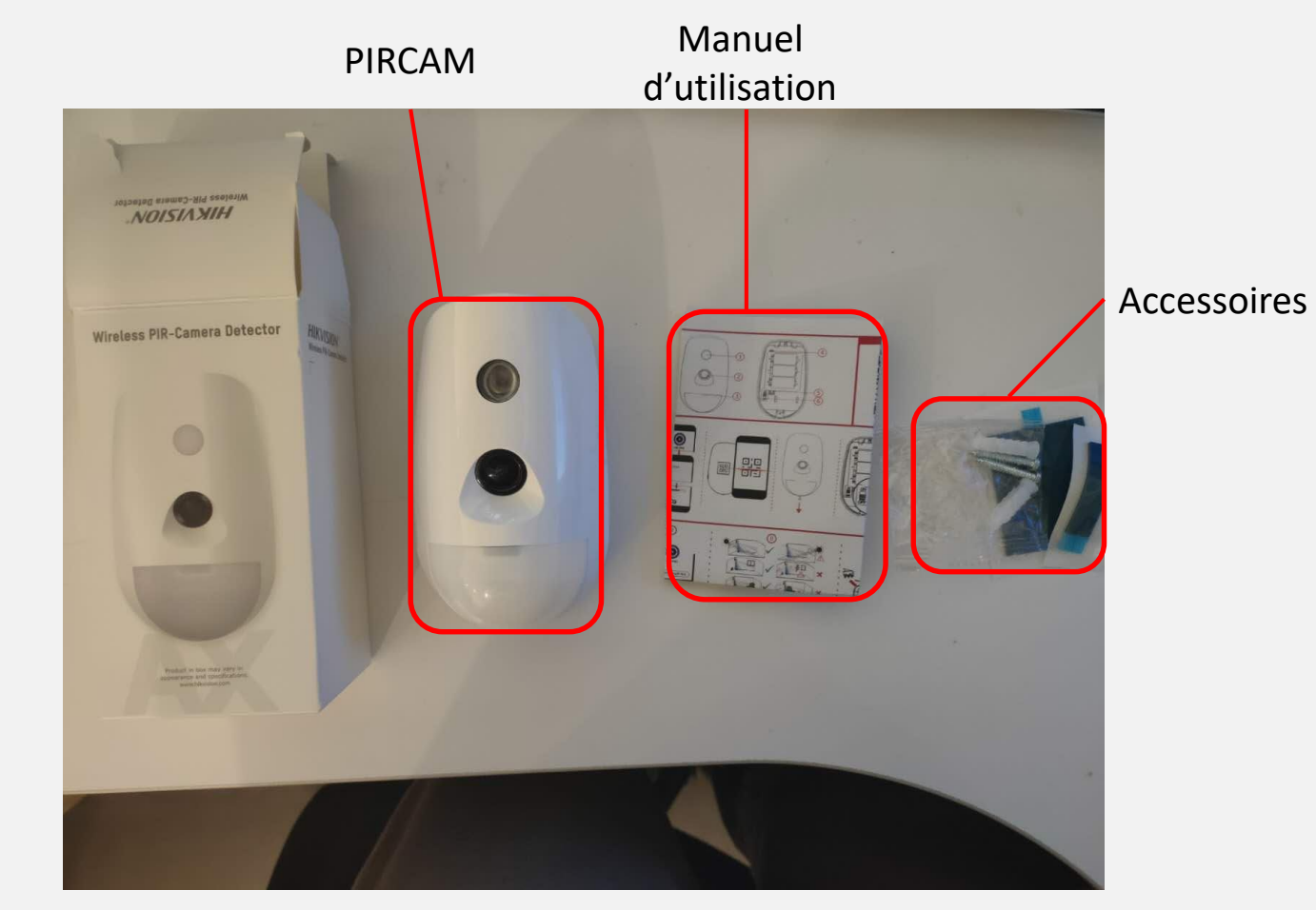

**HIK SIDN** 

**Déballage**

## **Ajout d'une PIRCAM**

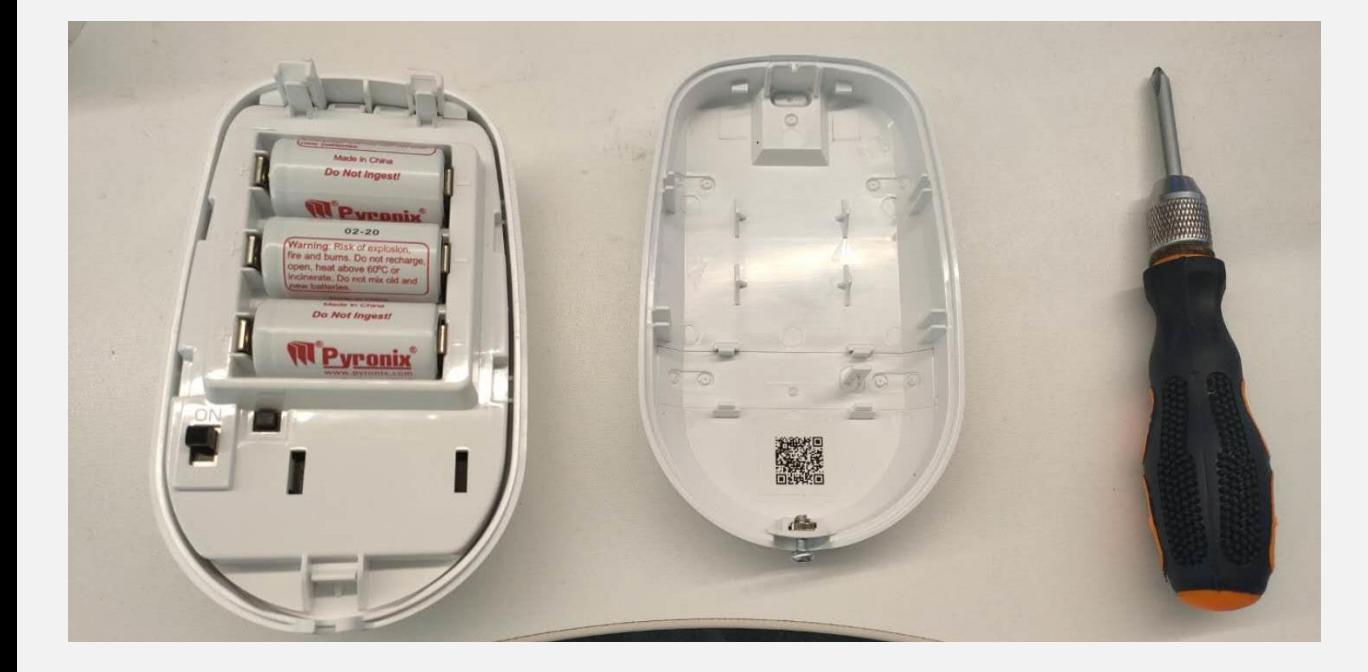

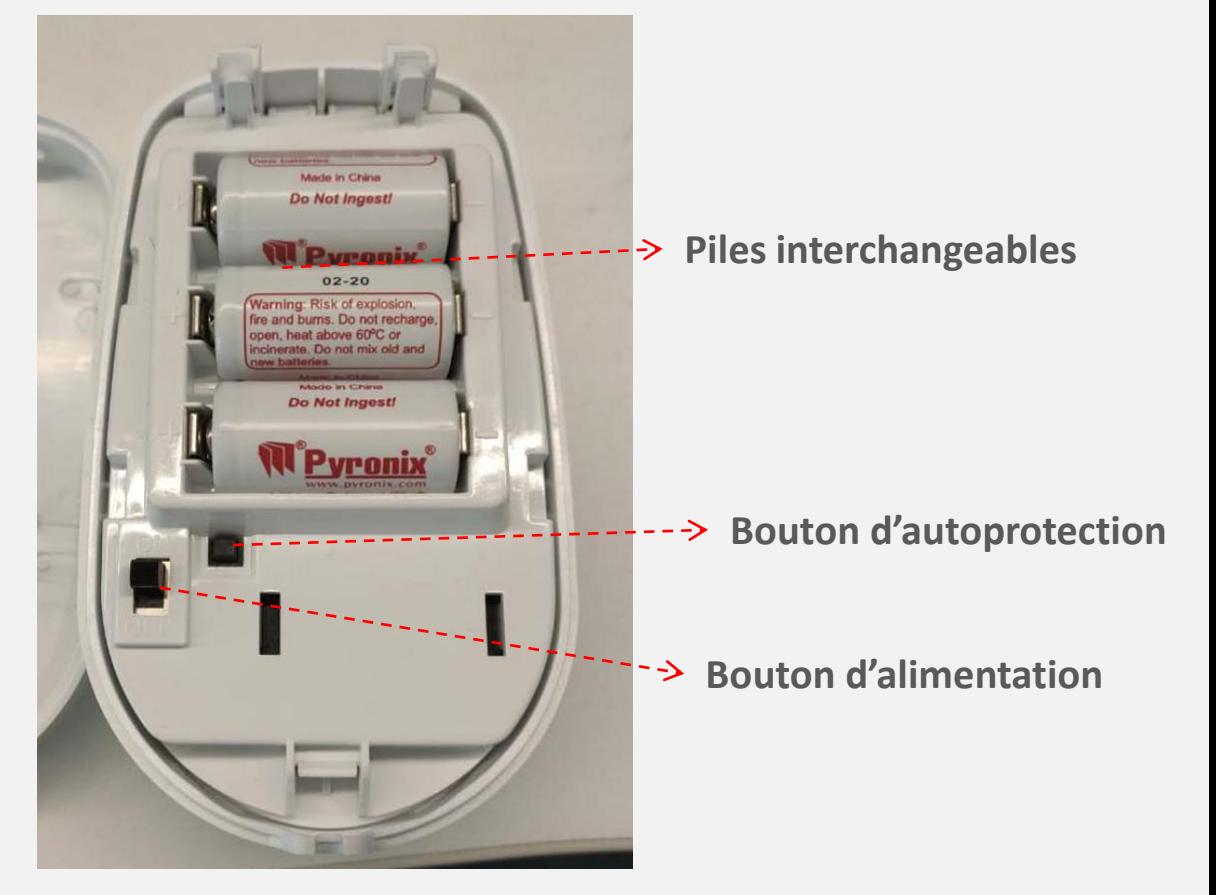

**HIK ISIDN** 

**Ouvrir la PIRCAM avec un tournevis**

## **Ajout d'une PIRCAM**

**Nous préconisons d'ouvrir la PIRCAM avant de l'ajouter**

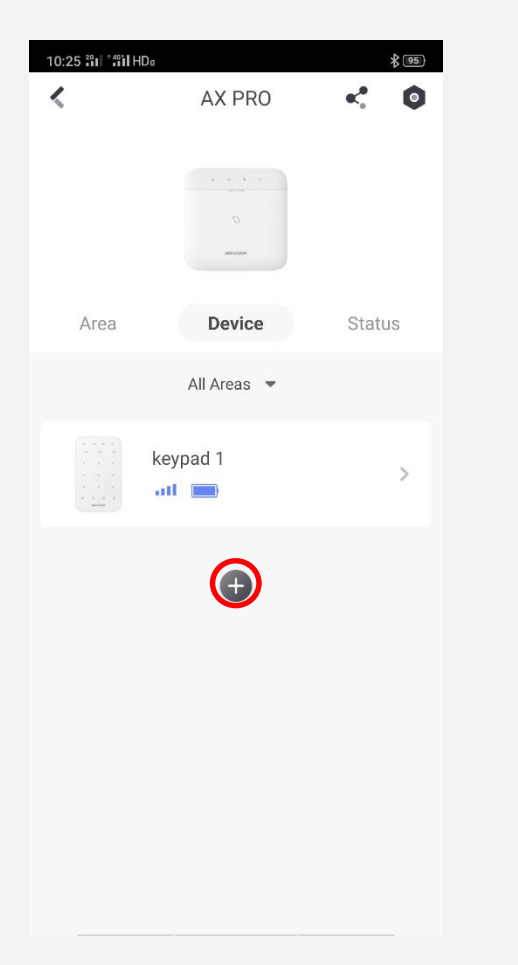

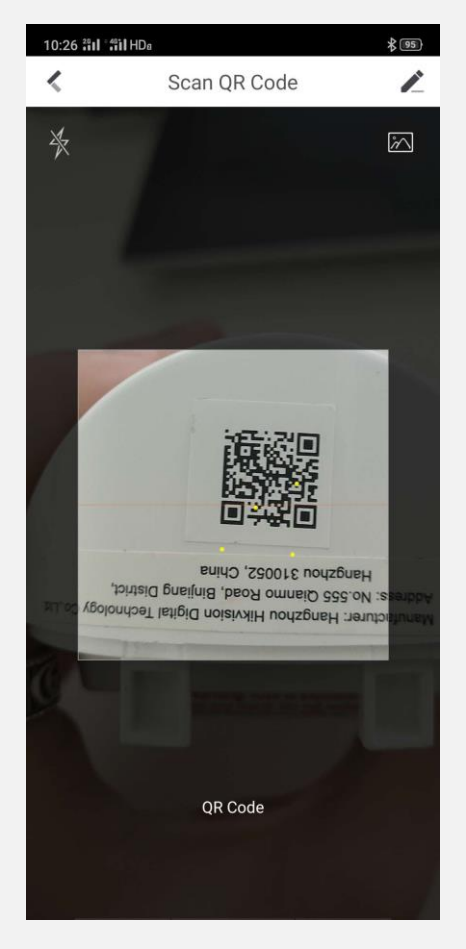

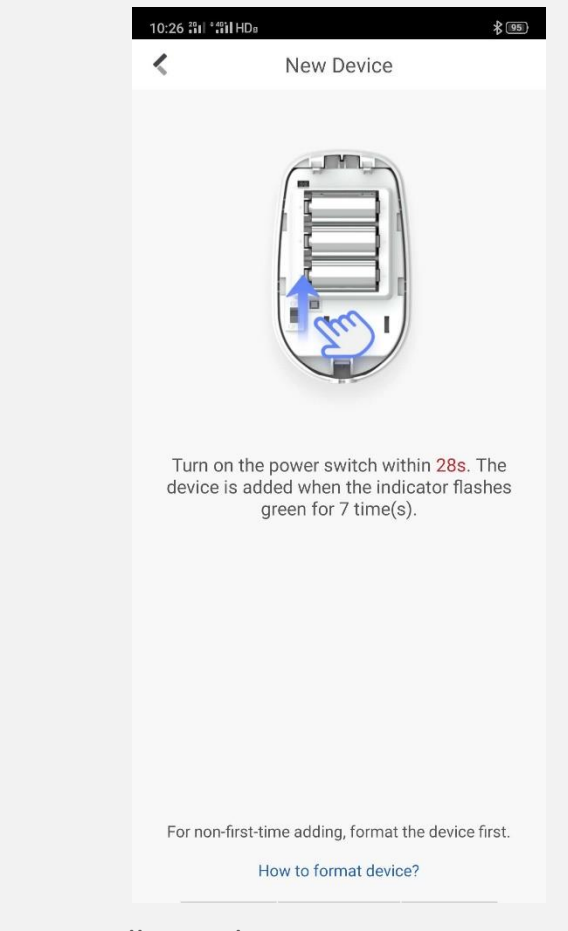

**HIK JISIDN** 

Appuyer sur '+' pour ajouter Scanner le QR code de la PIRCAM Allumer la PIRCAM et terminer

## **Configuration de la PIRCAM**

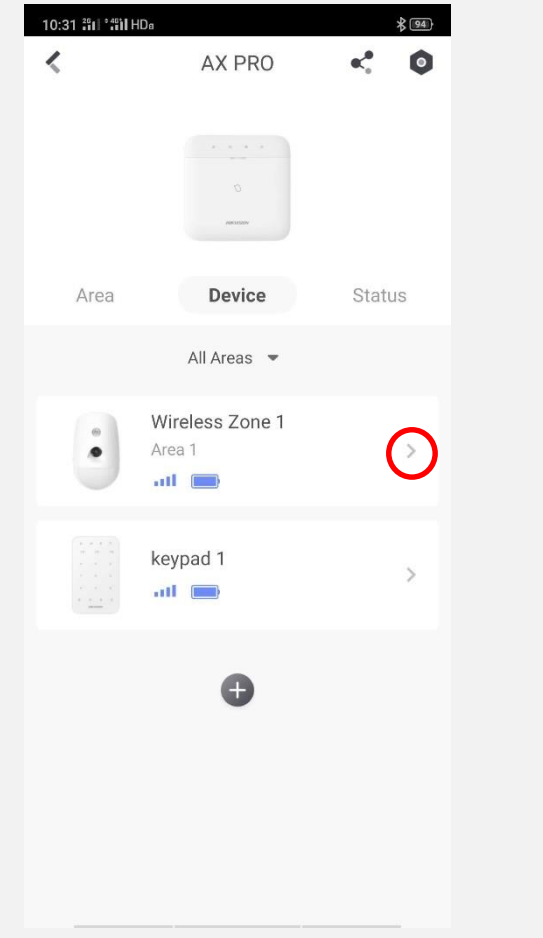

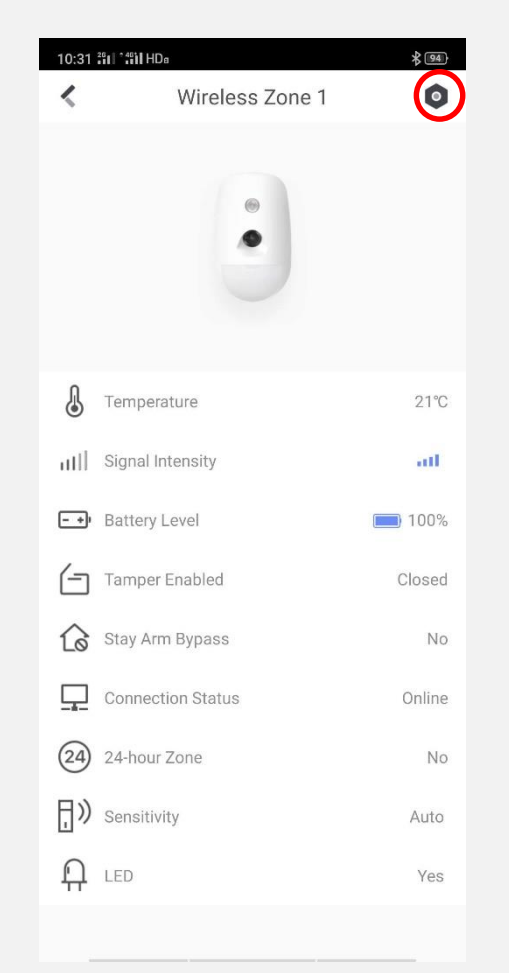

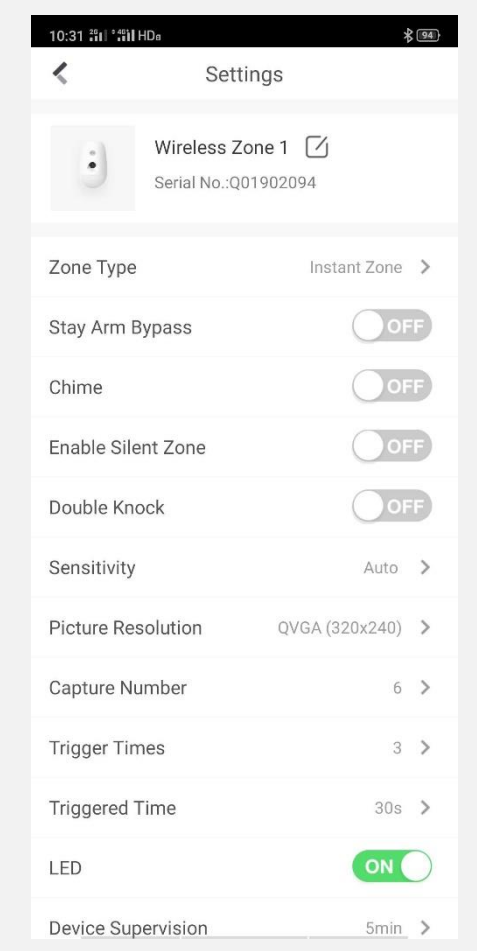

**HIK VSION** 

Appuyer sur '>' pour vérifier l'état Appuyer sur le bouton Réglages pour configurer le terface de réglages de la PIRCAM

### **Vidéo didactique PIRCAM**

 $\sim$ 

**HIK SIDN** 

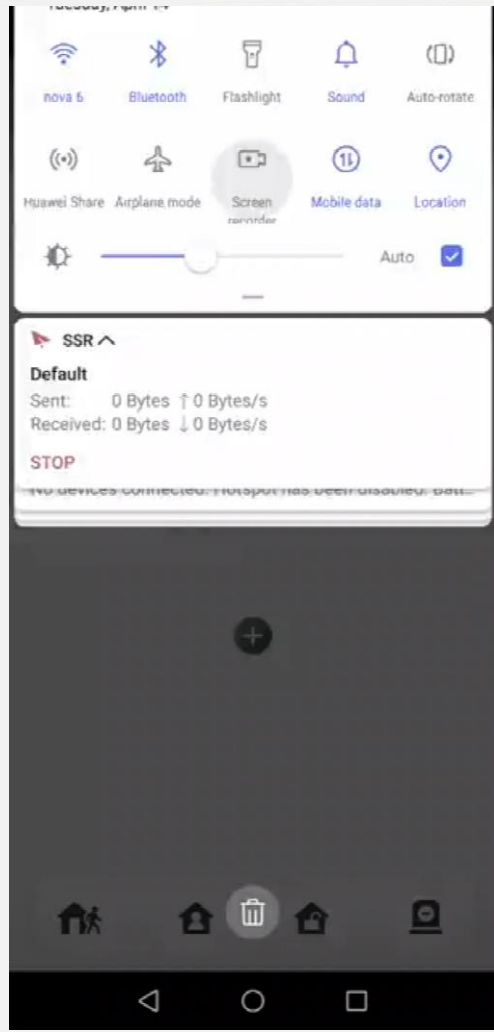

## **Ajout d'un Détecteur PIR**

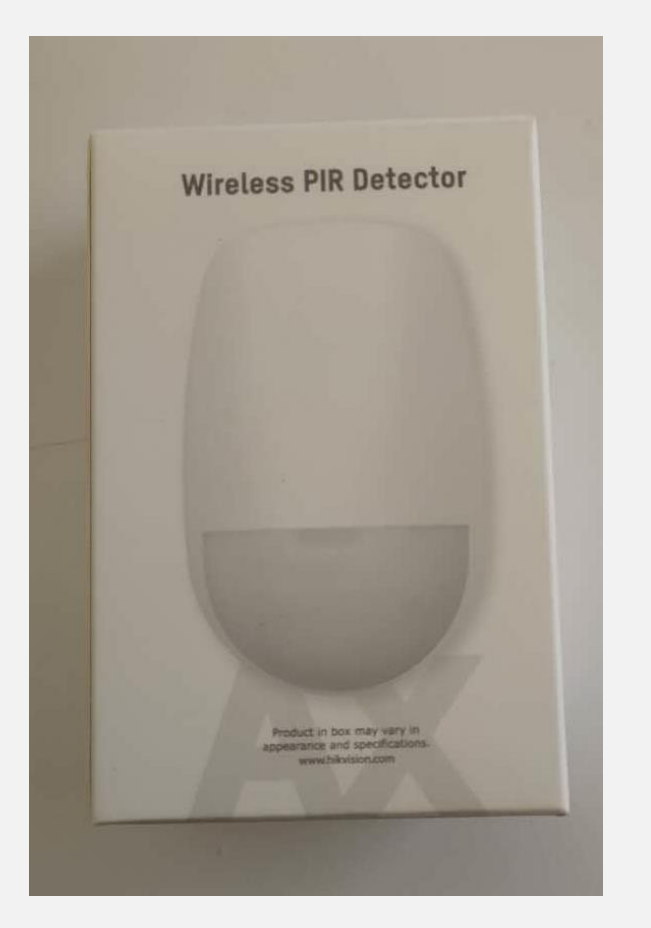

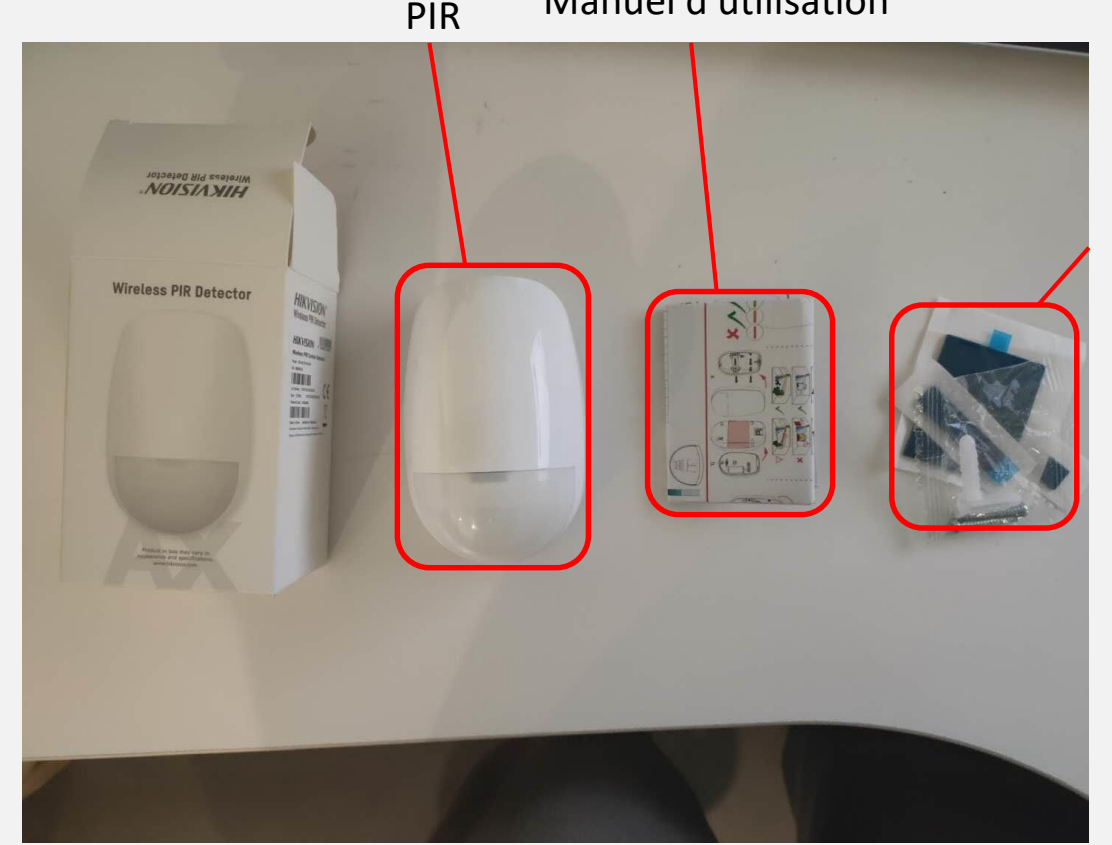

PIR Manuel d'utilisation

Accessoires

**HIK ISIDN** 

**Déballage**

## **Ajout d'un Détecteur PIR**

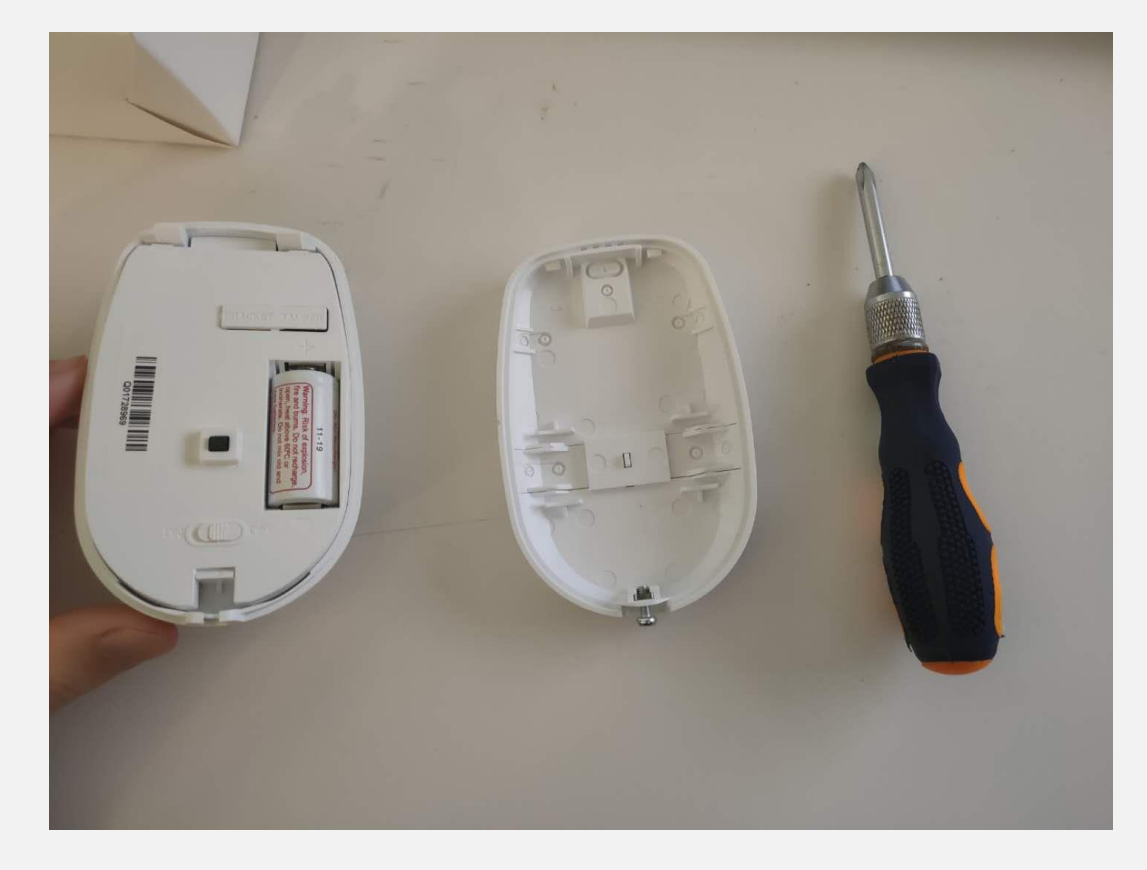

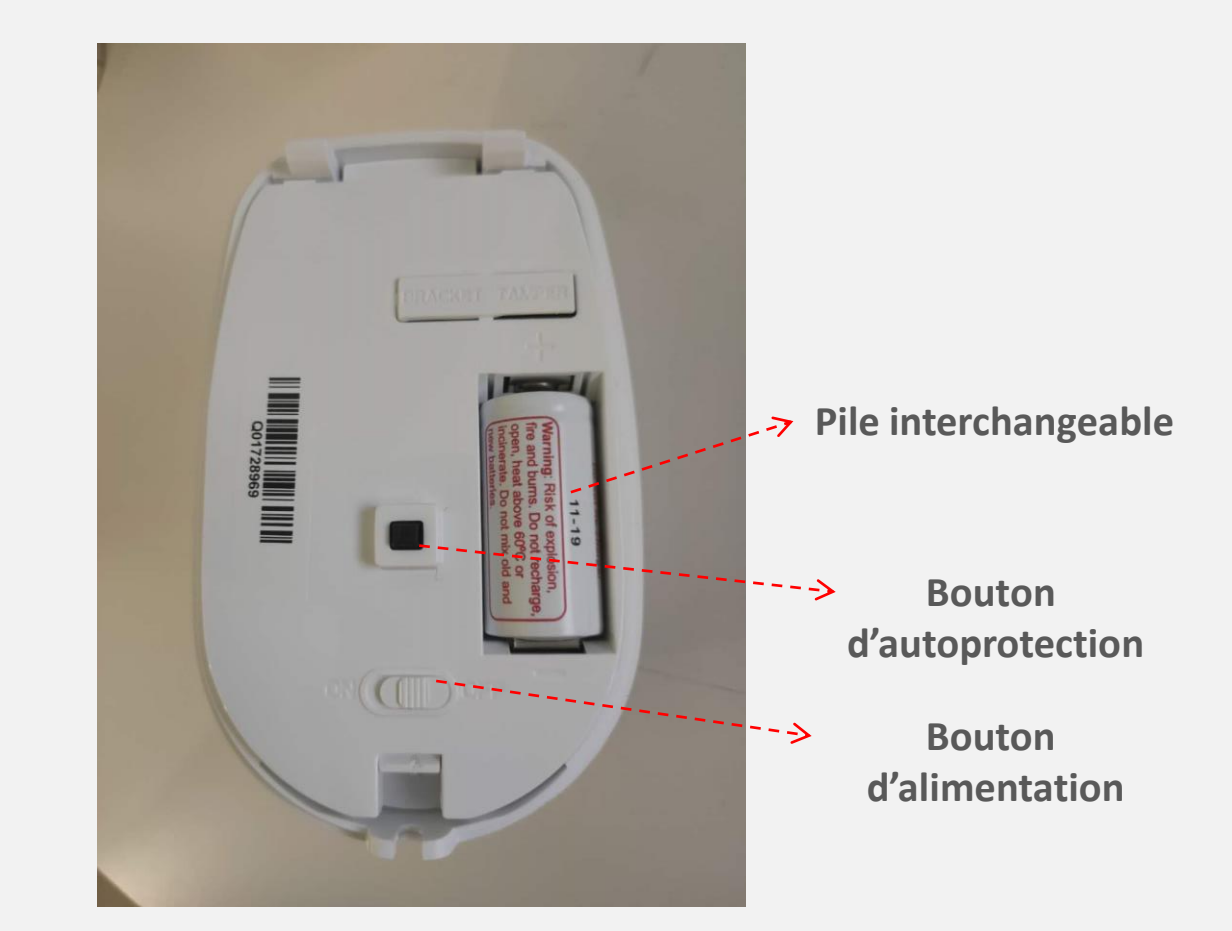

**HIK JSIDN** 

**Ouvrir le PIR avec un tournevis**

## **Ajout d'un Détecteur PIR**

**HIK JISIDN** 

**Nous préconisons d'ouvrir le PIR avant de l'ajouter**

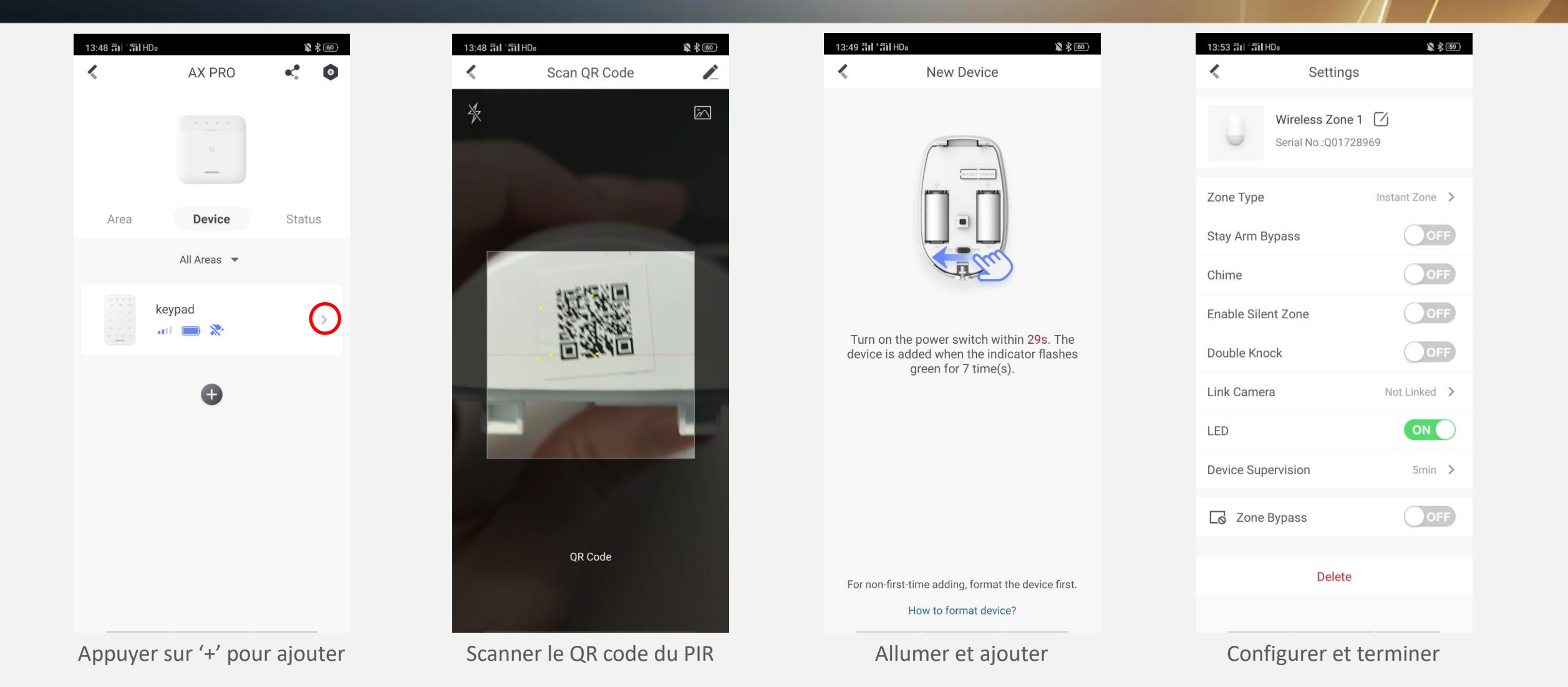

## **Ajout d'un Contact Magnétique**

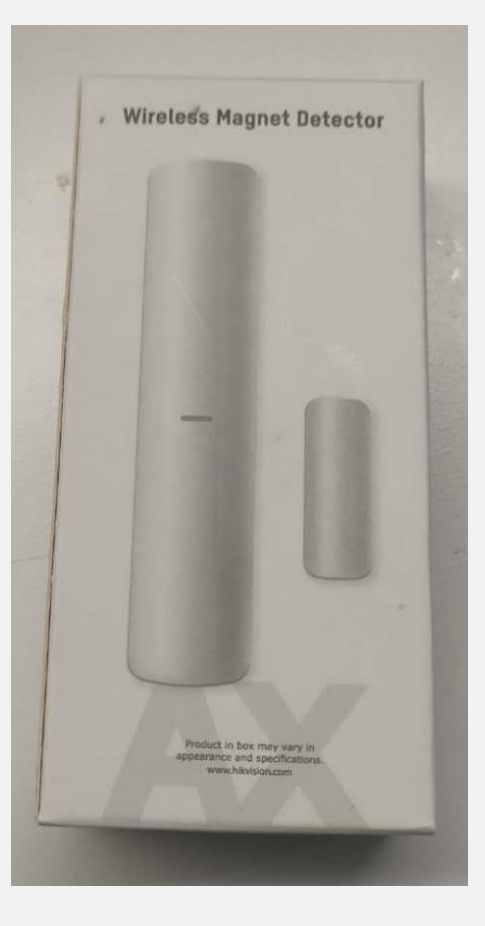

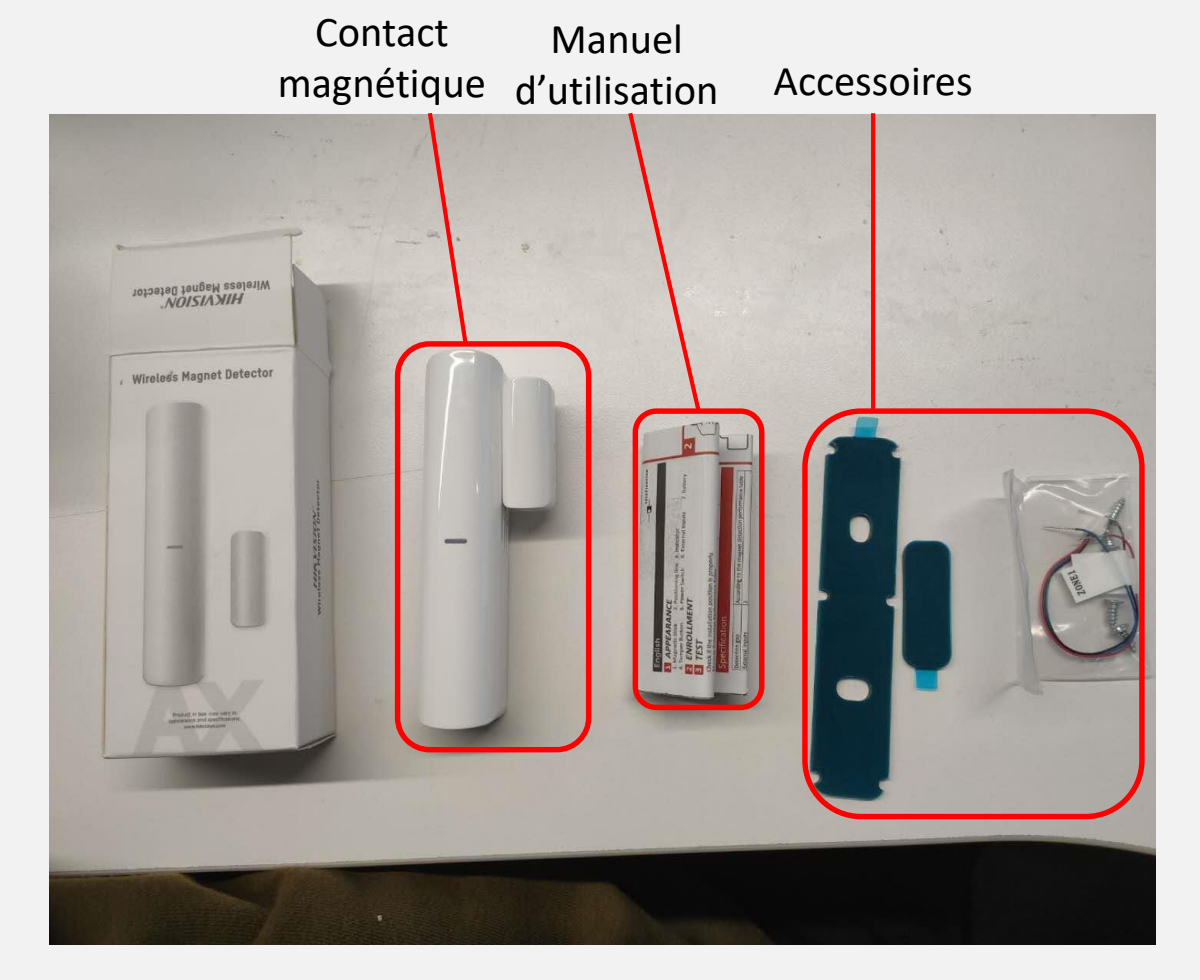

**HIK ISION** 

**Déballage**

## **Ajout d'un Contact Magnétique**

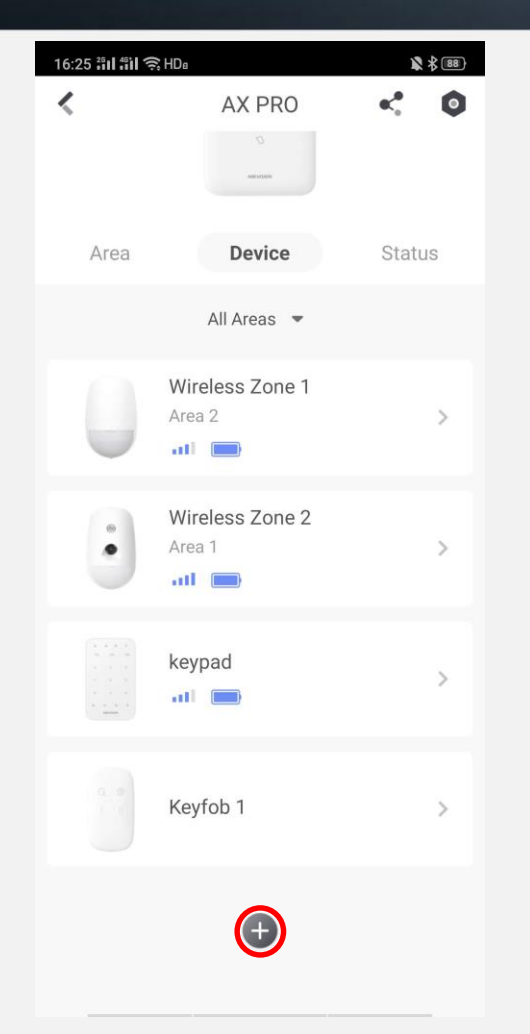

Appuyer sur '+' pour ajouter Scanne le QR code du CM Allumer et ajouter Configurer et terminer

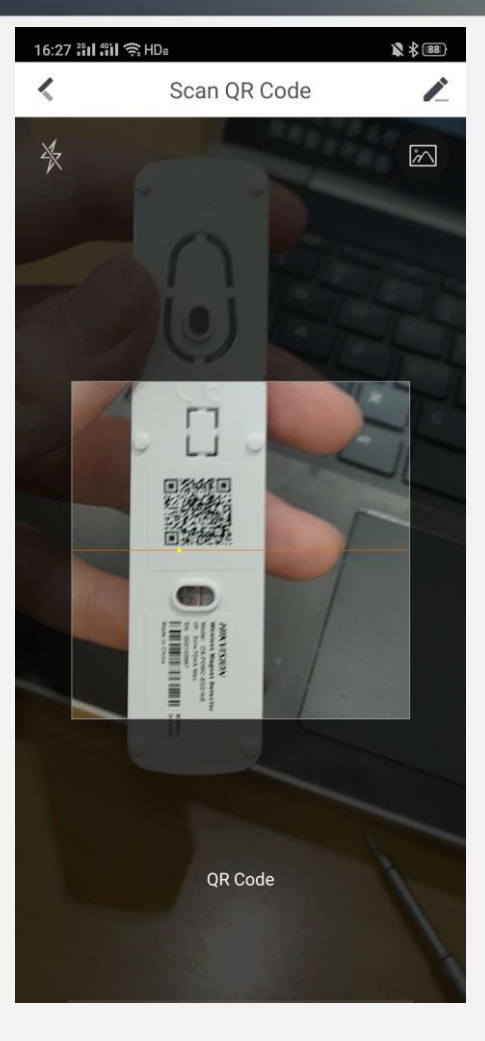

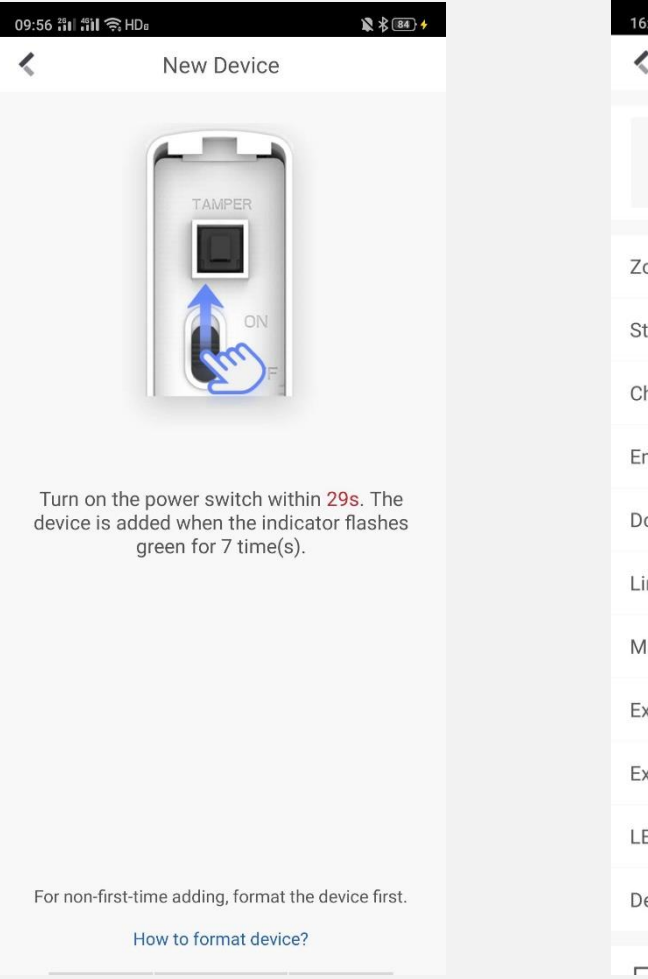

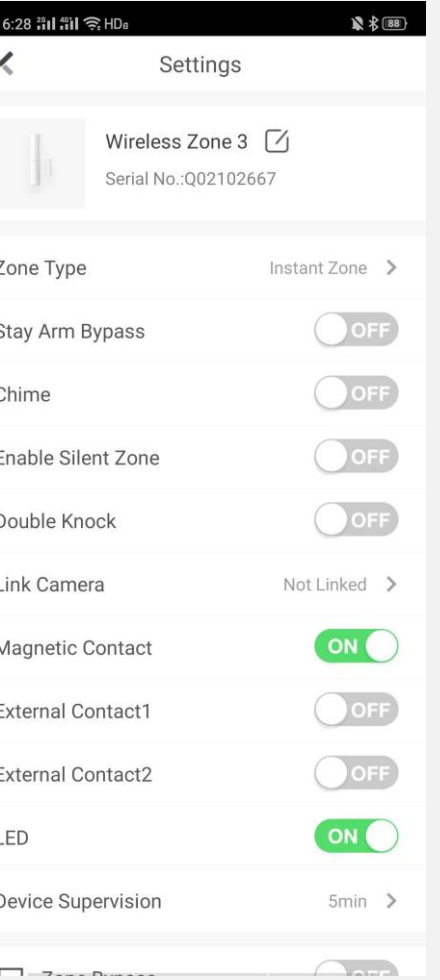

**HIK ISIDN** 

## **Ajout d'une Sirène**

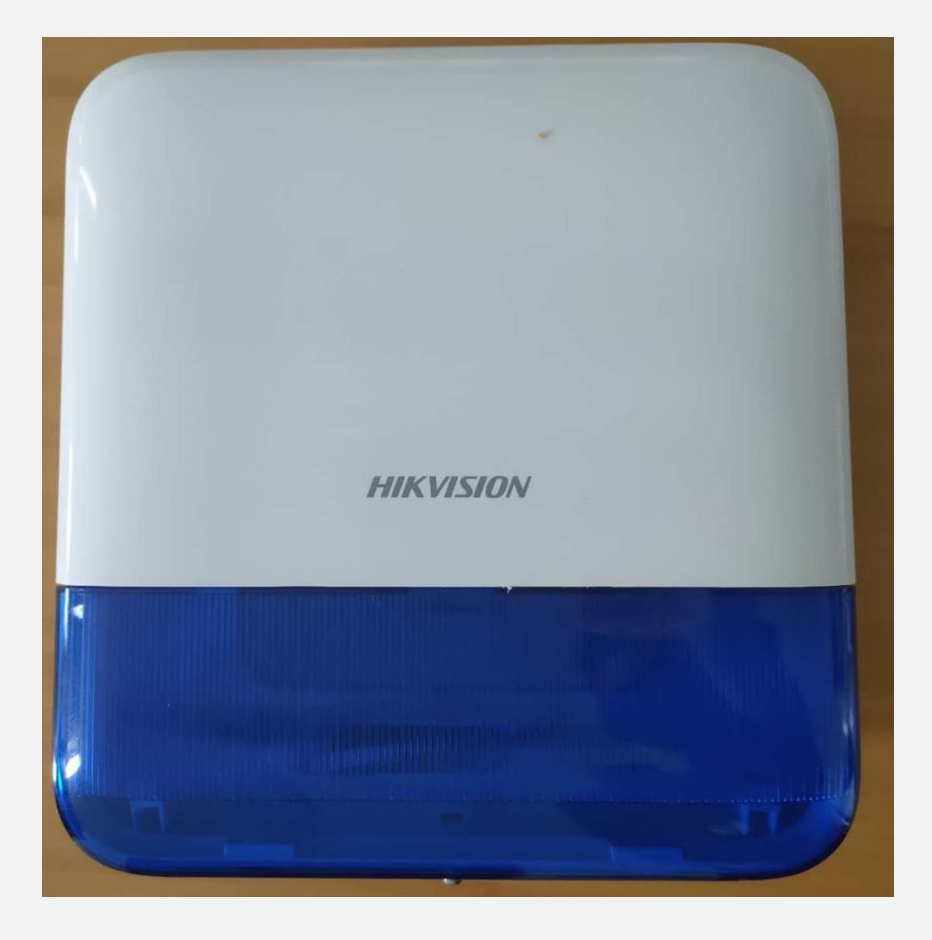

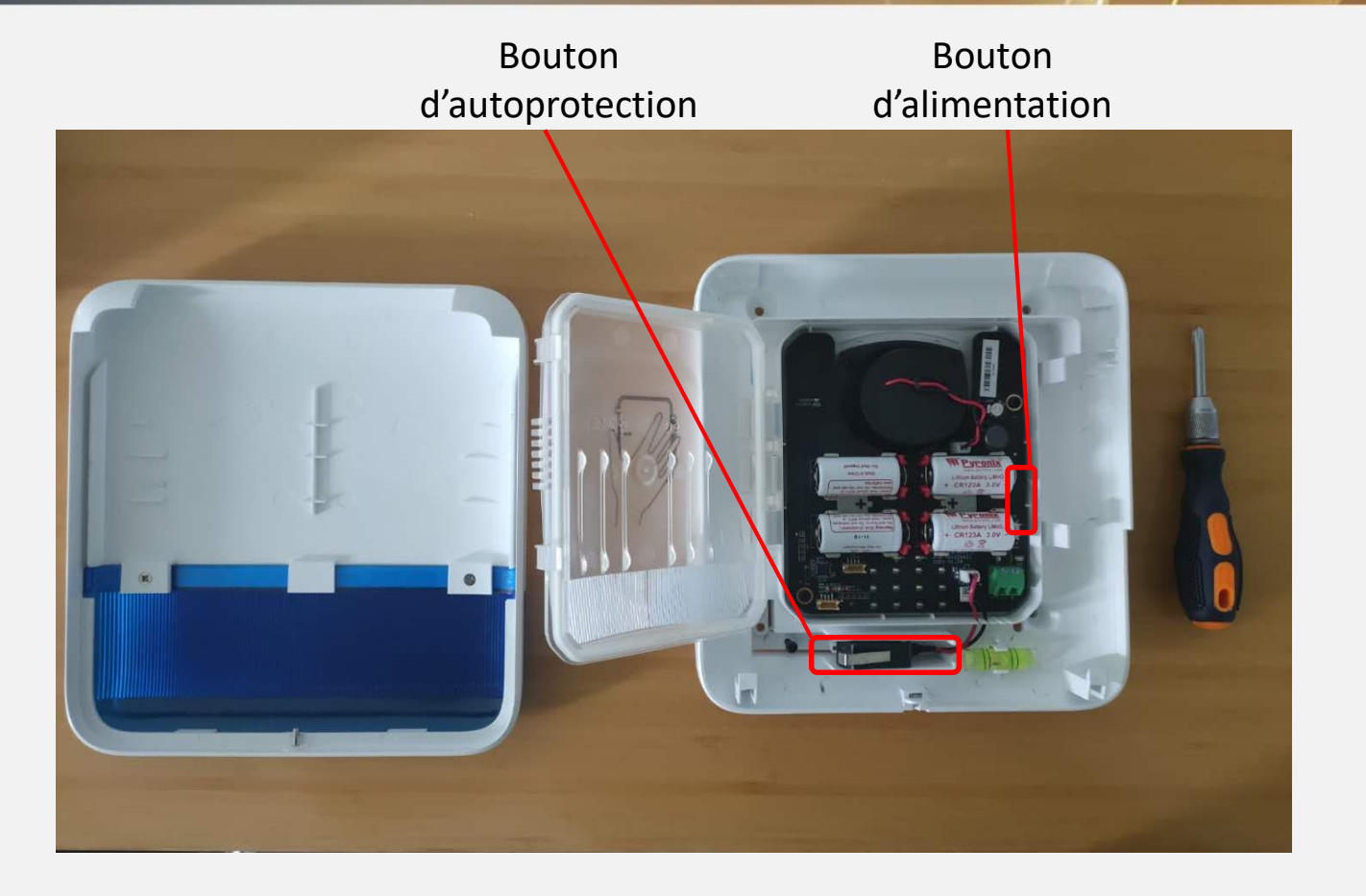

**HIK ISIDN** 

**Ouvrir la sirène avec un tournevis**

## **Ajout d'une Sirène**

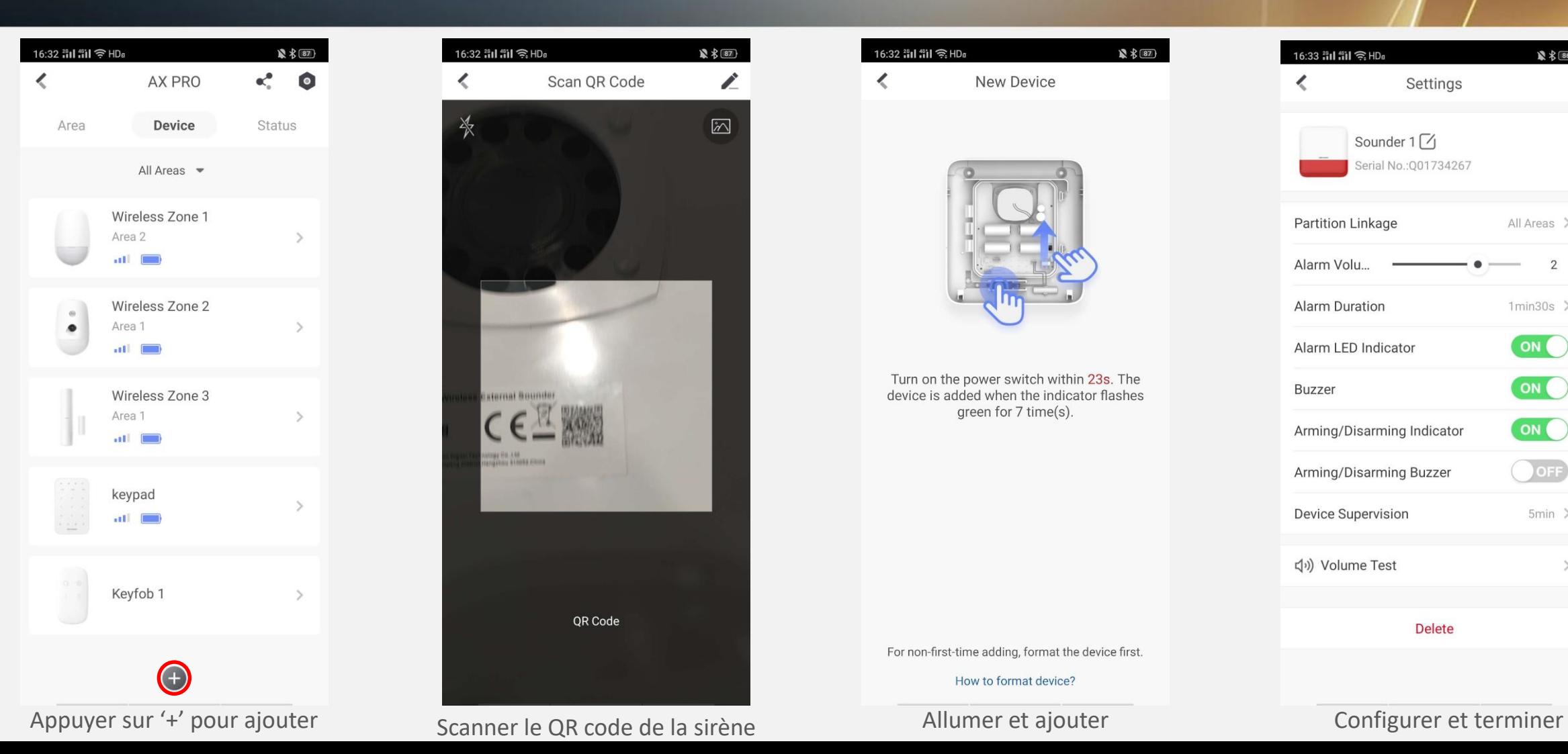

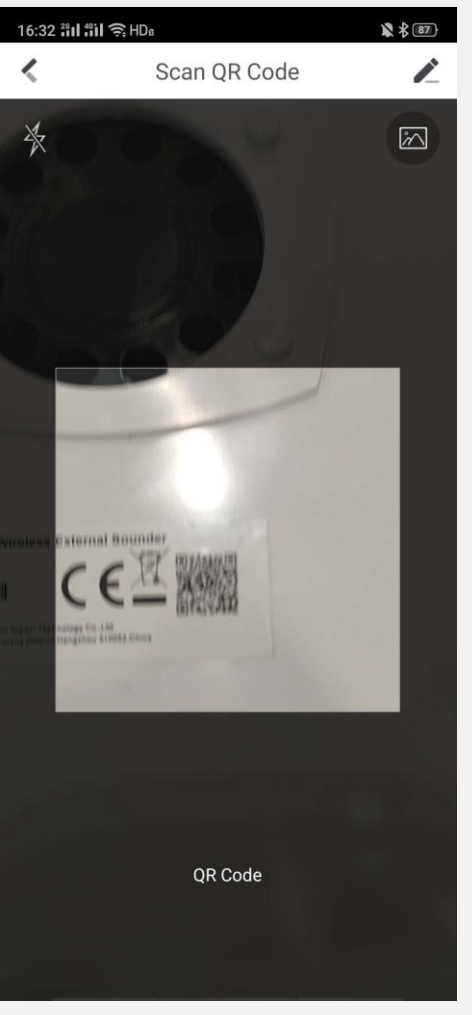

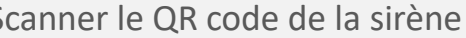

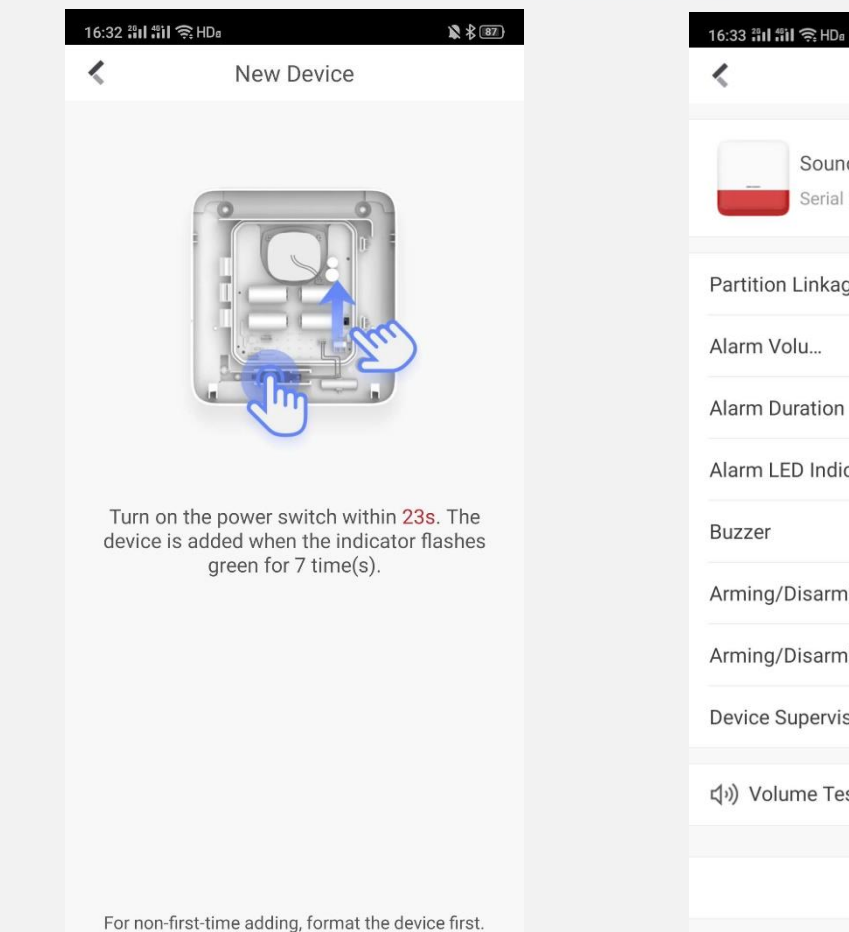

How to format device?

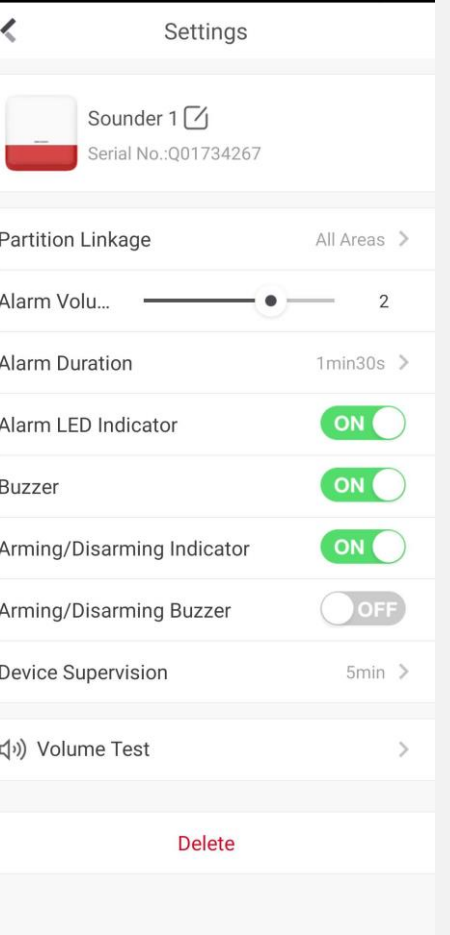

**HIK JSION** 

■ 多 图

## **Ajout d'un Bouton d'Urgence**

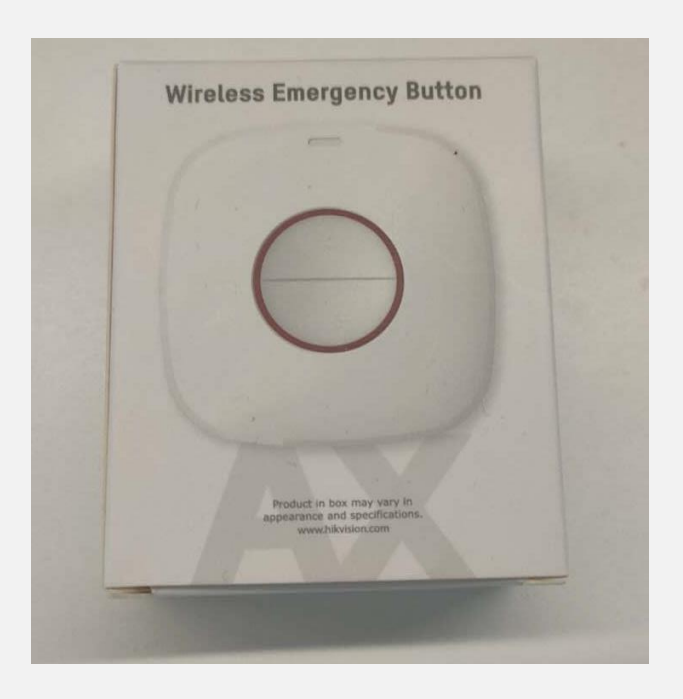

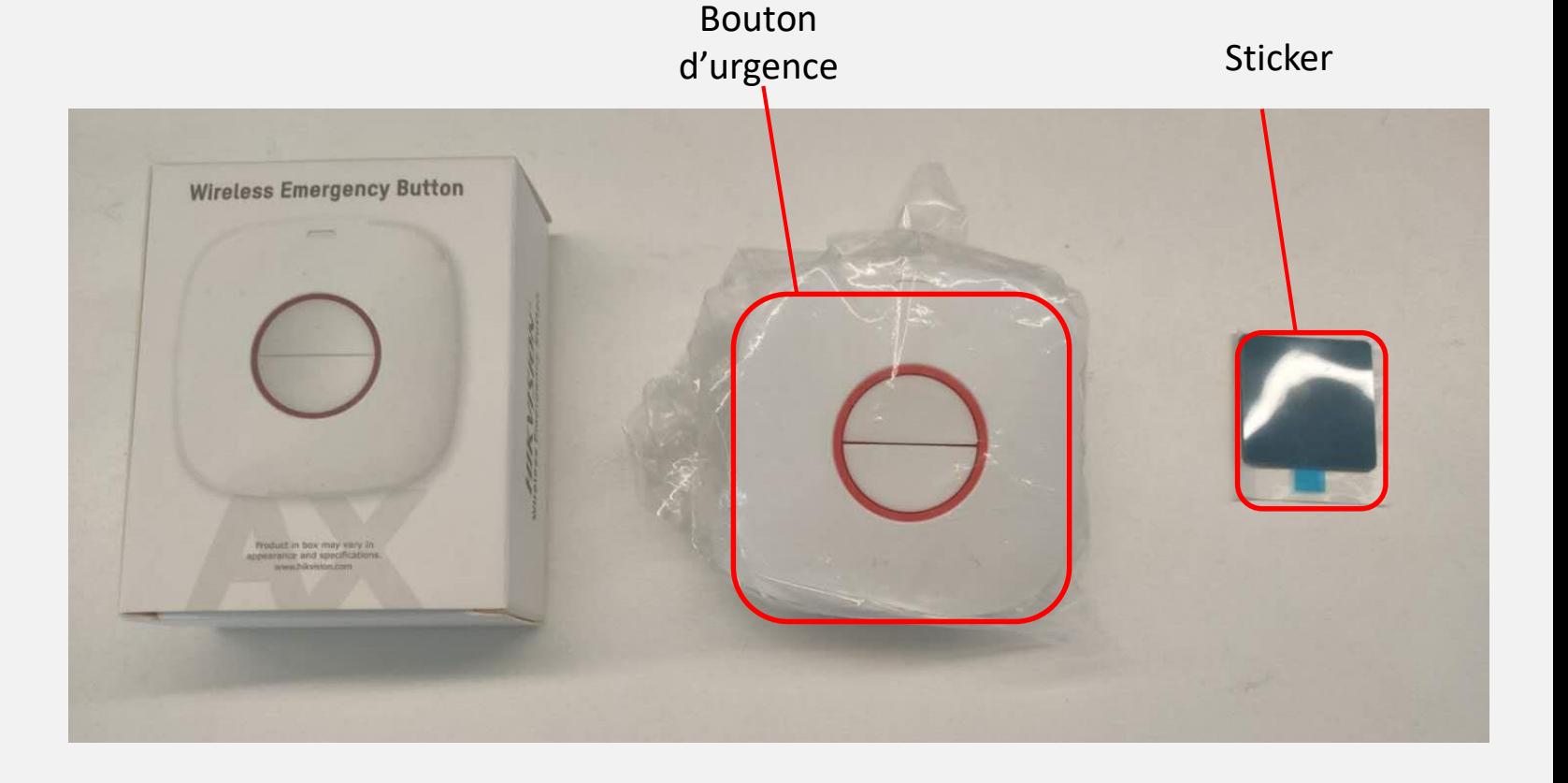

**HIK SIDN** 

**Déballage**

## **Ajout d'un Bouton d'Urgence**

**HIK JISIDN** 

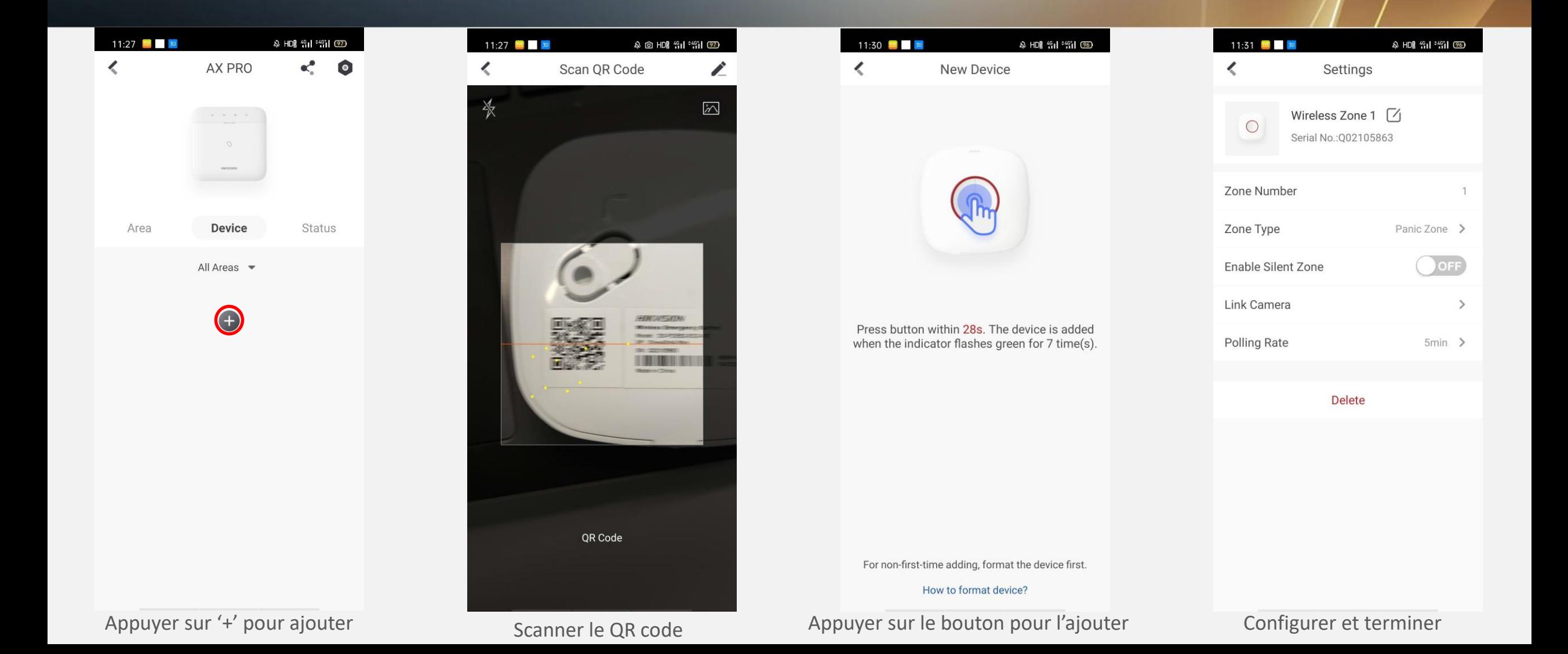

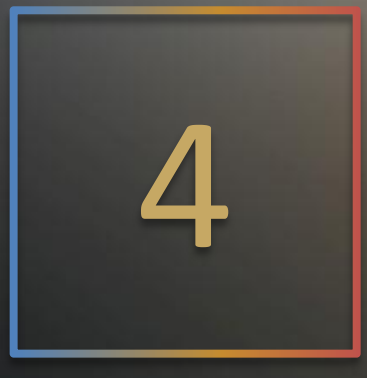

**HIK JSIDN** 

# Fonctionnement Via Hik-Connect

## **Ajout de Zones**

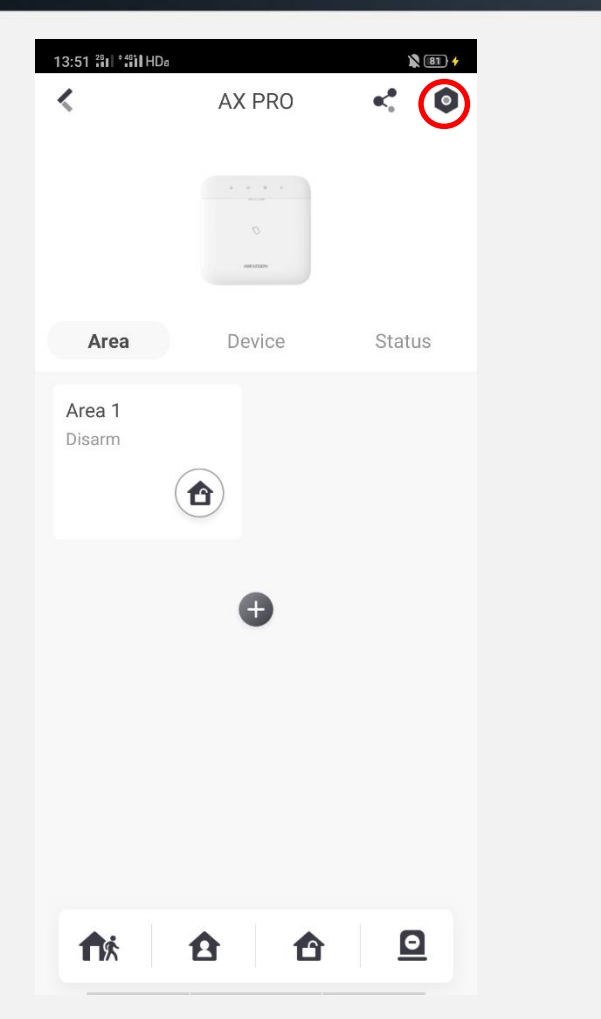

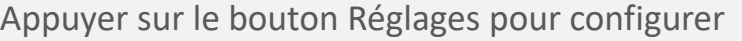

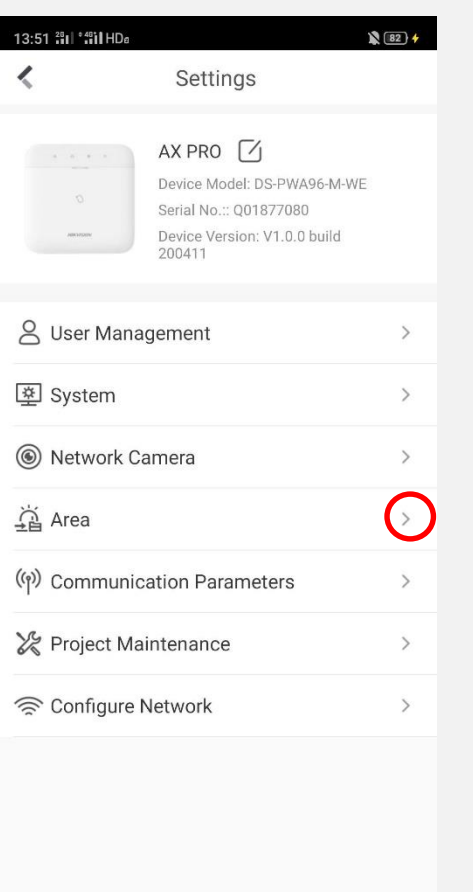

Delete Device<br>Appuyer sur '>' pour

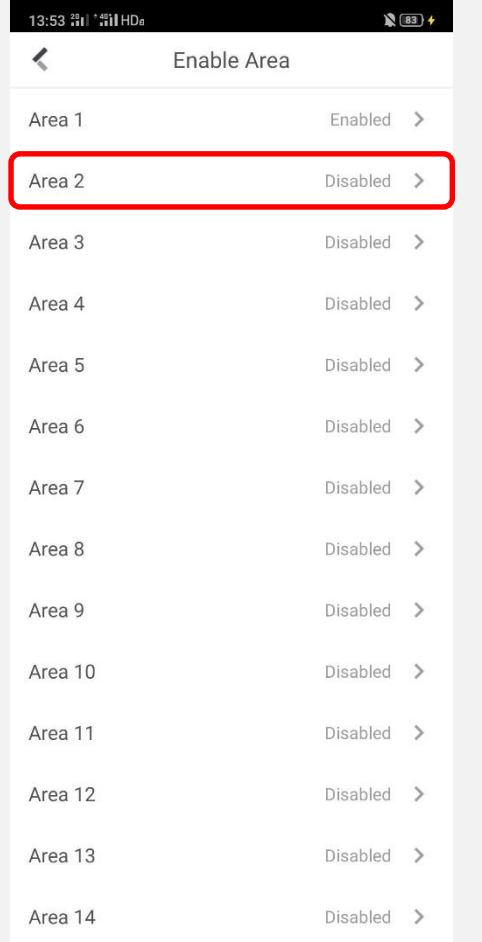

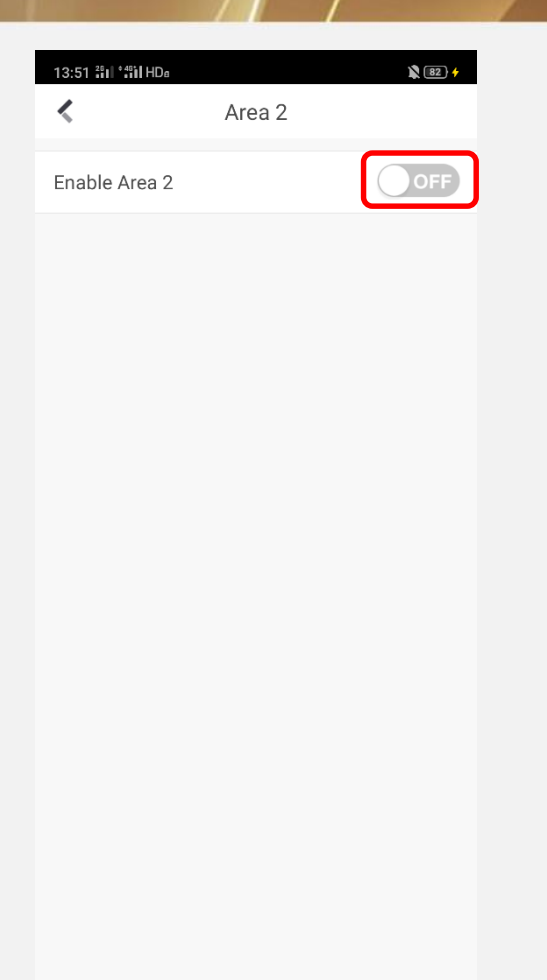

**HIK ISIDN** 

accéder aux zones Choisir la zone que vous souhaitez configurer Appuyer pour activer

## **Configuration des Zones**

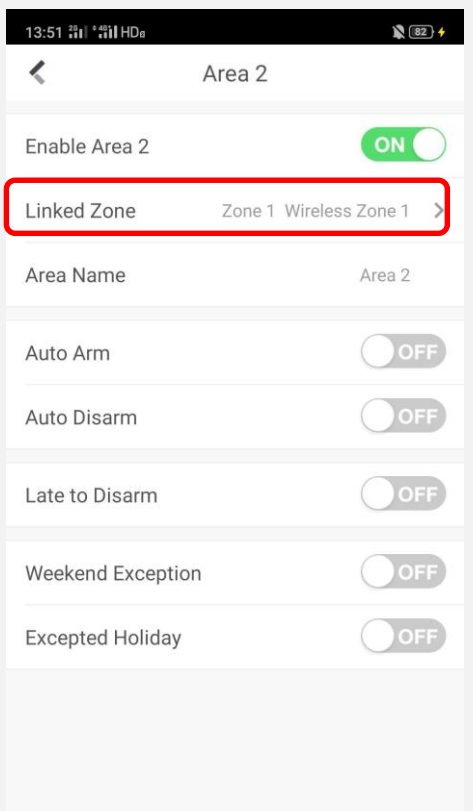

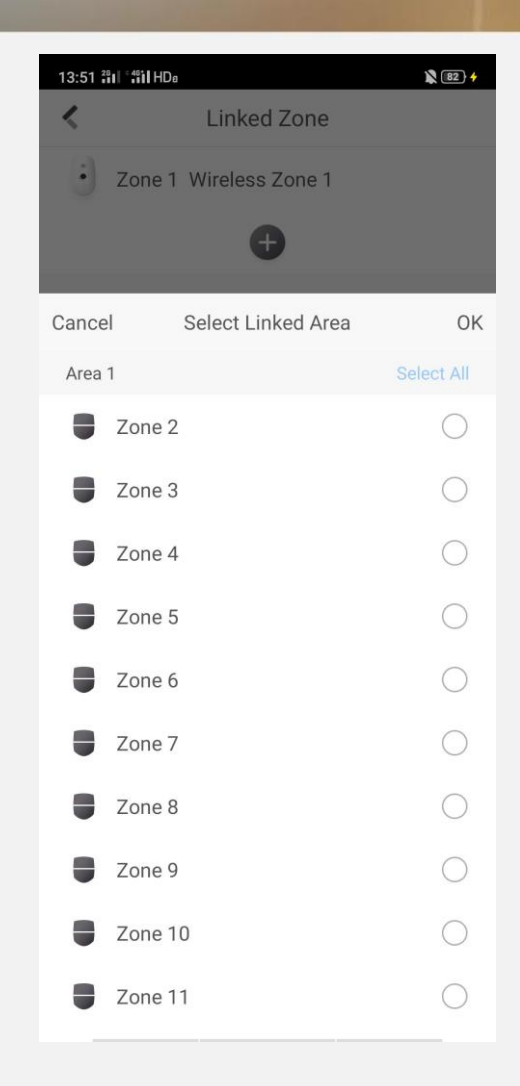

**HIK ISIDN** 

Appuyer pour lier les zones

## **Vidéo didactique**

**HIK SIDN** 

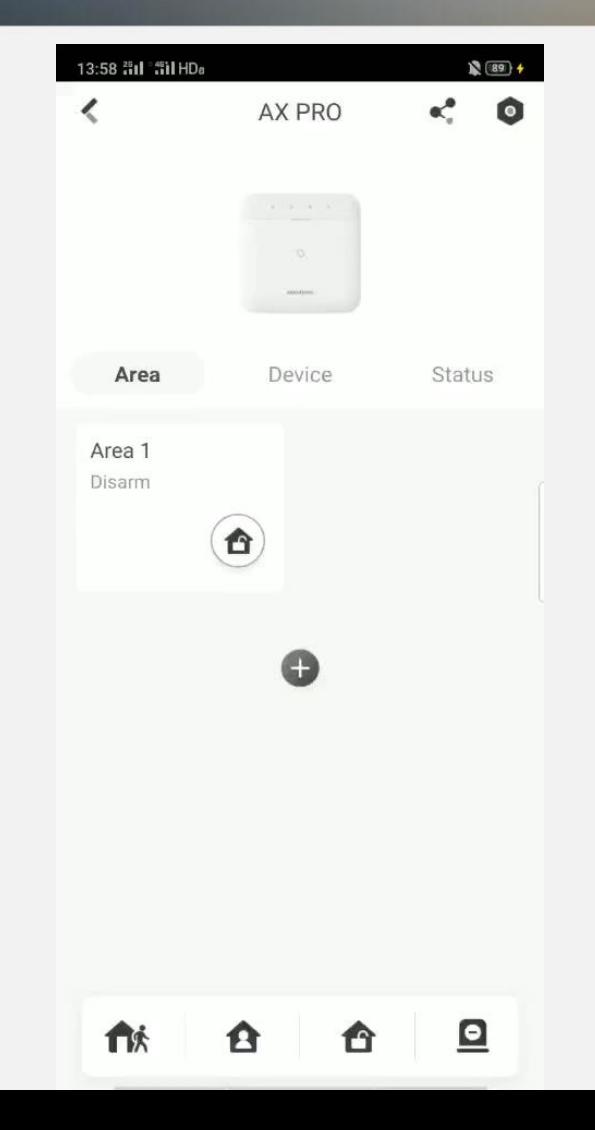

## **Important à savoir**

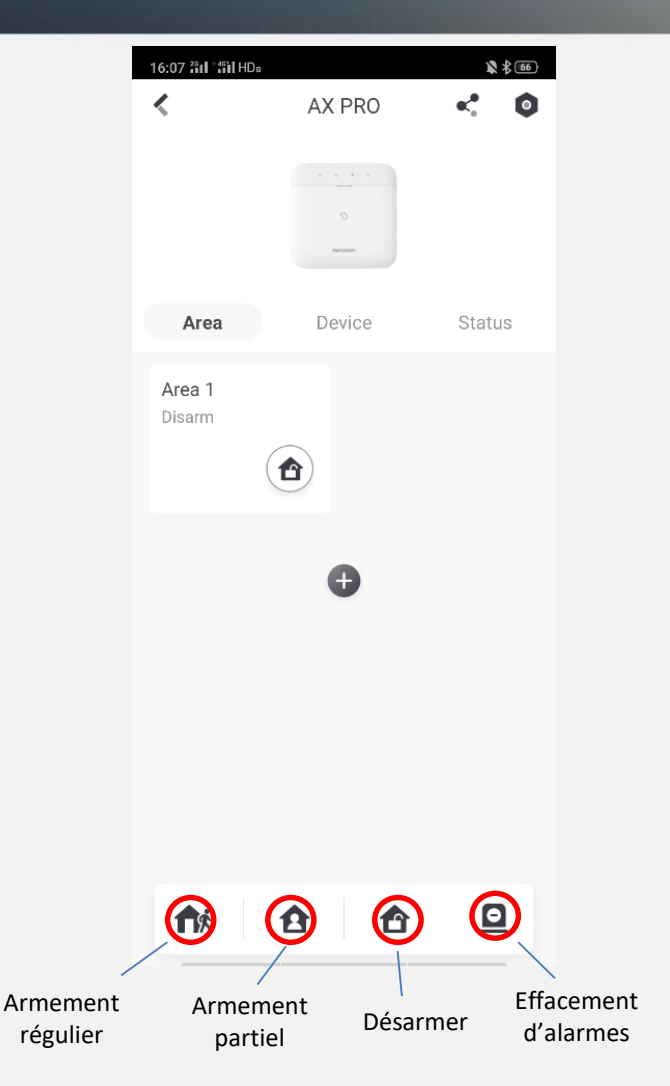

**Ces quatre boutons sont utilisés pour l'ensemble du système, pas pour une seule zone.**

**HIK VSION** 

## **Armement**

AX PRO

Device

Wired Network Exception, 3G

Network Exception Continue to arm?

Area 2

Cancel

 $\sqrt{90}$ 

 $\leq$  0

**Status** 

 $\left( \text{OK}\right)$ 

<u>a</u>

14:01 :" || ":" || HDa

Area

Area 1

休

 $\epsilon$ 

#### 14:01 :" il ":" il HDa  $\binom{90}{4}$  $\leq$  0  $\overline{\phantom{a}}$ AX PRO  $\label{eq:1}$ Area Device **Status** Area 1 Area 2 Disarm Disarm  $\mathbf{\hat{r}}$  $\bigcirc$  $\bullet$ 休  $\Box$ 合 合

Appuyer sur l'icône Zone 1 pour armer la zone 1

Vérification des pannes système, appuyez sur OK pour continuer Armer avec succès

合

合

合

**A** 

**HIK JSION** 

 $\mathbb{R}$  (92)  $\pm$ 

 $\leq$  0

**Status** 

 $\bigcirc$ 

 $\bullet$ 

14:04 :"Il :"il HDa

Area

Area 1

Away

休

AX PRO

Device

 $\bullet$ 

行妹

Area 2

Disarm

 $\langle$ 

## **Désarmement**

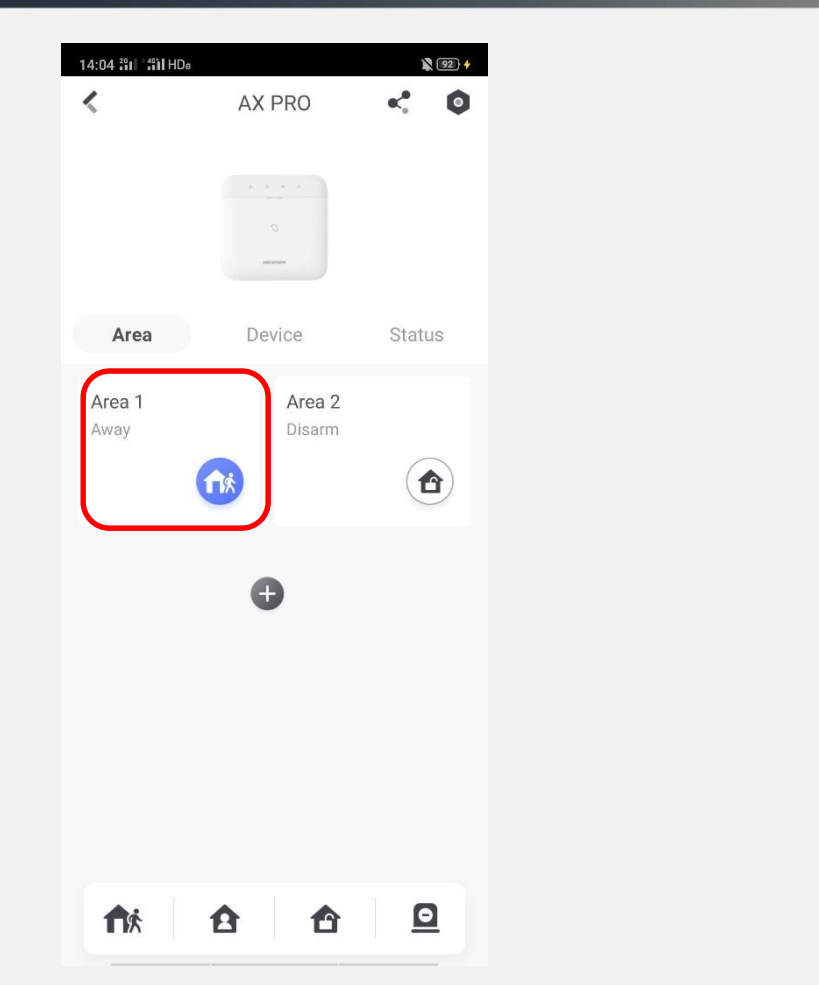

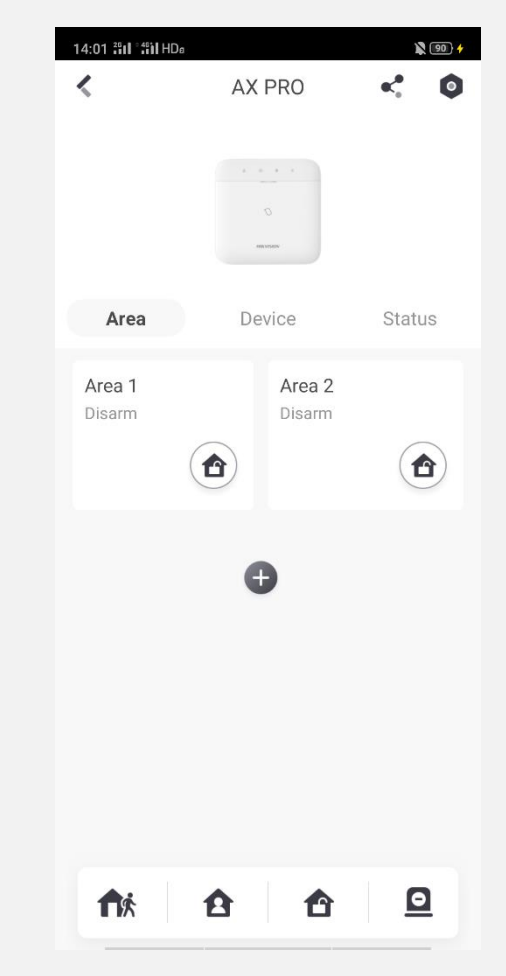

**HIK ISIDN** 

Appuyez sur l'icône Zone 1 pour désarmer le système sur le ses les Système désarmé

## **Effacer les alarmes**

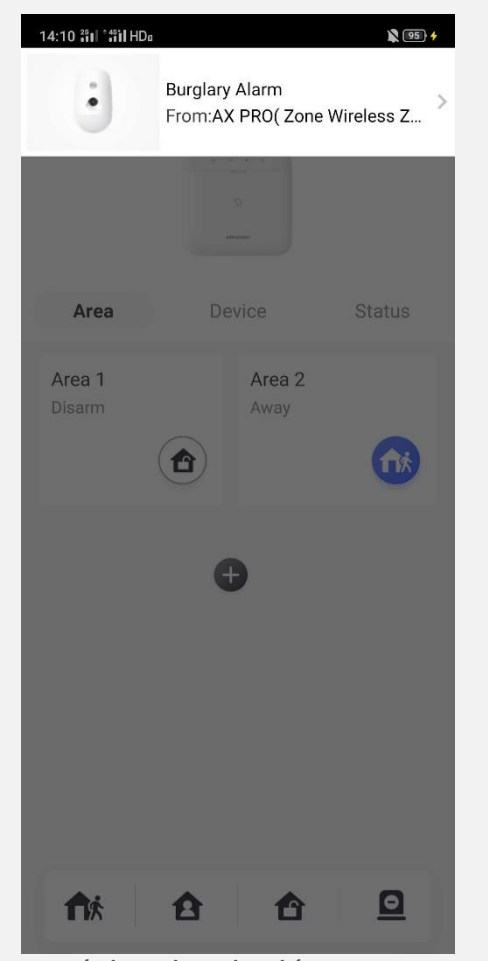

Déclencher le détecteur

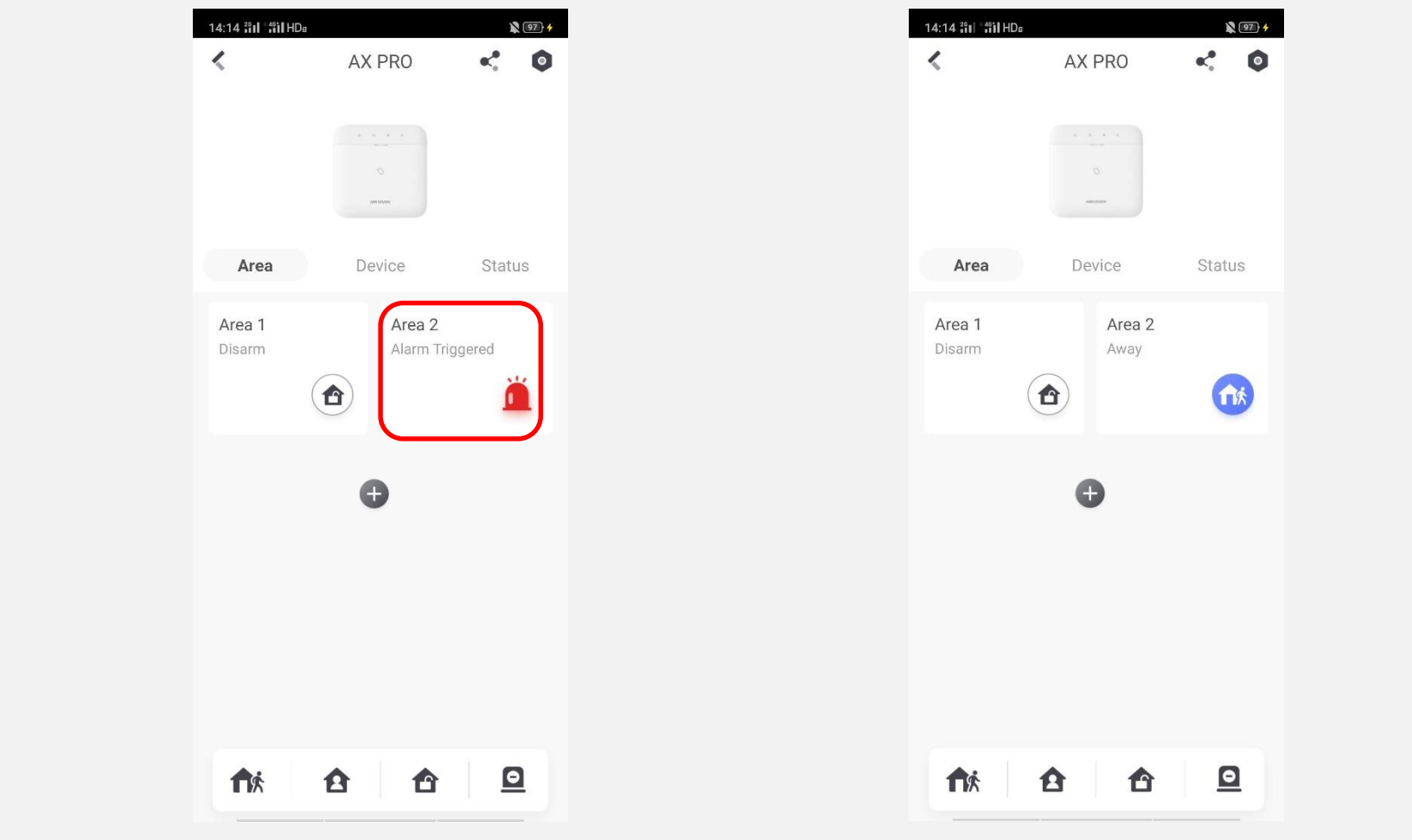

d'une manière ou d'une autre de Appuyez sur l'icône Zone 2 pour effacer l'alarme de la consentionne d'une manière ou d'une autre

**HIK ISIDN** 

## **Vidéos didactiques**

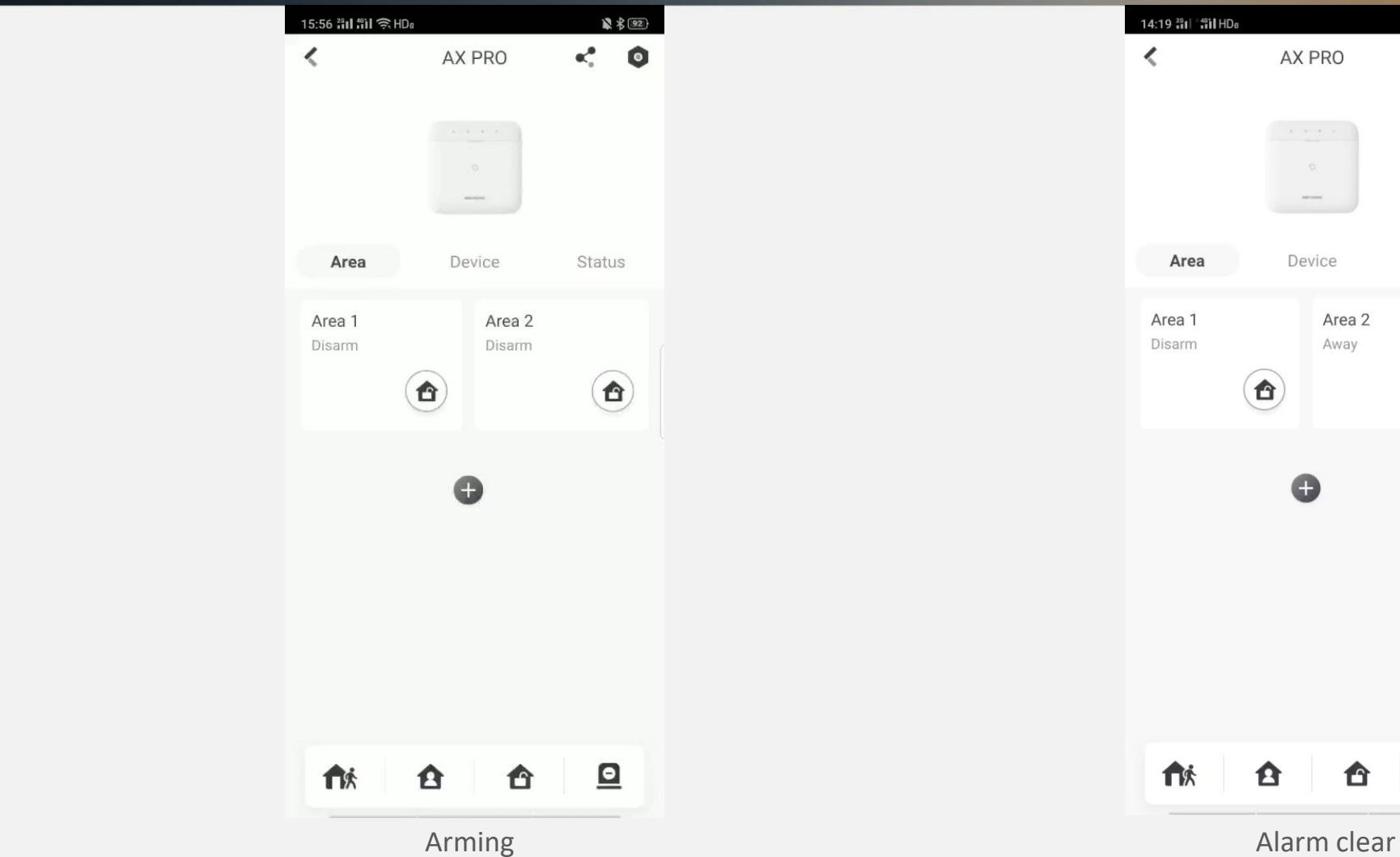

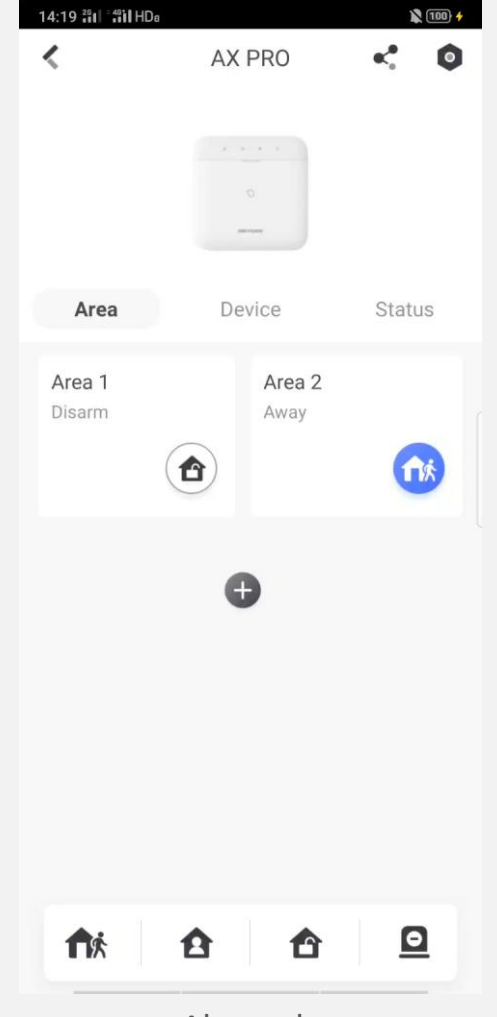

**HIK SIDN** 

## **Partage d'appareils**

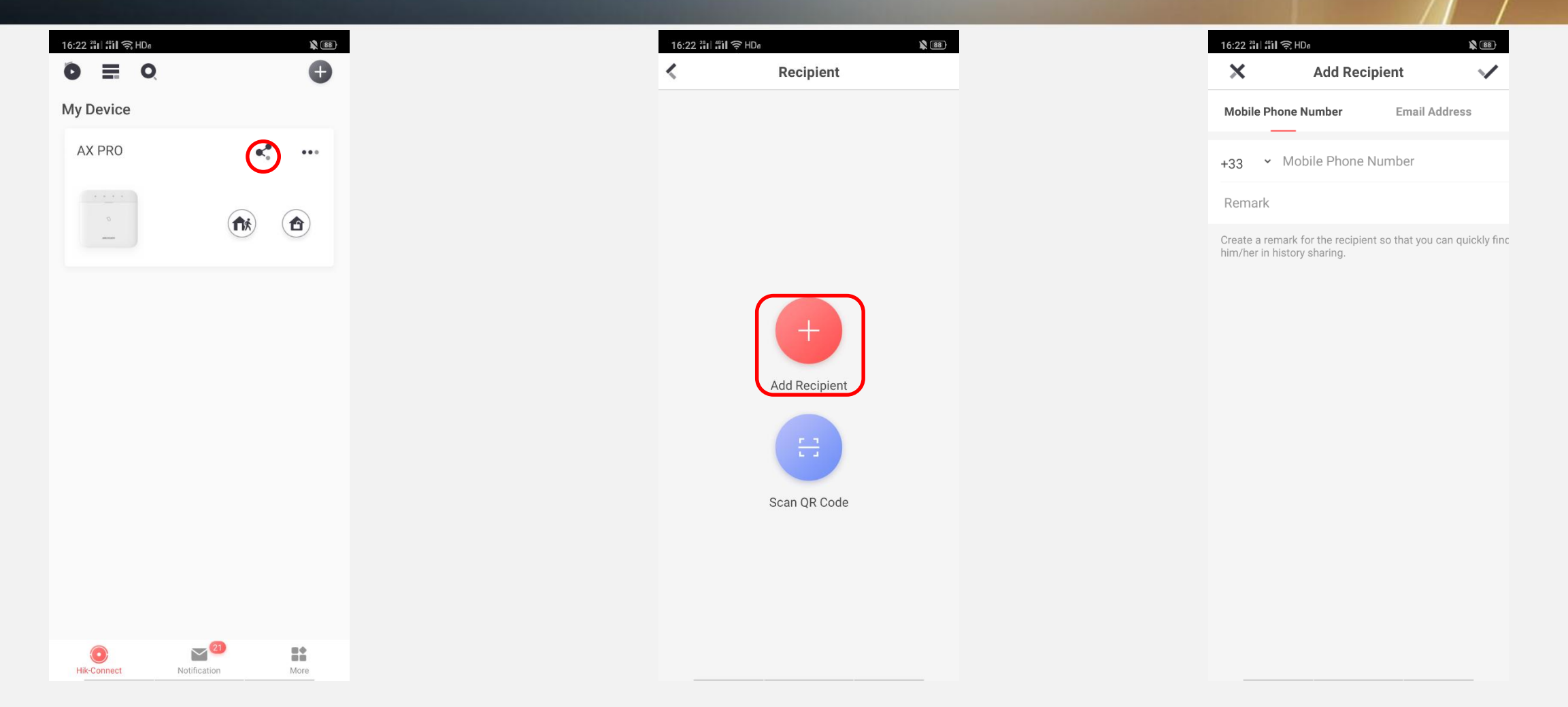

Appuyer sur l'icône pour partager Choisir la façon dont vous voulez partager Utiliser votre n° de téléphone ou votre e-mail pour partager

**HIK VSION** 

## **Partage d'appareils**

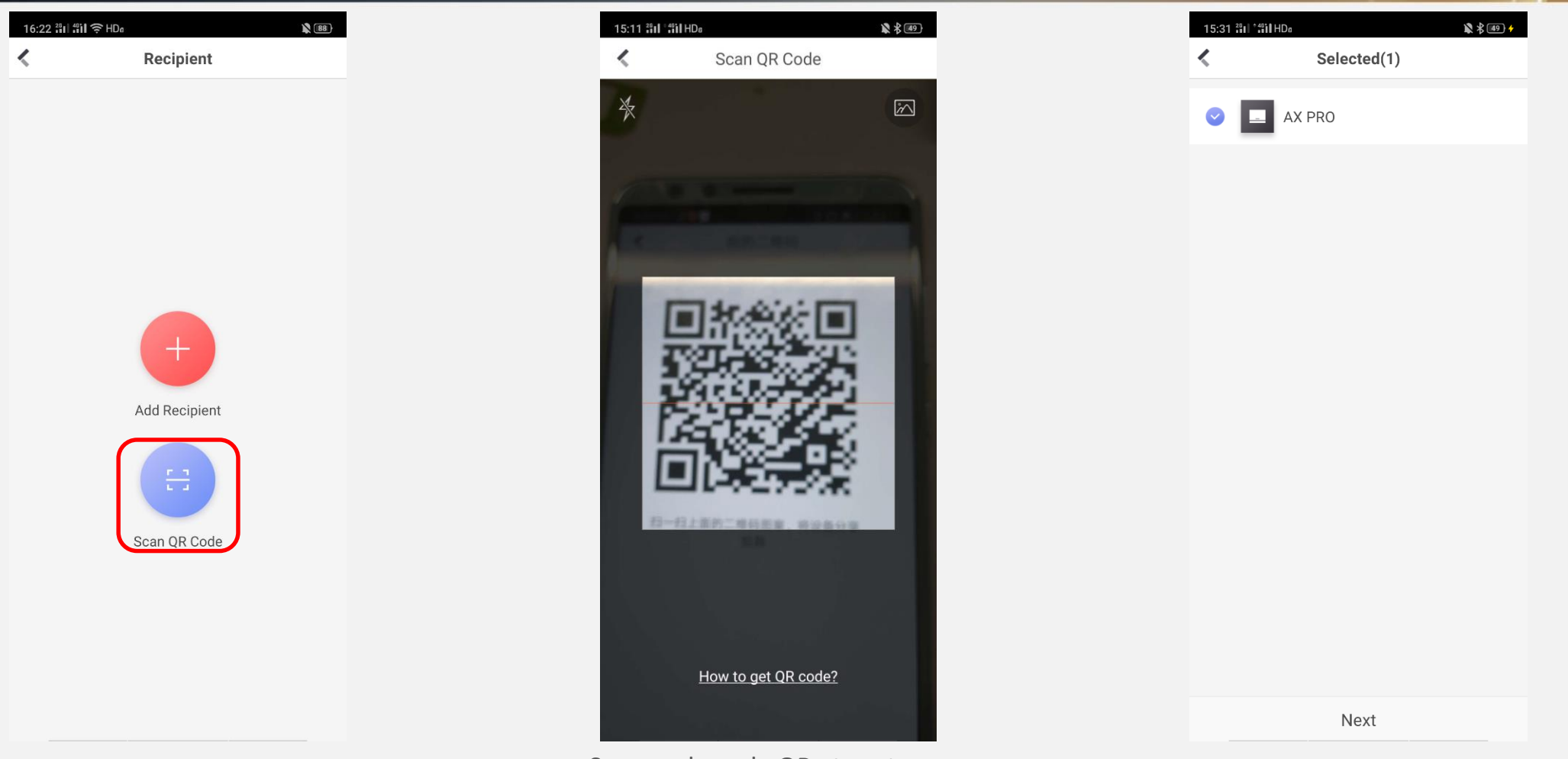

Choisir la façon dont vous voulez partager<br>
Scanner le code QR et partager

(autre compte Hik-Connect)

Choisir l'appareil et partager

**HIK ISIDN** 

## **Partage d'appareils**

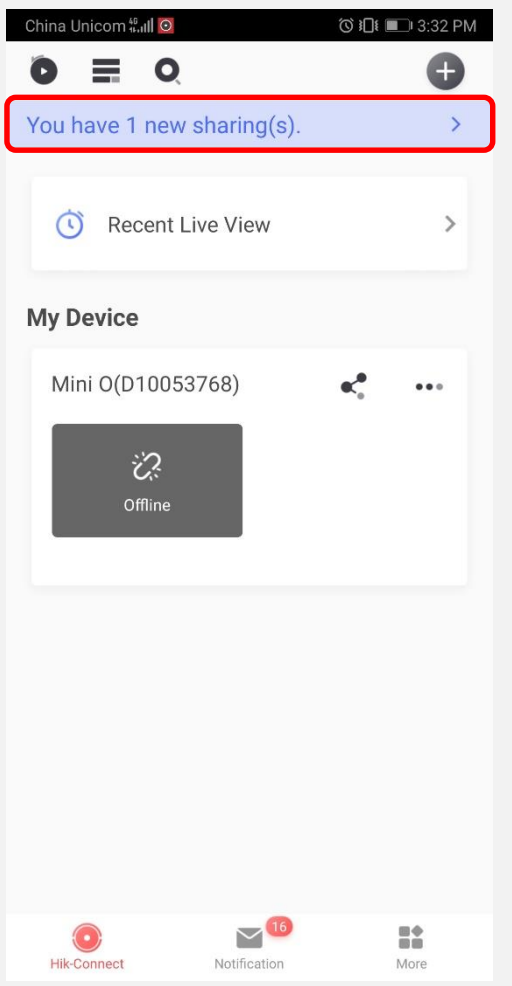

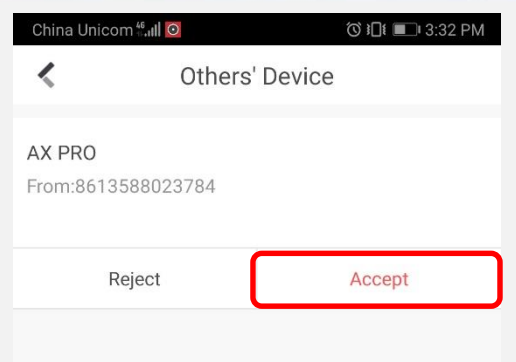

**HIK ISIDN** 

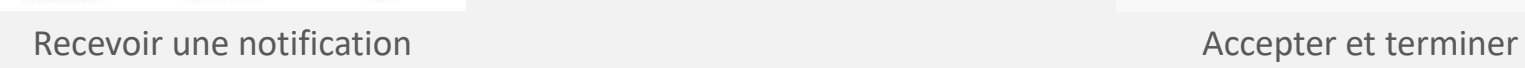

## **Configuration du système**

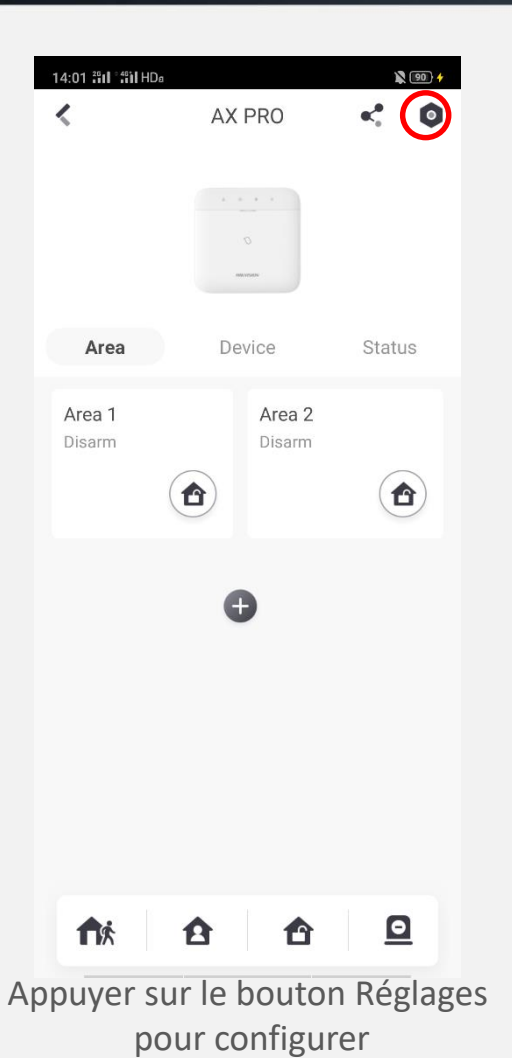

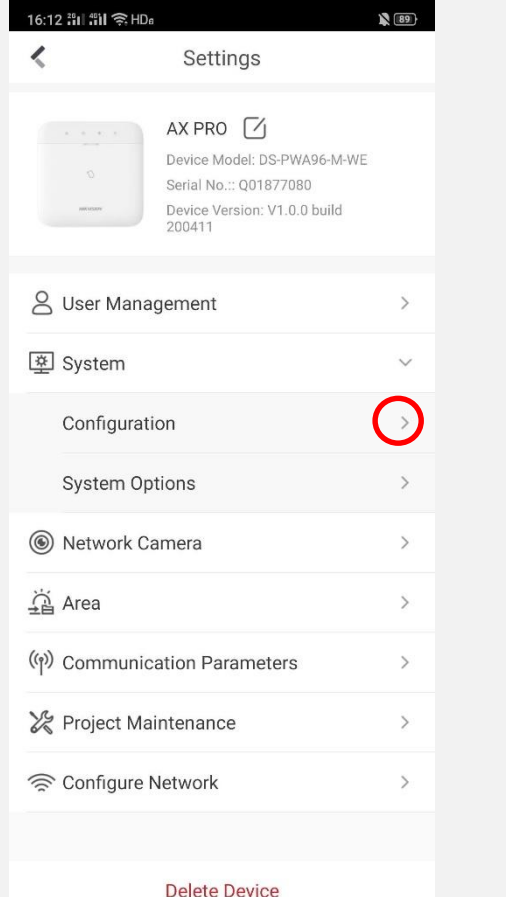

 $\sqrt{89}$ 16:13 部 部 全HDa Configuration к Device Information Device Language English  $>$ Time Zone  $UTC+14:00$  >

**HIK JISIDN** 

pour configurer Appuyez sur '>' pour accéder à l'interface de configuration Définir la langue et le fuseau horaire ici

## **Configuration du système**

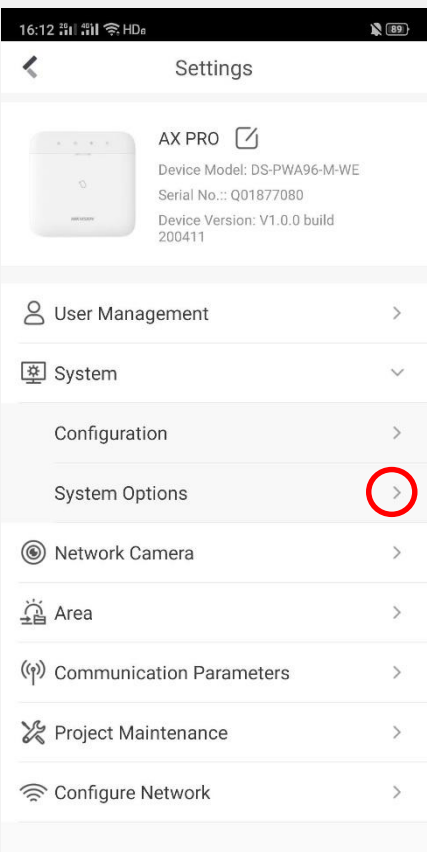

**Delete Device** 

Appuyer sur '>' pour accéder aux options du système Gérer les options Vérification des défauts

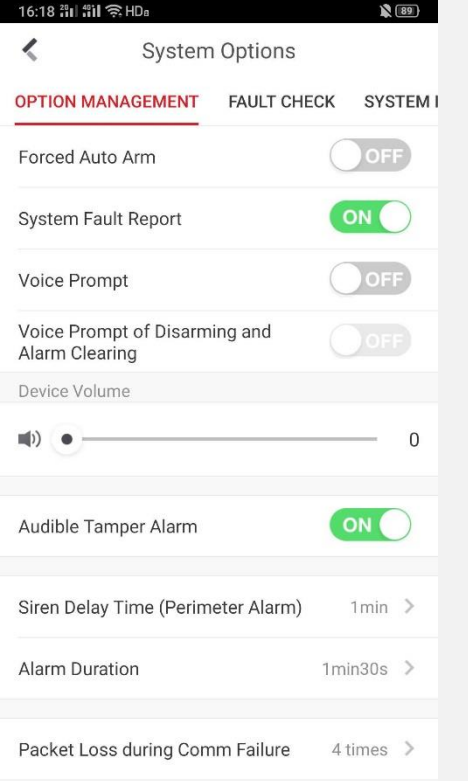

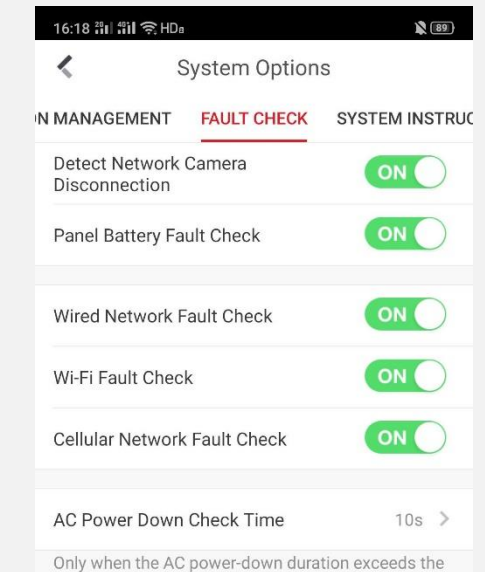

**HIK ISIDN** 

configured time, will alarm be outputted.

## **SMS & Appels**

#### ■ 多国  $\mathbb{R}$  \$ (79) 13:37 : 11 : "il HDs 13:38 : 11 : 45 | HDs Settings  $\boldsymbol{\mathcal{L}}$ Push Notification(s) ≺ AX PRO [4 Device Model: DS-PWA96-M-WE Serial No.:: Q01877080 Device Version: V1.0.0 build **January** 200411 & User Management  $\Delta$ 图 System  $\rightarrow$ Add Phone Number S Network Camera  $\rightarrow$  $\frac{1}{2}$  Area  $\rightarrow$ (() Communication Parameters  $\check{~}$ Mobile Network  $\,$  $\bigcirc$ Push Notification(s) Alarm Receiving Center (ARC)  $\rightarrow$ Project Maintenance  $\rightarrow$ Configure Network  $\rightarrow$ Appuyer sur > pour ajouter des n° de téléphone Appuyer pour continuer Ajouter et configurer Ajouter Ajouter Ajouter et configurer

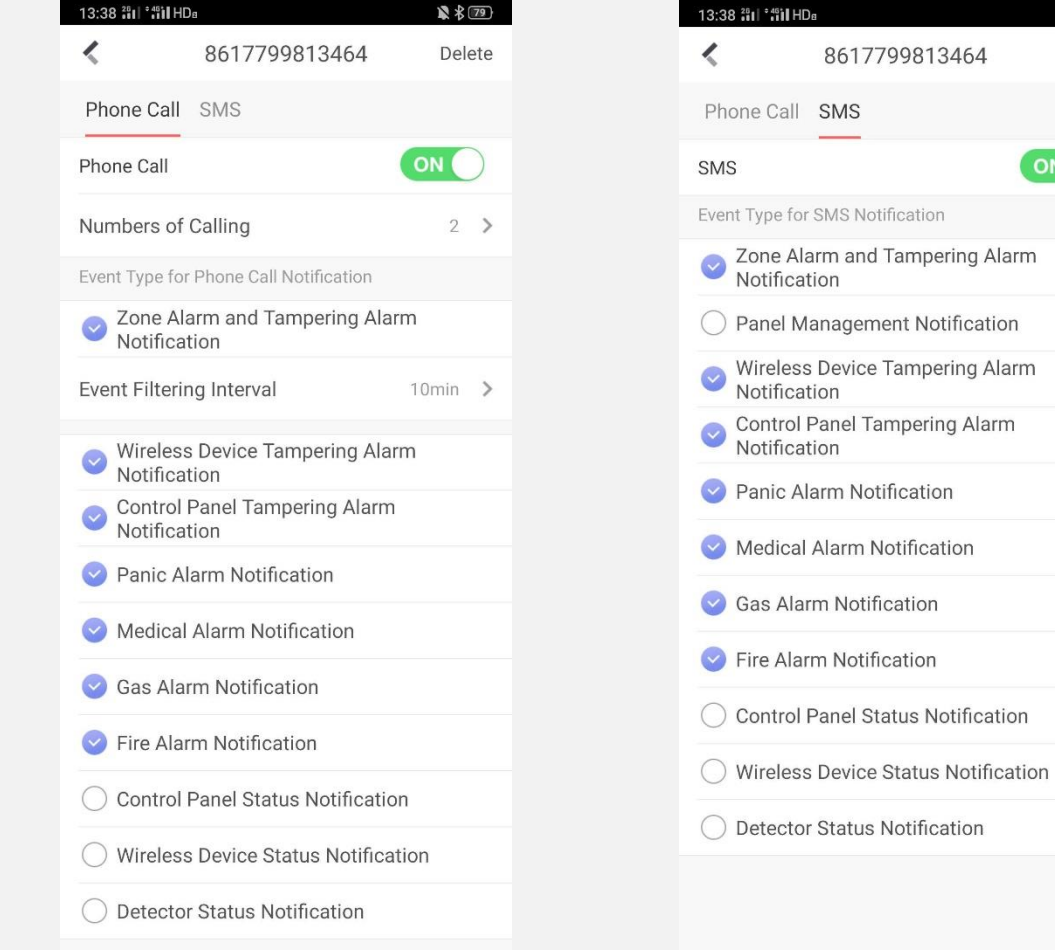

**HIK VSION** 

■ 多国

Delete

ON

## **SMS & Appels**

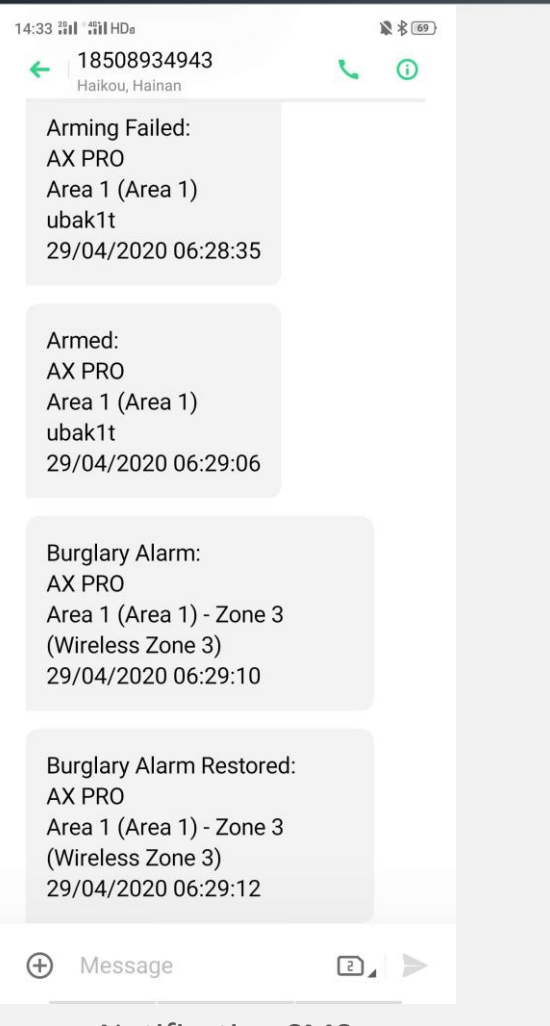

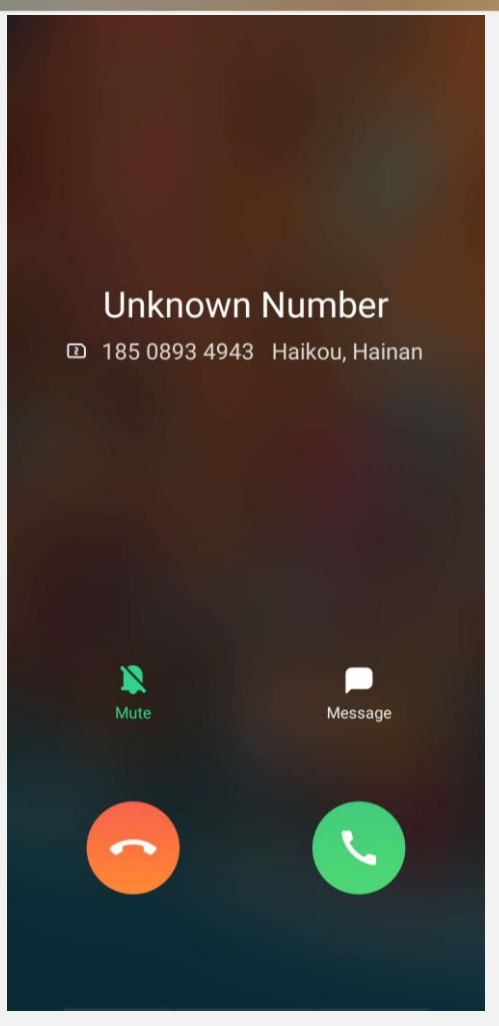

**HIK ISIDN** 

Notification SMS **Appel téléphonique** Appel téléphonique

# **Vérification Vidéo**

**Ajout d'une Caméra**

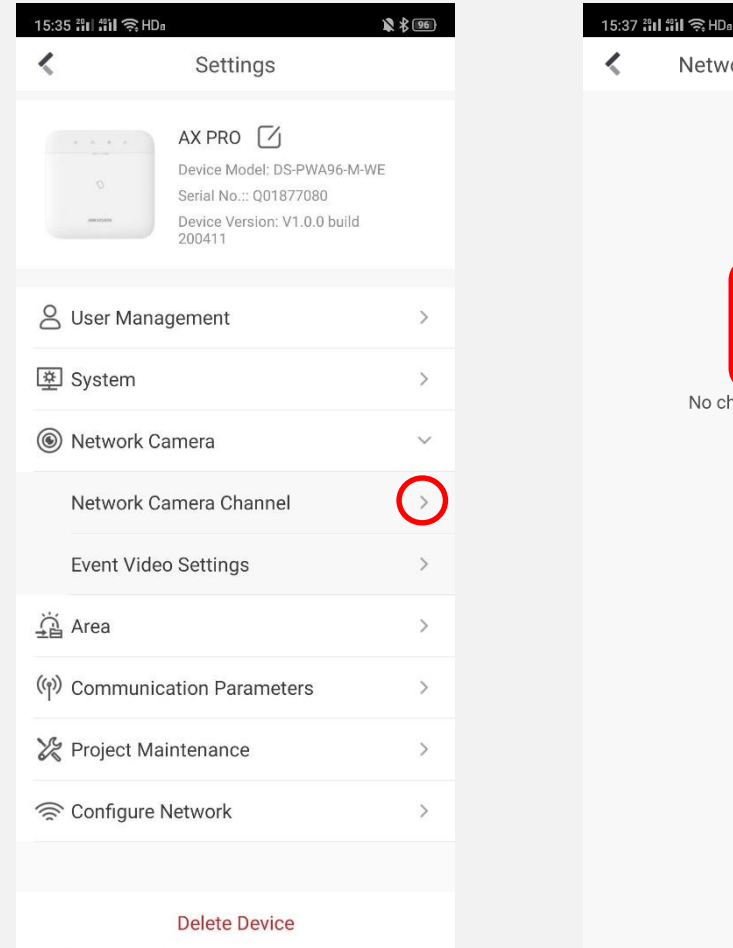

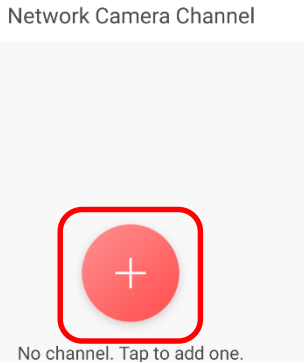

■ 多国

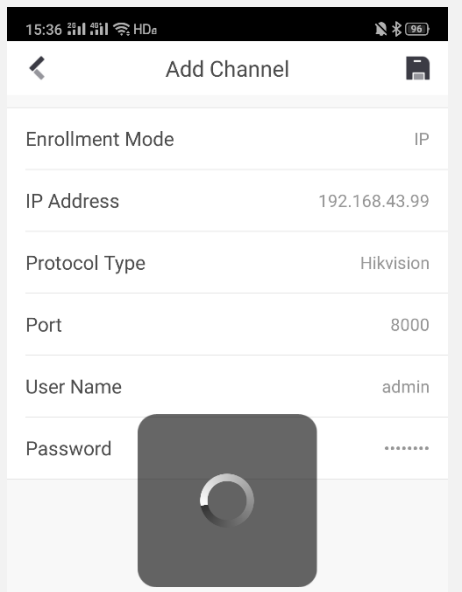

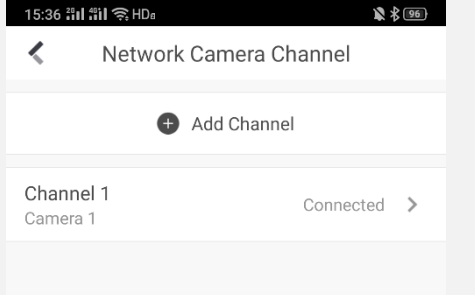

**HIK JSI** 

Appuyer sur '>' pour ajouter une caméra Appuyer pour ajouter Entrer les paramètres et enregistrer Rafraîchir et terminer

## **Vérification Vidéo**

**Liaison de zones**

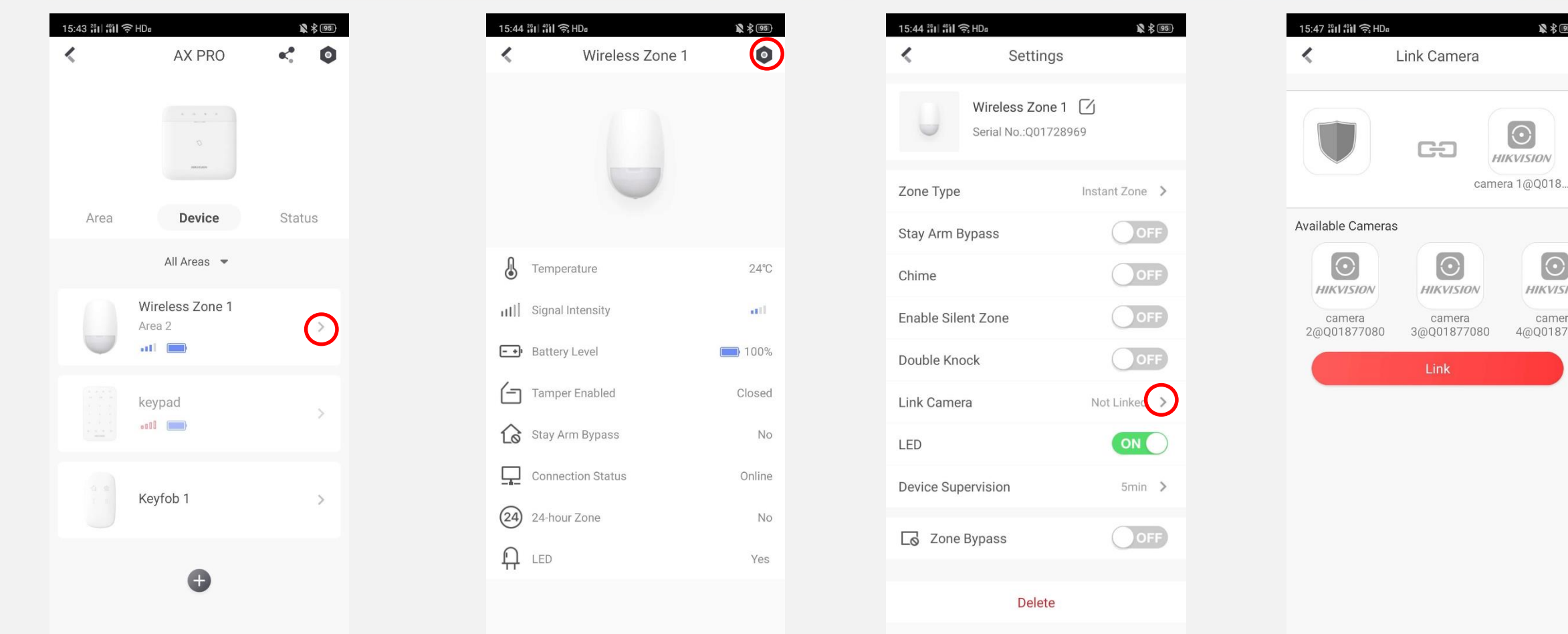

Sélectionner un détecteur

que vous souhaitez lier Appuyer pour configurer Appuyez sur '>' pour créer un lien Sélectionner une caméra et terminer

**HIK JSIDN** 

 $\mathbb{R}$   $\mathcal{L}$  (95)

 $\odot$ 

**HIKVISION** 

camera

4@Q0187708

 $\odot$ 

## **Vérification Vidéo**

**HIK SION** 

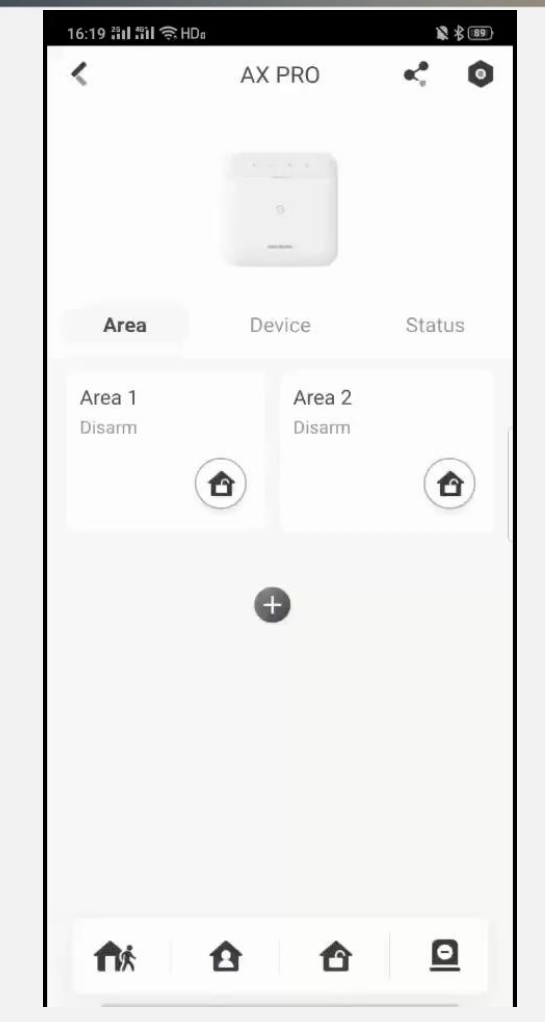

Vidéo didactique

**HIKVISION** 

# Merci !

Hikvision Digital Technology Co., Ltd.

No.555 Qianmo Road, Binjiang District Hangzhou 310052, China T +86 571 88075998 F +86 571 89935635 overseasbusiness@hikvision.com

www.hikvision.com